# CipherLab User Guide

## 1504P Barcode Scanner

Setup barcodes included.

Version 1.05

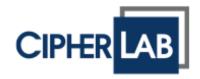

Copyright © 2017~2019 CIPHERLAB CO., LTD. All rights reserved

The software contains proprietary information of CIPHERLAB CO., LTD.; it is provided under a license agreement containing restrictions on use and disclosure and is also protected by copyright law. Reverse engineering of the software is prohibited.

Due to continued product development this information may change without notice. The information and intellectual property contained herein is confidential between CIPHERLAB and the client and remains the exclusive property of CIPHERLAB CO., LTD. If finding any problems in the documentation, please report them to us in writing. CIPHERLAB does not warrant that this document is error-free.

No part of this publication may be reproduced, stored in a retrieval system, or transmitted in any form or by any means, electronic, mechanical, photocopying, recording or otherwise without the prior written permission of CIPHERLAB CO., LTD.

For product consultancy and technical support, please contact the local sales representative. Alternatively, visit our web site for more information.

The CipherLab logo is a registered trademark of CIPHERLAB CO., LTD.

All brand, product and service, and trademark names are the property of their registered owners.

The editorial use of these names is for identification as well as to the benefit of the owners, with no intention of infringement.

CIPHERLAB CO., LTD.

Website: <a href="http://www.cipherlab.com">http://www.cipherlab.com</a>

## **IMPORTANT NOTICES**

#### **FOR USA**

This equipment has been tested and found to comply with the limits for a **Class B** digital device, pursuant to Part 15 of the FCC Rules. These limits are designed to provide reasonable protection against harmful interference in a residential installation. This equipment generates, uses and can radiate radio frequency energy and, if not installed and used in accordance with the instructions, may cause harmful interference to radio communications. However, there is no guarantee that interference will not occur in a particular installation. If this equipment does cause harmful interference to radio or television reception, which can be determined by turning the equipment off and on, the user is encouraged to try to correct the interference by one or more of the following measures:

- ▶ Reorient or relocate the receiving antenna.
- Increase the separation between the equipment and receiver.
- ▶ Connect the equipment into an outlet on a circuit different from that to which the receiver is connected.
- ▶ Consult the dealer or an experienced radio/TV technician for help.

This device complies with Part 15 of the FCC Rules. Operation is subject to the following two conditions: (1) This device may not cause harmful interference, and (2) this device must accept any interference received, including interference that may cause undesired operation.

### **FOR CANADA**

This digital apparatus does not exceed the Class B limits for radio noise emissions from digital apparatus as set out in the interference-causing equipment standard entitled "Digital Apparatus," ICES-003 of Industry Canada.

This device complies with Part 15 of the FCC Rules. Operation is subject to the following two conditions: (1) This device may not cause harmful interference, and (2) this device must accept any interference received, including interference that may cause undesired operation.

Cet appareil numerique respecte les limites de bruits radioelectriques applicables aux appareils numeriques de Classe B prescrites dans la norme sur le material brouilleur: "Appareils Numeriques," NMB-003 edictee par l'Industrie.

## FOR PRODUCT WITH LASER

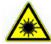

#### **CAUTION**

This laser component emits FDA / IEC Class 2 laser light at the exit port. Do not stare into beam.

## **SAFETY PRECAUTIONS**

- ▶ DO NOT expose the scanner to any flammable sources.
- Under no circumstances, internal components are self-serviceable.
- ▶ For AC power adaptor, a socket outlet shall be installed near the equipment and shall be easily accessible. Make sure there is stable power supply for the scanner or its peripherals to operate properly.

## **CARE & MAINTENANCE**

- Use a clean cloth to wipe dust off the scanning window and the body of the scanner. DO NOT use/mix any bleach or cleaner.
- ▶ Keep the scanner away from any magnets and magnetic fields to prevent the laser engine from malfunctioning.
- If finding the scanner malfunctioning, write down the specific scenario and consult the local sales representative.

## **RELEASE NOTES**

| Version | Date          | Notes                                                 |
|---------|---------------|-------------------------------------------------------|
| 1.05    | Feb. 19, 2019 | Modified: 2.5 Direct USB OPOS - setting barcode added |

- 1.04 Sep. 03, 2018
- ▶ Modified: Symbologies Supported Aztec & MaxiCode added
- New: 1.2.1 Continuous Decoding
- New: 1.14 Auto-Sense Detection Level
- Modified: 2.1.1 Activate Keyboard Wedge & Select Keyboard Type - Greek(35), Slovenian(45), Mexican Spanish (46), TC (47) added
- Modified: 2.1.5 Special Keyboard Feature "Bypass with Control Character Output for Windows" setting barcode added
- Modified: 2.1.6 UTF-8 Conversion Greek(35), Slovenian(45), Mexican Spanish (46), TC (47) added
- Modified: 2.1.6 UTF-8 Conversion Unicode/Code Page setting barcodes for traditional Chinese added
- Modified: 2.2.1 Activate USB HID & Select Keyboard Type -Greek(81), Slovenian(91), Mexican Spanish (92), TC (93) added
- Modified: 2.2.2 Keyboard Settings Alt Composing added
- Modified: 2.2.7 UTF-8 Conversion Greek(81), Slovenian(91), Mexican Spanish (92), TC (93) added
- Modified: 2.2.7 UTF-8 Conversion Unicode/Code Page setting barcodes for traditional Chinese added
- ▶ Modified: 2.2.8 USB Polling Interval default by 4ms
- New: 2.5 Direct USB OPOS
- New: 3.21.5 Maxicode
- New: 3.21.6 Aztec
- Modified: change section article to 4.2.1 Single Character Substitution (previous article: Select a Set for Character Substitution)
- New: 4.2.2 Multiple Characters Substitution
- Modified: 4.2.3 Symbologies for Character Substitution (All 3 Sets) – Maxicode, Aztec added
- Modified: 4.4.1 Select Pre-defined Code ID Maxicode, Aztec added
- ▶ Modified: **4.4.2 Change Code ID** Maxicode, Aztec added
- Modified: 4.5 Length Code Maxicode, Aztec added
- Modified: 4.6.1 Edit a Concatenation of Barcodes Maxicode, Aztec added
- Modified: 5.3.1 Applicable Code Type Maxicode, Aztec added
- Modified: Appendix VI Keyboard Type One-Scan Barcode -Greek, Slovenian, Mexican Spanish, TC added
- 1.02 Jun. 21, 2018
- Modified: descriptions relating to RS-232 removed (only for 1504P)
- Modified: Symbologies Supported UPC-A Addon 2 & Addon 5 appended
- Modified: Symbologies Supported MicroQR enabled by default
- Modified: 1.8 Delay between Re-read Laser mode added
- Modified: 2.1.6 UTF8 Conversion French, German and Switzerland German appended
- Modified: 3.21.4 QR Code/MicroQR enable/disable MicroQR is controlled by QR Code setting

- 1.01 Sep. 01, 2017
- Modified: Model name changed from 1504B to 1504P
- ▶ Deleted: 1.12 Cable Auto-Detection
- Modified: 2.1.1 Keyboard Wedge Russian, Cyrillic, Armenian, and Thai added
- New: 2.1.6 UTF8 Conversion
- Modified: 2.3.1 Direct USB HID Russian, Cyrillic, Armenian, and Thai added
- Modified: 2.3.5 HID Character Transmit Mode defauly by character
- New: 2.3.7 UTF8 Conversion
- New: 2.3.8 USB Polling Interval
- Modified: 3.1.5 Code Length Qualification (Codabar) Max.Length (\*55) or Fixed Length 1 changed to Max.Length (\*127)
- Modified: 3.5.7 Code Length Qualification (Code 39) Max.Length (\*55) or Fixed Length 1 changed to Max.Length (\*127)
- Modified: 3.6.1 Code Length Qualification (Code 93) Max.Length (\*55) or Fixed Length 1 changed to Max.Length (\*127)
- Modified: 3.20.4 Code Length Qualification (Code 11) Max.Length (\*55) or Fixed Length 1 changed to Max.Length (\*127)
- Modified: 3.21.3 Data Matrix GS1 Formatting setting barcode added
- Modified: 3.21.4 QR Code GS1 Formatting setting barcode added
- Modified: Appendix VI Keyboard Type One-Scan Barcode -Russian, Cyrillic, Armenian, and Thai setting barcodes added

- Modified: 1504B models added (based on 1504 Series User Guide)
- Modified: Symbologies Supported same 1D symbologies as 1500P
- Modified: Symbology Supported Code 11 added
- Removed: 1.6.1 Test Modes
- ▶ Modified: **1.9** Three times redundancy read barcode added
- ▶ Modified: **1.10** Addon Security level 2~30; default 2
- Modified: 1.11 behavior of 1504B same as 1504A
- ▶ Removed: 1.12 Negative Barcodes
- Removed: 1.16 Illumination Brightness
- ▶ Modified: 3.1 ~ 3.19 same 1D symbologies as 1500P
- ▶ Modified: **3.1.1** set "Normal" (Codebar security level) to default
- New: 3.1.5 Code Length Qualification (Codebar)
- ▶ Modified: **3.5.5** set "Normal" (Code 39 security level) to default
- New: 3.5.6 Asterisks as Data Characters
- New: 3.5.7 Code Length Qualification (Code 39)
- New: **3.6.1 Code Length Qualification** (Code 93)
- ▶ Modified: 3.7.1 set "Normal" (Code 128 security level) to default
- New: 3.9.1 EAN-13 Addon Modes
- ▶ Modified: **3.9.4** set "Normal" (EAN-13 security level) to default
- Modified: 3.11.1 ISBT concatenation default is disabled
- Modified: 3.16.8 set "Normal" (GS1 DataBar security level) to default
- New: **3.20 Code 11**
- ▶ Modified: **3.21** Maxicode, Aztec removed
- Modified: 3.21.3 GS1 formatting removed
- Modified: 3.21.3 Data Matrix Inverse added
- ▶ Modified: **3.21.4** GS1 formatting removed
- ▶ Modified: **3.21.4** QR Code Mirror/Inverse added
- Modified: 3.21.5 MicroQR default is disabled
- Removed: 3.22 Macro PDF
- Modified: 4.2.2 same 1D symbologies as 1500P
- Modified: 4.2.2 Code 11 added
- Modified: 4.4.1 same 1D symbologies as 1500P
- ▶ Modified: 4.4.1 Select Pre-defined Code ID AIM Code ID added
- Modified: 4.4.2 same 1D symbologies as 1500P
- Modified: 4.4.2 Change Code ID Code 11 added

- Modified: **4.5 Length Code** Code 11 added
- ▶ Modified: **4.5** same 1D symbologies as 1500P
- ▶ Modified: **4.6.1** same 1D symbologies as 1500P
- Modified: 4.6.1 Code 11 added
- ▶ Modified: **5.3** same 1D symbologies as 1500P
- ▶ Modified: **5.3.1 Applicable Code Type** Code 11 added
- New: Appendix VI Keyboard Type One-Scan Barcode

## **CONTENTS**

| IMPORTANT NOTICES                                         | 3 - |
|-----------------------------------------------------------|-----|
| For USA                                                   | 3 - |
| For Canada                                                | 3 - |
| For Product with Laser                                    | 4 - |
| Safety Precautions                                        | 4 - |
| Care & Maintenance                                        | 4 - |
| RELEASE NOTES                                             | 5 - |
| INTRODUCTION                                              | 1   |
| Inside the Package                                        | 2   |
| Product Highlights                                        |     |
| Symbologies Supported                                     |     |
| QUICK START                                               |     |
| Enter Configuration Mode                                  |     |
| Exit Configuration Mode                                   |     |
| Default Settings                                          |     |
| Save User Settings as Defaults                            |     |
| Restore User Defaults                                     |     |
| Restore System Defaults                                   |     |
| Read a Setup Barcode                                      |     |
| Configure Parameters                                      |     |
| List the Current Settings  Create One-Scan Setup Barcodes |     |
| 1D One-Scan Barcode                                       |     |
| 2D One-Scan Barcode                                       |     |
| UNDERSTANDING THE BARCODE SCANNER                         |     |
| 1.1 Power-On                                              |     |
| 1.2 Transmit Buffer                                       |     |
| 1.2.1 Continuous Decoding                                 |     |
| 1.3 LED Indicator                                         |     |
| 1.3.1 Good Read LED                                       |     |
| 1.3.2 Good Read LED Duration                              |     |
| 1.4 Beeper                                                | 20  |
| 1.4.1 Beeper Volume                                       |     |
| 1.4.2 Good Read Beep                                      |     |
| 1.5 Send "NR" to Host                                     | 22  |
| 1.6 Scan Modes                                            | 23  |

| 1.6.1 Laser Mode                                     | 24 |
|------------------------------------------------------|----|
| 1.6.2 Auto Off Mode                                  |    |
| 1.6.3 Auto Power Off Mode                            |    |
| 1.6.4 Aiming Mode                                    |    |
| 1.6.5 Multi-Barcode Mode                             |    |
| 1.6.6 Presentation Mode                              |    |
| 1.7 Scanning Timeout                                 |    |
| 1.8 Delay between Re-read                            |    |
| 1.9 Read Redundancy (1D)                             | 29 |
| 1.10 Addon Security for UPC/EAN Barcodes             | 30 |
| 1.11 Auto-Sense Mode                                 | 31 |
| 1.12 Picklist Mode                                   | 31 |
| 1.13 Mobile Phone/Display Mode                       | 32 |
| 1.14 Auto-Sense Detection Level                      | 32 |
| OUTPUT INTERFACE CONFIGURATION                       | 33 |
| 2.1 Keyboard Wedge                                   |    |
| 2.1.1 Activate Keyboard Wedge & Select Keyboard Type |    |
| 2.1.2 Keyboard Settings                              |    |
| 2.1.3 Inter-Character Delay                          |    |
| 2.1.4 Inter-Function Delay                           |    |
| 2.1.5 Special Keyboard Feature                       |    |
| 2.1.6 UTF-8 Conversion                               |    |
| 2.2 Direct USB HID                                   | 47 |
| 2.2.1 Activate USB HID & Select Keyboard Type        | 48 |
| 2.2.2 Keyboard Settings                              |    |
| 2.2.3 Inter-Character Delay                          |    |
| 2.2.4 Inter-Function Delay                           | 55 |
| 2.2.5 HID Character Transmit Mode                    | 56 |
| 2.2.6 Special Keyboard Feature                       | 56 |
| 2.2.7 UTF-8 Conversion                               | 56 |
| 2.2.8 USB Polling Interval                           | 57 |
| 2.3 Direct USB VCOM                                  | 58 |
| 2.3.1 Activate USB Virtual COM                       | 58 |
| 2.3.2 Inter-Function Delay                           | 58 |
| 2.3.3 ACK/NAK Timeout                                |    |
| 2.4 Direct USB VCOM_CDC                              | 60 |
| 2.4.1 Activate USB VCOM_CDC                          | 60 |
| 2.4.2 Inter-Function Delay                           | 60 |
| 2.4.3 ACK/NAK Timeout                                | 61 |
| 2.5 Direct USB OPOS                                  | 62 |
| CHANGING SYMBOLOGY SETTINGS                          | 63 |
| 3.1 Codabar                                          | 64 |
| 3.1.1 Security Level                                 |    |
| 3.1.2 Start/Ston Transmission                        |    |

| 3.1.3 Start/Stop Character Selection           |    |
|------------------------------------------------|----|
| 3.1.4 CLSI Conversion                          |    |
| 3.1.5 Code Length Qualification                | 66 |
| 3.2 Code 25 – Industrial 25                    | 67 |
| 3.2.1 Select Start/Stop Pattern                | 67 |
| 3.2.2 Verify Check Digit                       |    |
| 3.2.3 Transmit Check Digit                     |    |
| 3.2.4 Code Length Qualification                |    |
| 3.3 Code 25 – Interleaved 25                   |    |
| 3.3.1 Select Start/Stop Pattern                |    |
| 3.3.2 Verify Check Digit                       |    |
| 3.3.3 Transmit Check Digit                     |    |
| 3.3.4 Code Length Qualification                |    |
| 3.4 Code 25 – Matrix 25                        |    |
| 3.4.1 Select Start/Stop Pattern                |    |
| 3.4.2 Verify Check Digit                       |    |
| 3.4.3 Transmit Check Digit                     |    |
| 3.4.4 Code Length Qualification                |    |
| 3.5 Code 39                                    |    |
| 3.5.1 Transmit Start/Stop Characters           |    |
| 3.5.2 Verify Check Digit                       |    |
| 3.5.3 Transmit Check Digit                     |    |
| 3.5.4 Standard/Full ASCII Code 39              |    |
| 3.5.5 Security Level                           |    |
| 3.5.7 Code Length Qualification                |    |
| 3.6 Code 93                                    |    |
| 3.6.1 Code Length Qualification                |    |
| 3.7 Code 128                                   |    |
|                                                |    |
| 3.7.1 Security Level                           |    |
| 3.8 EAN-8                                      |    |
| 3.8.1 Convert to EAN-13                        |    |
| 3.8.2 Transmit Check Digit                     |    |
| 3.8.3 Conversion Format                        |    |
| 3.9 EAN-13                                     |    |
| 3.9.1 EAN-13 Addon Modes                       |    |
| 3.9.2 Convert to ISBN                          |    |
| 3.9.3 Convert to ISSN                          |    |
| 3.9.4 Transmit Check Digit3.9.5 Security Level |    |
| · · · · · · · · · · · · · · · · · · ·          |    |
| 3.10 GS1-128 (EAN-128)                         |    |
| 3.10.1 Transmit Code ID                        |    |
| 3.10.2 Field Separator (GS Character)          |    |
| 3.10.4 Application ID Mark                     |    |
| 3.11 ISBT 128                                  | 91 |
|                                                |    |

| 3.11.1 ISBT Concatenation                          | 91  |
|----------------------------------------------------|-----|
| 3.12 MSI                                           | 92  |
| 3.12.1 Verify Check Digit                          |     |
| 3.12.2 Transmit Check Digit                        |     |
| 3.12.3 Code Length Qualification                   | 93  |
| 3.13 French Pharmacode                             | 94  |
| 3.13.1 Transmit Check Digit                        | 94  |
| 3.14 Italian Pharmacode                            |     |
| 3.14.1 Transmit Check Digit                        | 94  |
| 3.15 Plessey                                       |     |
| 3.15.1 Convert to UK Plessey                       |     |
| 3.15.2 Transmit Check Digit                        |     |
| 3.16 GS1 DataBar (RSS Family)                      |     |
| 3.16.1 Select Code ID                              |     |
| 3.16.2 GS1 DataBar Omnidirectional (RSS-14)        |     |
| 3.16.3 GS1 DataBar Expanded (RSS Expanded)         |     |
| 3.16.4 GS1 DataBar Limited (RSS Limited)           |     |
| 3.16.5 Field Separator (GS Character)              |     |
| 3.16.6 GS1 Formatting                              |     |
| 3.16.7 Application ID Mark                         |     |
| 3.16.8 GS1 DataBar Security Level                  |     |
| 3.17 Telepen                                       |     |
| 3.17.1 Telepen Output ASCII/Numeric                |     |
| 3.18 UPC-A                                         |     |
| 3.18.1 Convert to EAN-13                           |     |
| 3.18.2 Transmit System Number                      |     |
| 3.19 UPC-E                                         |     |
|                                                    |     |
| 3.19.1 Select System Number3.19.2 Convert to UPC-A |     |
| 3.19.3 Transmit System Number                      |     |
| 3.19.4 Transmit Check Digit                        |     |
| 3.20 Code 11                                       |     |
| 3.20.1 Verify Check Digit                          |     |
| 3.20.2 Transmit Check Digit                        |     |
| 3.20.3 Security Level                              | 108 |
| 3.20.4 Code Length Qualification                   | 109 |
| 3.21 2D Symbologies                                | 110 |
| 3.21.1 PDF417                                      | 110 |
| 3.21.2 MicroPDF417                                 |     |
| 3.21.3 Data Matrix                                 |     |
| 3.21.4 QR Code/MicroQR                             |     |
| 3.21.5 Maxicode                                    |     |
| 3.21.6 Aztec                                       |     |
| DEFINING OUTPUT FORMAT                             | 119 |
| 4.1 Letter Case                                    | 119 |

| 4.2 Character Substitution                                   |     |
|--------------------------------------------------------------|-----|
| 4.2.1 Single Character Substitution                          |     |
| 4.2.2 Multiple Characters Substitution                       | 122 |
| 4.2.3 Symbologies for Character Substitution (All 3 Sets)    |     |
| 4.3 Prefix/Suffix Code                                       |     |
| 4.4 Code ID                                                  |     |
| 4.4.1 Select Pre-defined Code ID                             |     |
| 4.4.2 Change Code ID4.4.3 Clear Code ID Settings             |     |
| 4.5 Length Code                                              |     |
| 4.6 Multi-Barcode Editor                                     |     |
| 4.6.1 Edit a Concatenation of Barcodes                       |     |
| 4.6.2 Activate the Concatenation of Barcodes                 |     |
| 4.7 Removal of Special Character                             |     |
| ·                                                            |     |
| APPLYING FORMATS FOR DATA EDITING                            |     |
| 5.1 Activating Editing Formats                               |     |
| 5.1.1 Activate Editing Formats                               |     |
| 5.1.2 Exclusive Data Editing                                 |     |
| 5.2 How to Configure Editing Formats                         |     |
| 5.2.1 Select Format to Configure5.2.2 Restore Default Format |     |
| 5.3 Configuring Format — Define Data Criteria                |     |
| 5.3.1 Applicable Code Type                                   |     |
| 5.3.2 Data Length                                            |     |
| 5.3.3 Matching String & Location                             |     |
| 5.4 Configuring Format — Define Data Field                   | 164 |
| 5.4.1 Start Position                                         |     |
| 5.4.2 Field Adjustment                                       |     |
| 5.4.3 Total Number of Fields                                 |     |
| 5.4.4 Field Settings5.4.5 Pause Field Setting                |     |
| 5.4.5 Pause Field Setting                                    |     |
| ·                                                            |     |
| 5.6 Programming Examples                                     |     |
| 5.6.1 Example I<br>5.6.2 Example II                          |     |
| SPECIFICATIONS                                               |     |
|                                                              |     |
| Using USB Virtual COM                                        |     |
| -                                                            |     |
| HOST SERIAL COMMANDS                                         |     |
| Serial Commands                                              |     |
| Example                                                      | 182 |

| KEYBOARD WEDGE TABLE                    | 183        |
|-----------------------------------------|------------|
| Key Type & Status  Key Type  Key Status | 185<br>185 |
| Example                                 |            |
| NUMERAL SYSTEMS                         | 187        |
| Decimal System                          | 187        |
| Hexadecimal System                      | 188        |
| ASCII Table                             |            |
| READING DRIVER LICENSES                 | 191        |
| License Parsing Setup                   | 191        |
| File Type                               |            |
| Output Sequence Setup                   | 192        |
| Separators and Fields                   | 198        |
| Edit Separators                         |            |
| Edit Fields                             |            |
| KEYBOARD TYPE ONE-SCAN BARCODE          | 201        |
| Keyboard Wedge                          | 201        |
| Direct USB HID                          |            |

## INTRODUCTION

The small-form-factor Barcode Scanners are capable of reading 2D barcodes. The tethered handheld scanners are designed to help accelerate productivity while lowering the total cost of ownership. Intensive data collection jobs are made easier with fast, accurate barcode scanning in various working environments, especially in small businesses. A new ordering option is provided for adapting a 2D scan engine to read both 1D and 2D barcodes.

Owing to the slim, ergonomic design, extremely low power consumption, and powerful decoding capability, CipherLab Barcode Scanners are the best choice for the following applications –

- Receiving in Retail
- Product labeling & Tracking
- ▶ Shelf Product Replenishment
- ▶ Mobile Point of Sale (POS)
- Mobile Inventory Management
- Order Picking & Staging
- Work-In-Process Tracking
- Material Flow Control
- Transportation & Distribution
- Warehousing
- Asset Management

This manual contains information on operating the scanner and using its features. It is better to keep one copy of the manual at hand for quick reference or maintenance purposes. To avoid any improper disposal or operation, please read the manual thoroughly before use.

Thank you for choosing CipherLab products!

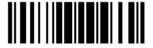

## INSIDE THE PACKAGE

The items included in the package may be different, depending on your order. Rich choices of output interfaces are available to enhance the total performance of the scanner. Refer to product specifications.

Save the box and packaging material for future use in case you need to store or ship the scanner.

#### PRODUCT HIGHLIGHTS

- Small-form-factor and built tough to survive drop test
- Extremely low power consumption
- ▶ Firmware upgradeable
- Supports most popular barcode symbologies, including GS1-128 (EAN-128), GS1 DataBar (RSS), etc.
- Supports a variety of 2D symbologies
- ▶ Supports different scan modes, including Aiming Mode and Multi-Barcode Mode Note
- User feedback via LED indicator and beeper
- Beeping tone and duration programmable for Good Read
- Provides choices of output interfaces, including Keyboard Wedge, and USB.
- Programmable parameters include data output format, editing format, symbologies, etc.

Note: In any scan mode other than Multi-Barcode Mode, a barcode acceptable to the scanner can only contain data of 7 KB at most.

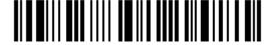

## **SYMBOLOGIES SUPPORTED**

Most of the popular barcode symbologies are supported, as listed below. Each can be individually enabled or disabled. The scanner will automatically discriminate and recognize all the symbologies that are enabled. Refer to <a href="#">Chapter 3 Changing Symbology Settings</a> for details of each symbology.

| Symbologies Sup | pported: Enable/Disable | Default |          |
|-----------------|-------------------------|---------|----------|
| Codabar         |                         | Enabled |          |
| Code 93         |                         | Enabled |          |
| MSI             |                         |         | Disabled |
| Plessey         |                         |         | Disabled |
| Telepen         |                         |         | Disabled |
| Code 128        | Code 128                | Enabled |          |
|                 | GS1-128 (EAN-128)       | Enabled |          |
|                 | ISBT 128                | Enabled |          |
| Code 2 of 5     | Industrial 25           | Enabled |          |
|                 | Interleaved 25          | Enabled |          |
|                 | Matrix 25               |         | Disabled |
| Code 3 of 9     | Code 39                 | Enabled |          |
|                 | Italian Pharmacode      |         | Disabled |
|                 | French Pharmacode       |         | Disabled |
| EAN/UPC         | EAN-8                   | Enabled |          |
|                 | EAN-8 Addon 2           |         | Disabled |
|                 | EAN-8 Addon 5           |         | Disabled |
|                 | EAN-13                  | Enabled |          |
|                 | EAN-13 & UPC-A Addon 2  |         | Disabled |
|                 | EAN-13 & UPC-A Addon 5  |         | Disabled |
|                 | ISBN                    |         | Disabled |
|                 | UPC-E0                  | Enabled |          |
|                 | UPC-E1                  |         | Disabled |
|                 | UPC-E Addon 2           |         | Disabled |
|                 | UPC-E Addon 5           |         | Disabled |
|                 | UPC-A                   | Enabled |          |
|                 | UPC-A Addon 2           |         | Disabled |
|                 | UPC-A Addon 5           |         | Disabled |
| Code 11         |                         |         | Disabled |

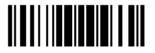

| GS1 DataBar | GS1 DataBar Omnidirectional (RSS-14) |         | Disabled |
|-------------|--------------------------------------|---------|----------|
| (RSS)       | GS1 DataBar Truncated                |         | Disabled |
|             | GS1 DataBar Limited (RSS Limited)    |         | Disabled |
|             | GS1 DataBar Expanded (RSS Expanded)  |         | Disabled |
| 2D          | PDF417                               | Enabled |          |
| Symbologies | MicroPDF417                          |         | Disabled |
|             | Data Matrix                          | Enabled |          |
|             | Maxicode                             | Enabled |          |
|             | QR Code                              | Enabled |          |
|             | Aztec                                | Enabled |          |
|             | MicroQR                              | Enabled |          |

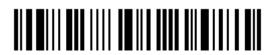

## **QUICK START**

The configuration of the scanner can be done by reading the setup barcodes contained in this manual or via the ScanMaster software.

This section describes the procedure of configuring the scanner by reading the setup barcodes and provides some examples for demonstration.

Note: If USB Virtual COM is selected for output interface, the host can directly send serial commands to configure the scanner.

For example, run HyperTerminal.exe and type the 6-digit command located under each setup barcode. Refer to Appendix II Host Serial Commands.

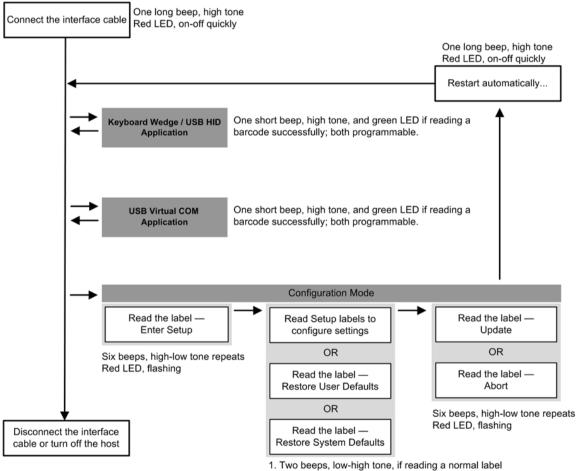

- 2. One short beep for special labels, indicating more labels are required to complete the setting.

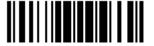

## **ENTER CONFIGURATION MODE**

For the scanner to enter the configuration mode, have it read the "Enter Setup" barcode located at the bottom of almost every even page of this manual.

▶ The scanner will respond with six beeps and its LED indicator will become flashing red after reading the barcode.

Enter Setup

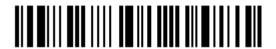

For configuring scanner parameters, see "Read a Setup Barcode" below.

## **EXIT CONFIGURATION MODE**

For the scanner to save settings and exit the configuration mode, have it read the "Update" barcode located at the bottom of almost every odd page of this manual. To exit the configuration mode without saving any changes, have the scanner read the "Abort" barcode instead.

▶ Just like reading the "Enter Setup" barcode, the scanner will respond with six beeps and its LED indicator will become flashing red after reading the barcode. Wait for a few seconds for the scanner to restart itself.

Update

Abort

6

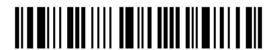

## **DEFAULT SETTINGS**

#### SAVE USER SETTINGS AS DEFAULTS

For the scanner to keep the customized settings as user defaults, have it read the "Save as User Defaults" barcode. This is a normal setup barcode, and the scanner will respond with two beeps (low-high tone).

▶ After reading the "Update" barcode, the current settings will be saved as user defaults.

Save as User Defaults

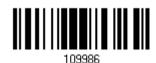

#### **RESTORE USER DEFAULTS**

For the scanner to restore the user defaults saved earlier, have it read the "Restore User Defaults" barcode. This is a normal setup barcode, and the scanner will respond with two beeps (low-high tone).

After reading the "Update" barcode, all the parameters of the scanner will return to their customized values.

Restore User Defaults

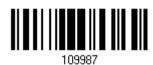

### **RESTORE SYSTEM DEFAULTS**

For the scanner to restore the factory defaults, have it read the "Restore System Defaults" barcode. This is a normal setup barcode, and the scanner will respond with two beeps (low-high tone).

After reading the "Update" barcode, all the parameters of the scanner will return to their default values.

Restore System
Defaults

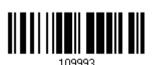

Note: The system default value (if there is) for each setting is indicated by an asterisk

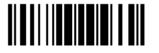

7

#### **READ A SETUP BARCODE**

#### **CONFIGURE PARAMETERS**

For most of the scanner parameters, only one read is required to set them to new values. The scanner will respond with two beeps (low-high tone) when each parameter is set successfully.

But for a number of special parameters, multiple reads are required to complete the setting. In this case, the scanner will respond with a short beep to indicate it needs to read more setup barcodes. These special parameters may require reading one or more setup barcodes, such as

- Numeric barcodes, say, for keyboard type, inter-character delay, length qualification
- ▶ Hexadecimal barcodes, say, for character strings as prefix, suffix, etc.
- ▶ When "Keyboard Wedge" or "USB HID" is configured for interface, Key Type and Key Status will then become applicable. Decide whether or not to change key status when "Normal Key" is selected for Key Type.

To complete the configuration of these special parameters, it requires reading the "Validate" barcode, and the scanner will respond with two beeps (low-high tone) to indicate the input values are validated.

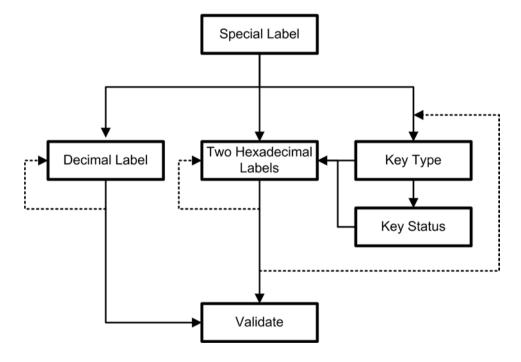

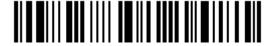

The example below shows how to save settings as "User Default" so that to restore user defaults later:

## Steps Action User Feedback if Successful 1 Power on the scanner... The scanner will respond with a long beep (high tone) and its LED indicator will become solid red and go off quickly. 2 Enter the Configuration Mode... The scanner will respond with six beeps (high-low tone repeats three times), and its LED indicator will be flashing red. Enter Setup 3 Read a Setup barcode... The scanner will respond with two beeps (low-high tone) if reading a normal setup For example, barcode. 4 Exit the Configuration Mode... Same as for Enter the Configuration Mode. Update Abort

5 The scanner will automatically restart itself...

OR

\* When any configuration error occurs...

Same as for Power on the scanner.

The scanner will respond with one long beep (low tone).

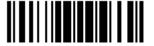

The example below shows how to set numeric parameters:

#### Steps Action User Feedback if Successful 1 Power on the scanner... The scanner will respond with a long beep (high tone) and its LED indicator will become solid red and go off quickly. 2 Enter the Configuration Mode... The scanner will respond with six beeps (high-low tone repeats three times), and Enter Setup its LED indicator will become flashing red. Read a Setup barcode... 3 The scanner will respond with two beeps (low-high tone) if reading a normal setup For example, barcode. \*Enable Interleaved 25 Normal setup barcode Enable Fixed Length(s) ... Normal setup barcode Max. Length (\*126) The scanner will respond with one short Or Fixed Length 1 Special setup beep if reading a special setup barcode barcode such as "Max. Length", indicating the setup requires reading more barcodes. Read the "Decimal Value" barcode(s). Decimal barcodes Refer to **Appendix** IV "Decimal System" The scanner will respond with two beeps (low-high tone) when the input values are validated. Exit the Configuration Mode... 4 Same as for Enter the Configuration Mode. Abort OR 5 The scanner will automatically restart itself... Same as for Power on the scanner.

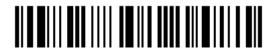

The example below shows how to set string parameters:

#### Steps Action User Feedback if Successful 1 Power on the scanner... The scanner will respond with a long beep (high tone) and its LED indicator will become solid red and go off quickly. 2 Enter the Configuration Mode... The scanner will respond with six beeps (high-low tone repeats three times), and Enter Setup its LED indicator will become flashing red. 3 Read a Setup barcode... The scanner will respond with one short beep if reading a special setup barcode For example, such as "Prefix Code", indicating the setup requires reading more barcodes. Special setup barcodes \*Normal When "Keyboard Wedge" or "USB HID" is configured for interface, Key Type and Key Status will then become applicable. Decide whether or not to change key status when "Normal Key" is selected for Key Type. Refer to Appendix III Read the "Hexadecimal Value" barcodes Hexadecimal for the desired character string. For barcodes example, read "2" and "B" for the scanner to prefix the character "+". Refer to Appendix IV "Hexadecimal System" The scanner will respond with two beeps (low-high tone) when the input values are validated. 4 Exit the Configuration Mode... Same as for Enter the Configuration Mode.

5 The scanner will automatically restart itself...

OR

109999

Same as for Power on the scanner.

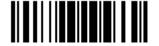

Abort

109999

## LIST THE CURRENT SETTINGS

The current settings of all scanner parameters can be sent to the host computer for user inspection. The listing includes pages as shown below. Select the page of interest by having the scanner read the "List Page x" barcode. The scanner will respond with two beeps (low-high tone) and send the selected page to the host immediately.

| Lists settings regarding Firmware Version,<br>Serial Number, Interface, Buzzer, and Other<br>Scanner Parameters | List Page 1  | 109950 |
|----------------------------------------------------------------------------------------------------|--------------|--------|
| Lists settings regarding Prefix, Suffix, and<br>Length Code Setting (1/2)                                       | List Page 2  | 109951 |
| Lists settings regarding Prefix, Suffix, and<br>Length Code Setting (2/2)                                       | List Page 3  | 109952 |
| Lists settings regarding Code ID                                                                                | List Page 4  | 109953 |
| Lists settings regarding: Readable Symbologies (1/2)                                                            | List Page 5  | 109954 |
| Lists settings regarding: Readable Symbologies (2/2)                                                            | List Page 6  | 109955 |
| Lists settings regarding Symbology Parameters (1/3)                                                             | List Page 7  | 109956 |
| Lists settings regarding Symbology Parameters (2/3)                                                             | List Page 8  | 109957 |
| Lists settings regarding Symbology Parameters (3/3)                                                             | List Page 9  | 109958 |
| Reserved                                                                                                    | List Page 10 | 109959 |

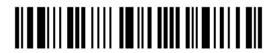

| Lists settings regarding Editing Format 1 (1/2) | List Page 11 | 109937 |
|-------------------------------------------------|--------------|--------|
| Lists settings regarding Editing Format 1 (2/2) | List Page 12 | 109938 |
| Lists settings regarding Editing Format 2 (1/2) | List Page 13 | 109939 |
| Lists settings regarding Editing Format 2 (2/2) | List Page 14 | 109940 |
| Lists settings regarding Editing Format 3 (1/2) | List Page 15 | 109941 |
| Lists settings regarding Editing Format 3 (2/2) | List Page 16 | 109942 |
| Lists settings regarding Editing Format 4 (1/2) | List Page 17 | 109943 |
| Lists settings regarding Editing Format 4 (2/2) | List Page 18 | 109944 |
| Lists settings regarding Editing Format 5 (1/2) | List Page 19 | 109945 |
| Lists settings regarding Editing Format 5 (2/2) | List Page 20 | 109946 |
| Lists settings of Driver License parsing        | List Page 22 | 109948 |

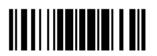

## **CREATE ONE-SCAN SETUP BARCODES**

The fact is most of the scanner parameters require only one read for setting new values. To facilitate configuring the scanner, create One-Scan setup barcodes for use.

#### 1D ONE-SCAN BARCODE

The requirements of a One-Scan setup barcode are:

- ▶ a prefix of the "#@" characters
- the six digits of command parameters
- a suffix of the "#"character

For example, the scanner needs reading three setup barcodes for the command parameter "109952" to take effect:

Enter Setup

List Page 3

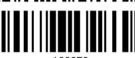

109952

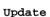

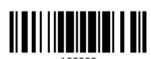

Now, it requires only one read:

One-Scan Setup Barcode for 109952

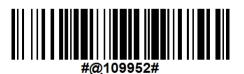

Note: The scanner will restart automatically upon reading the One-Scan setup barcode for changing the interface. It will respond with a long beep and its LED will come on-off shortly.

## 2D ONE-SCAN BARCODE

Users can also scan a single 2D barcode combining with a series of serial commands to configure the scanner. For example, if you want to change the suffix character to '#', you will need to input the serial commands in sequence as follows (underlining the digits is to make them more readable):

#@CipherLab101231109902109903109994

2D One-Scan Setup Barcode for configuring suffix

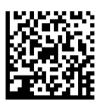

| Command     | Purpose                                                                |
|-------------|------------------------------------------------------------------------|
| #@CipherLab | Enter Setup                                                            |
| 101231      | Configure suffix                                                       |
| 109902      | Give the first hexadecimal digit of 0x23                               |
| 109903      | Give the second hexadecimal digit of 0x23 for taking '#' as the suffix |
| 109994      | Validate the settings                                                  |

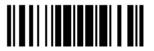

# Chapter 1

## **UNDERSTANDING THE BARCODE SCANNER**

This chapter explains the features and usage of the barcode scanner.

#### IN THIS CHAPTER

| 1.1 Power-On                             |    |
|------------------------------------------|----|
| 1.2 Transmit Buffer                      | 18 |
| 1.3 LED Indicator                        | 19 |
| 1.4 Beeper                               |    |
| 1.5 Send "NR" to Host                    |    |
| 1.6 Scan Modes                           | 23 |
| 1.7 Scanning Timeout                     | 27 |
| 1.8 Delay between Re-read                |    |
| 1.9 Read Redundancy (1D)                 | 29 |
| 1.10 Addon Security for UPC/EAN Barcodes |    |
| 1.11 Auto-Sense Mode                     | 31 |
| 1.12 Picklist Mode                       | 31 |
| 1.13 Mobile Phone/Display Mode           | 32 |
| 1.14 Auto-Sense Detection Level          | 32 |

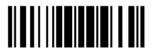

#### 1.1 POWER-ON

Connect the interface cable between the scanner and computer.

The scanner will respond with one long beep (high tone) and its LED indicator will become solid red and go off quickly.

#### 1.2 TRANSMIT BUFFER

The scanner is designed to send any collected data to a host computer one by one via the transmit buffer (SRAM). Upon reading a barcode successfully, the scanner responds with one short beep (high tone) and its LED indicator becomes solid green and goes off quickly. However, the host computer may not receive the data immediately if using a low baud rate or waiting for handshake signal (flow control). With the 10 KB transmit buffer, the scanner can ignore the transmission status and keep on reading barcodes until the buffer is full. A warning is given when the transmit buffer is full — the scanner will respond with one long beep (low tone) and its LED indicator will become solid red and go off quickly.

Note: The 10 KB transmit buffer on the scanner can hold as many as 640 scans based on EAN-13 barcodes. Data will be cleared out once the interface cable is disconnected!

By default the transmit buffer is enabled. Users can decide whether to use the transmit buffer function by reading the Enable/Disable barcode belowe.

\*Enable

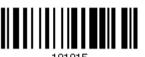

Disable

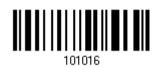

### 1.2.1 CONTINUOUS DECODING

The scanner only proceeds with the next decode after the host computer has successfully received data. In case of transmitting a huge mass of 2D barcode data, users may encounter difficulties in keeping decoding barcodes. Enabling this function can have the scanner keep decoding without waiting for the host to complete the data receiving.

\*Enable

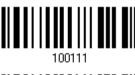

Disable

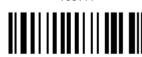

100110

18

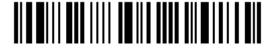

Enter Setup

## 1.3 LED INDICATOR

The dual-color LED on top of the scanner is used to provide user feedback. For example, the LED becomes solid red and goes off quickly upon powering on or running out of transmit buffer. Tell the difference by the beeps – for example, it will hear a long beep of high tone when powering on the scanner, and a long beep of low tone when the transmit buffer becomes full.

| Scanner LED   |               | Meaning                                                                                  |
|---------------|---------------|------------------------------------------------------------------------------------------|
| Red, on-off   |               | Power on, with one long beep (high tone, LED on for 1 second)                            |
|               |               | Transmit buffer full, with one long beep (low tone)                                      |
|               |               | <ul> <li>USB Virtual COM connection fails, with two beeps (high-low<br/>tone)</li> </ul> |
|               | Green, on-off | Good Read, with one short beep (high tone) and beeper pitch and duration programmable    |
| Red, flashing |               | Configuration Mode (On/Off ratio 0.5 s: 0.5 s)                                           |

#### 1.3.1 GOOD READ LED

\*Enable Good Read LED

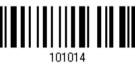

Disable Good Read LED

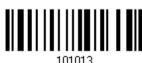

### 1.3.2 GOOD READ LED DURATION

By default, the Good Read LED stays on for 40 milliseconds. Specify a value, ranging from 1 to 254 in units of 10 milliseconds.

Good Read LED Time-out after 0.01~2.54 sec. (\*40 ms)

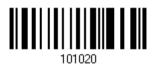

- Read the barcode above to specify the time interval before the Good Read LED goes off.
- 2) Read the "<u>Decimal Value</u>" barcode on page 187. For example, read "1" and "5" for the LED to go off after 150 milliseconds.
- 3) Read the "Validate" barcode on the same page to complete this setting.

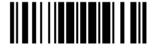

19

## 1.4 BEEPER

The scanner has a buzzer to provide user feedback in various operating conditions.

| Beeping                                                   | Meaning                                                                                                    |
|-----------------------------------------------------------|----------------------------------------------------------------------------------------------------|
| One long beep, high tone                                  | Power on, with red LED on (1 second) and off quickly                                                                                                    |
| One short beep, high tone  Programmable, default to 4 KHz | Good Read, with green LED on-off quickly                                                                                                    |
| Six short beeps  High-low tone repeats three times        | <ul><li>Enter Configuration Mode, with red LED flashing</li><li>Exit Configuration Mode</li></ul>                                                                  |
| Two beeps, low-high tone                                  | Setup barcode read successfully                                                                                                    |
| Two beeps, high-low tone                                  | USB Virtual COM connection fails (data saved in Transmit Buffer), with red LED on-off quickly                                                                      |
| One short beep, high tone                                 | More setup barcode required                                                                                                    |
| One short beep, low tone                                  | More barcodes required to complete the "output sequence" requirements of Multi-Barcode Editor, with green LED on-off quickly (Upon completion, same as Good Read.) |
| One long beep, low tone                                   | <ul><li>Transmit buffer full, with red LED on-off quickly</li><li>Configuration error (Wrong barcode)</li></ul>                                                    |
| Two long beeps, high-low tone                             | Multi-Barcode Mode – Buffer full                                                                                                    |

## 1.4.1 BEEPER VOLUME

Mute

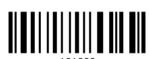

Minimum Volume

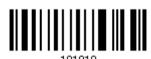

Medium Volume

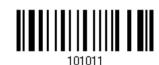

\*Maximum Volume

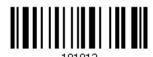

20

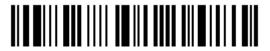

## 1.4.2 GOOD READ BEEP

#### Frequency

8 kHz

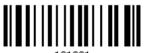

\*4 kHz

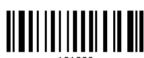

10

2 kHz

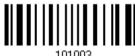

1 kHz

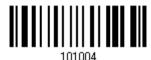

#### **Duration**

\*Shortest

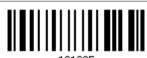

Shorter

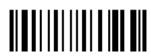

Longer

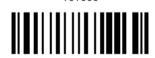

Longest

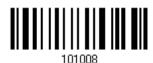

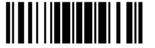

21

# 1.5 SEND "NR" TO HOST

This feature only works when Keyboard Wedge is selected for output interface. Have the scanner send the "NR" string to the host to notify the No Read event.

Enable

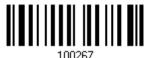

\*Disable

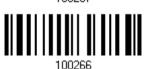

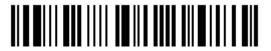

# 1.6 SCAN MODES

Different scan modes are supported – select the scan mode that best suits the requirements of a specific application. Refer to the comparison table below.

In any scan mode other than Multi-Barcode Mode, a barcode acceptable to the scanner can only contain data of 7 KB at most.

| Scan Mode              | Start to Scan |                          |                 |                           | Stop Scanning      |                          |                          |          |
|------------------------|---------------|--------------------------|-----------------|---------------------------|--------------------|--------------------------|--------------------------|----------|
|                        | Always        | Press<br>trigger<br>once | Hold<br>trigger | Press<br>trigger<br>twice | Release<br>trigger | Press<br>trigger<br>once | Barcode<br>being<br>read | Timeout  |
| Laser mode             |               |                          | <b>✓</b>        |                           | <b>✓</b>           |                          | <b>√</b>                 | <b>✓</b> |
| Auto Off mode          |               | <b>✓</b>                 |                 |                           |                    |                          | <b>✓</b>                 | ✓        |
| Auto Power Off<br>mode |               | <b>✓</b>                 |                 |                           |                    |                          |                          | <b>✓</b> |
| Aiming mode            |               |                          |                 | ✓                         |                    |                          | ✓                        | ✓        |
| Multi-Barcode<br>mode  |               |                          | <b>✓</b>        |                           | <b>✓</b>           |                          |                          |          |
| Presentation mode      | <b>✓</b>      |                          |                 |                           |                    |                          |                          |          |

Note: By default, the scan mode is set to Laser mode.

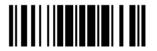

## 1.6.1 LASER MODE

The scanner will start scanning once the trigger is held down.

The scanning won't stop until (1) a barcode is decoded, (2) the pre-set timeout expires, or (3) release the trigger.

Note: Refer to "Scanning Timeout".

\*Laser Mode

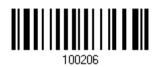

## 1.6.2 AUTO OFF MODE

The scanner will start scanning once the trigger is pressed.

▶ The scanning won't stop until (1) a barcode is decoded, and (2) the pre-set timeout expires.

Note: Refer to "Scanning Timeout".

Auto Off Mode

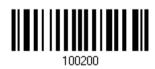

## 1.6.3 AUTO POWER OFF MODE

The scanner will start scanning once the trigger is pressed.

▶ The scanning won't stop until the pre-set timeout expires, and, the pre-set timeout period re-counts after each successful decoding.

Note: Refer to "Delay between Re-read" and "Scanning Timeout".

Auto Power Off Mode

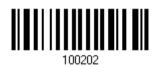

24

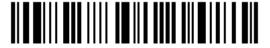

Enter Setup

## 1.6.4 AIMING MODE

The scanner will aim at a barcode once the trigger is pressed, and start scanning when the trigger is pressed again within one second.

▶ The scanning won't stop until (1) a barcode is decoded, and (2) the pre-set timeout expires.

Aiming Mode

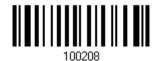

#### **Aiming Timeout**

Limit the aiming time interval (1~15). By default, the scanner time-out is set to 1 second.

Aiming Time-out after 1~15 sec. (\*1)

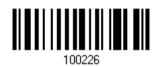

- 1. Read the barcode above to specify the time interval before aiming ends. (It is set to 1 by default.)
- 2. Read the "<u>Decimal Value</u>" barcode on page 187. For example, read "1" and "0" for the scanner to automatically shut down after being idle for 10 seconds.
- 3. Read the "Validate" barcode on the same page to complete this setting.

## 1.6.5 MULTI-BARCODE MODE

The scanner will be scanning as long as the trigger is held down, capable of decoding one single barcode, as well as multiple unique barcodes one at a time. While decoding a bunch of unique barcodes, if a barcode is decoded twice, its subsequent decoding will be ignored and the scanner is expecting another unique barcode.

For multiple unique barcodes, the maximum output data length of all the barcodes is 10 KB after configuration. When the output length exceeds 10 KB, Multi-Barcode Mode will not take effect.

▶ The scanning won't stop until you release the trigger.

Multi-Barcode Mode

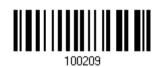

Note: (1) A barcode is considered unique when its Code Type or data is different from others.

(2) Multi-Barcode Mode has nothing to do with the Multi-Barcode Editor.

## 1.6.6 PRESENTATION MODE

The scanner will be expecting barcodes. Whenever a barcode is brought within range, the scanner will be able to decode it. It is suggested to seat the scanner in the Auto-Sense Stand for hands-free operation.

Presentation Mode

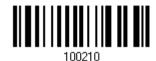

# **Low Light Enhancement**

Enable Low Light Enhancement will cause the illumination to remain on at a low power in low lighting conditions.

Enable

\*Disable

# 1.7 SCANNING TIMEOUT

Specify the scanning time interval (1 $\sim$ 254 sec.; 0= Disable) when the scan mode is set to any of the following –

- Laser mode
- Auto Off mode
- Auto Power Off mode
- Aiming mode

Scanner Time-out after 0~254 sec. (\*10)

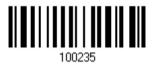

- I) Read the barcode above to specify the time interval before the scan engine times out.
- 2) Read the "<u>Decimal Value</u>" barcode on page 187. For example, read "1" and "5" for the scanner to automatically shut down after being idle for 15 seconds.
- 3) Read the "Validate" barcode on the same page to complete this setting.

# 1.8 DELAY BETWEEN RE-READ

This is also referred to as the "Blocking Time", which is used to prevent the scanner from accidentally reading the same barcode twice when the scan mode is set to any of the following –

- Auto Power Off mode
- Presentation mode
- Laser mode (with the Auto-sense function working)

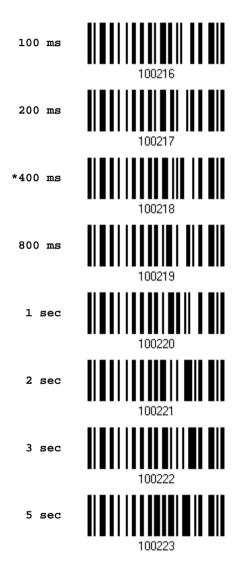

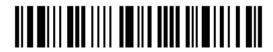

# 1.9 READ REDUNDANCY (1D)

Select the level of reading security. For example,

- If "No Redundancy" is selected, one successful decoding will make the reading valid and induce the "READER Event".
- If "Two Times" is selected, it will take a total of three consecutive successful decoding of the same barcode to make the reading valid. The higher the reading security is (that is, the more redundancy the user selects), the slower the reading speed gets.

It is obvious that the more redundancy selected, the higher the reading security is, and thus, the slower the reading speed becomes. It will have to compromise between reading security and decoding speed.

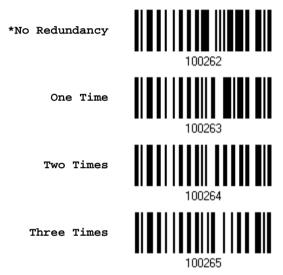

# 1.10 ADDON SECURITY FOR UPC/EAN BARCODES

The scanner is capable of decoding a mix of UPC/EAN barcodes with or without addons. The read redundancy ( $2 \sim 30$  times; default is set to 2) allows changing the number of times to decode a UPC/EAN barcode before transmission. The more redundancy selected, the higher the reading security is, and thus, the slower the reading speed becomes. It will have to compromise between reading security and decoding speed.

Note: UPC/EAN Addon 2 and Addon 5 must be enabled individually for this setting to take effect.

Addon Security Level (\*2~30)

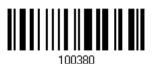

- I) Read the barcode above to specify the read redundancy for UPC/EAN barcodes. (It is set to 2 by default.)
- 2) Read the "<u>Decimal Value</u>" barcode on page 187. For example, read "1" and "2" for the scanner to re-read the barcode for 12 times.
- 3) Read the "Validate" barcode on the same page to complete this setting.

# 1.11 AUTO-SENSE MODE

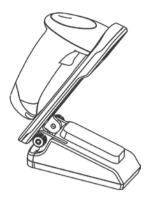

Auto-sense is only available when the scanner is working in <u>Laser Mode</u>. The scanner will be expecting barcodes as long as it is seated in the Auto-sense stand. Whenever a barcode is brought within range, the scanner will be able to decode it.

To stop this mode, just remove the scanner from the stand.

\*Enable Auto-sense

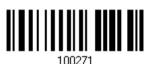

Disable Auto-sense

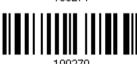

# 1.12 PICKLIST MODE

Picklist mode enables the decoder to decode only the barcodes aligned at the center under the laser aiming pattern.

Enable

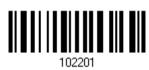

\*Disable

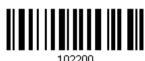

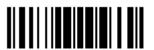

# 1.13 MOBILE PHONE/DISPLAY MODE

By default this mode is disabled. There is a big improvement in reading barcodes displayed on mobile phones and electronic displays when this mode is enabled.

\*Disable

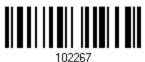

Enable

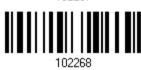

# 1.14 AUTO-SENSE DETECTION LEVEL

Users can determine the auto-sense detection level ranging from 0 to 7 (default value is set to 4; greater number means higher detection sensitivity).

Auto-sense Detection Level 0~7 (\*4)

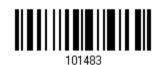

- I) Read the barcode above to specify the Auto-sense Detection level.
- 2) Read the "<u>Decimal Value</u>" barcode on page 255. For example, read "1" to set the Auto-sense Detection Level on 1.
- 3) Read the "Validate" barcode on the same page to complete this setting.

# **OUTPUT INTERFACE CONFIGURATION**

In order to establish a proper connection between computer and the scanner, we suggest following these instructions –

- I) Connect the scanner and computer with the provided interface cable.
  - If using the USB cable, it is set to USB HID by default. If "USB Virtual COM" is desired, have the scanner read the setup barcodes.

| Cable          | Defaults                                |  |  |
|----------------|-----------------------------------------|--|--|
| Keyboard Wedge | PCAT (US) for keyboard type             |  |  |
| USB            | USB HID and PCAT (US) for keyboard type |  |  |

- 2) Have the scanner read the "Enter Setup" barcode to enter the configuration mode.
- 3) Have the scanner read the associated barcodes to activate the desired interface. See the following sections for output interfaces supported.
- 4) Have the scanner read the barcodes for related settings.
- 5) Have the scanner read the "Update" barcode to apply the settings and quit the configuration mode.

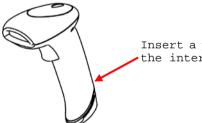

Insert a pin and press it hard to release the interface cable.

## IN THIS CHAPTER

| 2.1 Keyboard Wedge      | 34 |
|-------------------------|----|
| 2.2 Direct USB HID      | 47 |
| 2.3 Direct USB VCOM     | 58 |
| 2.4 Direct USB VCOM_CDC | 60 |
| 2.5 Direct USB OPOS     | 62 |

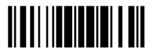

# 2.1 KEYBOARD WEDGE

The Y cable allows connecting the scanner to the keyboard input port of PC and joining the keyboard as well. The scanned data will be transmitted to the host keyboard port as if it is manually entered via the keyboard.

| Keyboard Wedge Settings | Defaults            |
|-------------------------|---------------------|
| Keyboard Type           | PCAT (US)           |
| Alphabets Layout        | Normal              |
| Digits Layout           | Normal              |
| Capital Lock Type       | Normal              |
| Capital Lock State      | Off                 |
| Alphabets Transmission  | Case-sensitive      |
| Digits Transmission     | Alphanumeric keypad |
| Kanji Transmission      | Disable             |
| Alternate Composing     | No                  |
| Laptop Support          | Disable             |
| Inter-Character Delay   | 0 (ms)              |
| Inter-Function Delay    | 0 (ms)              |

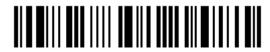

## 2.1.1 ACTIVATE KEYBOARD WEDGE & SELECT KEYBOARD TYPE

Users can select a keyboard type by having the scanner read this setting barcode.

Activate Keyboard Wedge & Select Keyboard Type...

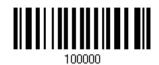

- I) Read this barcode above to activate Keyboard Wedge and select a keyboard type.
- 2) Read the "<u>Decimal Value</u>" barcode on page 187. Refer to the table below for the number of desired keyboard type.
- 3) Read the "Validate" barcode on the same page to complete this setting.

# **Keyboard Type**

By default, the keyboard type is set to PCAT (US). The following keyboard types are supported -

| No. | Keyboard Type         | No. | Keyboard Type                         |
|-----|-----------------------|-----|---------------------------------------|
| 1   | PCAT (US)             | 25  | PS55 002-8A, 003-8A                   |
| 2   | PCAT (French)         | 26  | IBM 3477 Type 4 (Japanese)            |
| 3   | PCAT (German)         | 27  | PS2-30                                |
| 4   | PCAT (Italian)        | 28  | IBM 34XX/319X, Memorex Telex 122 Keys |
| 5   | PCAT (Swedish)        | 29  | User-defined table                    |
| 6   | PCAT (Norwegian)      | 30  | PCAT (Turkish)                        |
| 7   | PCAT (UK)             | 31  | PCAT (Hungarian)                      |
| 8   | PCAT (Belgium)        | 32  | PCAT (Switzerland German)             |
| 9   | PCAT (Spanish)        | 33  | PCAT (Danish)                         |
| 10  | PCAT (Portuguese)     | 34  | Reserved                              |
| 11  | PS55 A01-1            | 35  | PCAT (Greek)                          |
| 12  | PS55 A01-2 (Japanese) | 36  | Reserved                              |
| 13  | PS55 A01-3            | 37  | PCAT (Russian)                        |
| 14  | PS55 001-1            | 38  | Reserved                              |
| 15  | PS55 001-81           | 39  | Reserved                              |
| 16  | PS55 001-2            | 40  | Reserved                              |
| 17  | PS55 001-82           | 41  | Reserved                              |
| 18  | PS55 001-3            | 42  | PCAT (Cyrillic on Russian)            |
| 19  | PS55 001-8A           | 43  | PCAT (Armenian)                       |
| 20  | PS55 002-1, 003-1     | 44  | PCAT (Thai)                           |
| 21  | PS55 002-81, 003-81   | 45  | PCAT (Slovenian)                      |
| 22  | PS55 002-2, 003-2     | 46  | PCAT (Mexican Spanish)                |
| 23  | PS55 002-82, 003-82   | 47  | PCAT (Traditional Chinese)            |
| 24  | PS55 002-3, 003-3     |     |                                       |

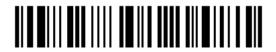

## 2.1.2 KEYBOARD SETTINGS

- Alphabets Layout
- Digits Layout
- Capital Lock Type
- Capital Lock Setting
- Alphabets Transmission
- Digits Transmission
- Kanji Transmission
- Alternate Composing
- Laptop Support

## **Alphabets Layout**

By default, the alphabets layout is set to normal mode, also known as the standard English layout. Select French or German keyboard layout if necessary. The scanner will make adjustments when sending the "A", "Q", "W", "Z", "Y", and "M" characters according to this setting.

\*Normal

100060

AZERTY

100061

OWERTZ

100000

Note: This setting only works when the keyboard type selected is US keyboard, such as PCAT (US). The Alphabets Layout and Digits Layout setting must match the keyboard.

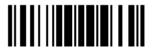

## US Keyboard Style - Normal

QWERTY layout, which is normally used in western countries.

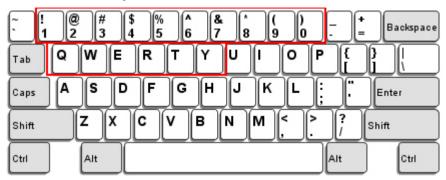

▶ Select "Lower Row" for the "Digits Layout" setting for the upper row is for special characters.

## French Keyboard Style - AZERTY

French layout; see below for French Keyboard Style.

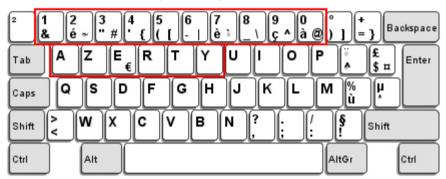

▶ Select "Upper Row" for the "Digits Layout" setting for the lower row is for special characters.

## German Keyboard Layout - QWERTZ

German layout; see below for German Keyboard Style.

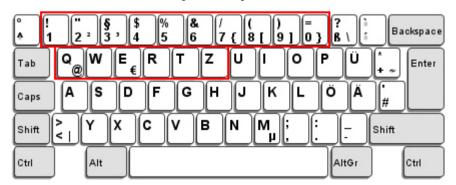

▶ Select "Lower Row" for the "Digits Layout" setting for the upper row is for special characters.

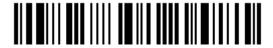

## **Digits Layout**

Select a proper layout that matches the alphabets layout. The scanner will make adjustments according to this setting.

| Options   | Description                                        |  |
|-----------|----------------------------------------------------|--|
| Normal    | Depends on the [Shift] key or [Shift Lock] setting |  |
| Lower Row | For QWERTY or QWERTZ keyboard                      |  |
| Upper Row | For AZERTY keyboard                                |  |

\*Normal 100046

Upper Row 100049

Lower Row 100048

Note: This setting is meant to be used with the Alphabets Layout; and perhaps with the Character Substitution setting when support to certain keyboard types (languages) is unavailable but required.

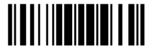

## Capital Lock Type & Setting

In order to send the alphabets with correct case, the scanner needs to know the status of Caps Lock on the keyboard. Incorrect settings may result in reversed case of the alphabets being transmitted.

| Cap Lock Type | Description                                                                                                    |
|---------------|----------------------------------------------------------------------------------------------------|
| Normal        | Normal type                                                                                                    |
| Capital Lock  | When enabled, the keys of alphabetic characters will be interpreted as capital letters. However, this does not affect the number or punctuation keys. |
| Shift Lock    | When enabled, the keys of alphabetic characters will be interpreted as capital letters. In addition, this affects the number or punctuation keys.     |

\*Normal

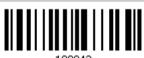

Shift Lock

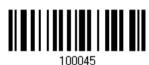

Capital Lock

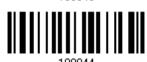

| Capital Lock State | Description                                                                                                    |  |
|--------------------|----------------------------------------------------------------------------------------------------|--|
| Capital Lock OFF   | Assuming that the status of Caps Lock on the keyboard is OFF, transmitted characters are exactly the same as in the barcode (when "case-sensitive" is selected for Alphabets Transmission).                                             |  |
| Capital Lock ON    | Assuming that the status of Caps Lock on the keyboard is ON, transmitt characters are exactly the same as in the barcode (when "case-sensitivis selected for Alphabets Transmission).                                                   |  |
|                    | Refer to the Capital Lock Type above.                                                                                                    |  |
| Auto Detection     | The scanner will automatically detect the status of Caps Lock on the keyboard before data is transmitted; transmitted characters are exactly the same as in the barcode (when "case-sensitive" is selected for Alphabets Transmission). |  |

Auto Detect

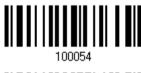

Capital Lock ON

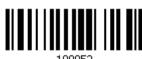

100053

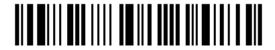

\*Capital Lock OFF

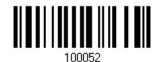

## **Alphabets Transmission**

By default, the alphabets transmission is case-sensitive, meaning that the alphabets will be transmitted according to their original case, the status of Caps Lock on the keyboard, as well as the Capital Lock setting. Select [Ignore Case] to have alphabets transmitted according to the status of Caps Lock on the keyboard only.

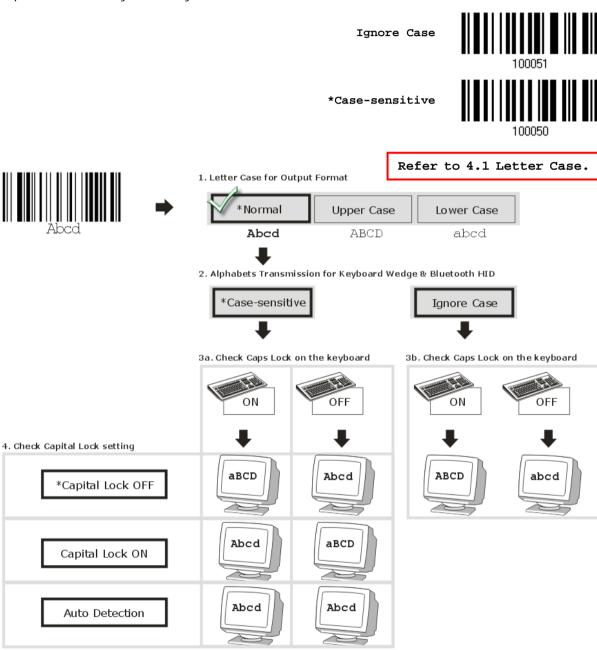

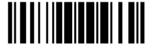

#### **Digits Transmission**

By default, the alphanumeric keypad is used for transmitting digits. Select "Numeric Keypad" if wishing to use the keys on the numeric keypad.

Note: If selecting "Numeric Keypad", the Num Lock status of the physical keyboard should be "ON".

## Kanji Transmission

Kanji Transmission is supported by the scanner when either Keyboard Wedge or Direct USB HID is selected for the output interface. By Kanji Transmission, when the host computer is running on Japanese Windows O.S., the scanner is able to transmit Japanese characters including the Chinese characters used in modern Japanese writing system.

Kanji Transmission is disabled by default. Enable/disable scanner's Kanji Transmission by reading the following barcodes:

Enable 100067

\*Disable

42

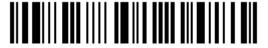

## **ALT Composing**

By default, Alternate key composing is disabled. Select [Yes] to allow emulating Alternate key code of a specific keyboard character. For example, [Alt] + [065] will be sent to host for the character "A" regardless the keyboard type using.

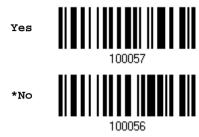

## **Laptop Support**

By default, laptop support value is disabled. It suggests enabling this feature if connecting the wedge cable to a laptop without an external keyboard being inter-connected.

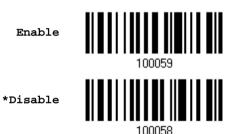

## 2.1.3 INTER-CHARACTER DELAY

By default, the inter-character delay is set to zero. Specify a value, ranging from 0 to 254 in units of millisecond, to match the computer response time of the keyboard interface. Such delay time is inserted between every character being transmitted. The longer the delay time is, the slower the transmission speed will be.

Inter-Character
Delay... (\*0~254)

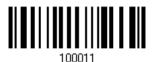

- I) Read the barcode above to specify the inter-character delay.
- 2) Read the "<u>Decimal Value</u>" barcode on page 187 for the desired inter-character delay (millisecond).
- 3) Read the "Validate" barcode on the same page to complete this setting.

## 2.1.4 INTER-FUNCTION DELAY

By default, the inter-function delay is set to zero. Specify a value, ranging from 0 to 254 in units of millisecond, to match the computer response time of the keyboard interface. Such delay time is inserted between every function code (0x01  $\sim$  0x1F) being transmitted. The longer the delay time is, the slower the transmission speed will be.

Inter-Function Delay... (\*0~254)

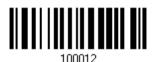

- I) Read the barcode above to specify the inter-function delay.
- 2) Read the "<u>Decimal Value</u>" barcode on page 187 for the desired inter-function delay (millisecond).
- 3) Read the "Validate" barcode on the same page to complete this setting.

## 2.1.5 SPECIAL KEYBOARD FEATURE

By default, this interface doesn't employ special function codes ( $0x01 \sim 0x1F$ ) defined in the Keyboard Wedge Table for users may want to get rid of these special codes within the barcodes to avoid data error.

Or you can enable the "Bypass with Control Character Output for Windows" function to output control characters ranging from 0x01 to 0x1F in text form. For instance, [BS] (the backspace) is output rather than 0x08 when this function is enabled.

You can decide whether to apply the special keyboard feature. For further details please refer to <u>Keyboard Wedge Table</u>.

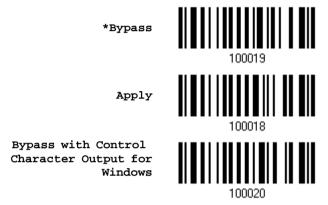

# 2.1.6 UTF-8 CONVERSION

This function, disabled by default, is only for certain keyboard types listed in the table below. Enable this function to get the UTF-8-encoded data.

| No. | Keyboard Type              | No. | Keyboard Type              |
|-----|----------------------------|-----|----------------------------|
| 2   | PCAT (French)              | 43  | PCAT (Armenian)            |
| 3   | PCAT (German)              | 44  | PCAT (Thai)                |
| 32  | PCAT (Switzerland German)  | 45  | PCAT (Slovenian)           |
| 35  | PCAT (Greek)               | 46  | PCAT (Mexican Spanish)     |
| 37  | PCAT (Russian)             | 47  | PCAT (Traditional Chinese) |
| 42  | PCAT (Cyrillic on Russian) |     |                            |

Enable 100023
\*Disable 100023

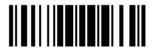

## TRADITIONAL CHINESE TO MICROSOFT WORD

Generally, there's no problem receiving data using kinds of text editor except Microsoft Word. Please enable this function while using Microsoft Word.

Enable

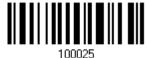

\*Disable

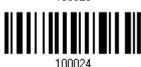

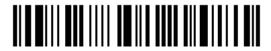

# 2.2 DIRECT USB HID

For USB HID, connect the scanner to the USB port of PC. Run any text editor on the computer, and the scanned data will be transmitted to the computer.

| HID Settings           | Defaults            |
|------------------------|---------------------|
| Keyboard Type          | PCAT (US)           |
| Digits Layout          | Normal              |
| Capital Lock Type      | Normal              |
| Capital Lock State     | Off                 |
| Alphabets Transmission | Case-sensitive      |
| Digits Transmission    | Alphanumeric keypad |
| Kanji Transmission     | Disable             |
| Alternate Composing    | No                  |
| Inter-Character Delay  | 0 (ms)              |
| Inter-Function Delay   | 0 (ms)              |

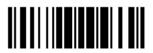

## 2.2.1 ACTIVATE USB HID & SELECT KEYBOARD TYPE

When USB HID interface is activated, it will have to select a keyboard type to complete this setting.

Activate Direct USB HID & Select Keyboard Type...

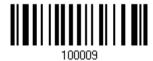

- I) Read the barcode above to activate USB HID and select a keyboard type.
- 2) Read the "<u>Decimal Value</u>" barcode on page 187. Refer to the table below for the number of desired keyboard type.
- 3) Read the "Validate" barcode on the same page to complete this setting.

## **USB HID**

By default, the keyboard type is set to PCAT (US). The following keyboard types are supported —

| No. | Keyboard Type             | No. | Keyboard Type              |
|-----|---------------------------|-----|----------------------------|
| 64  | PCAT (US)                 | 79  | PCAT (Danish)              |
| 65  | PCAT (French)             | 80  | Reserved                   |
| 66  | PCAT (German)             | 81  | PCAT (Greek)               |
| 67  | PCAT (Italy)              | 82  | Reserved                   |
| 68  | PCAT (Swedish)            | 83  | PCAT (Russian)             |
| 69  | PCAT (Norwegian)          | 84  | Reserved                   |
| 70  | PCAT (UK)                 | 85  | Reserved                   |
| 71  | PCAT (Belgium)            | 86  | Reserved                   |
| 72  | PCAT (Spanish)            | 87  | Reserved                   |
| 73  | PCAT (Portuguese)         | 88  | PCAT (Cyrillic on Russian) |
| 74  | PS55 A01-2 (Japanese)     | 89  | PCAT (Armenian)            |
| 75  | User-defined table        | 90  | PCAT (Thai)                |
| 76  | PCAT (Turkish)            | 91  | PCAT (Slovenian)           |
| 77  | PCAT (Hungarian)          | 92  | PCAT (Mexican Spanish)     |
| 78  | PCAT (Switzerland German) | 93  | PCAT (Traditional Chinese) |

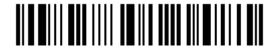

## 2.2.2 KEYBOARD SETTINGS

- Alphabets Layout
- Digits Layout
- Capital Lock Type
- Capital Lock Setting
- Alphabets Transmission
- Digits Transmission
- Kanji Transmission
- Alternate Composing

## **Alphabets Layout**

By default, the alphabets layout is set to normal mode, also known as the standard English layout. Select French or German keyboard layout if necessary. The scanner will make adjustments when sending the "A", "Q", "W", "Z", "Y", and "M" characters according to this setting.

\*Normal

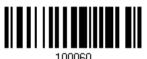

AZERTY

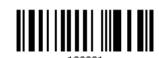

OWERTZ

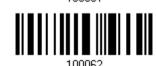

Note: This setting only works when the keyboard type selected is US keyboard, such as PCAT (US). The Alphabets Layout and Digits Layout setting must match the keyboard.

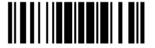

## US Keyboard Style - Normal

QWERTY layout, which is normally used in western countries.

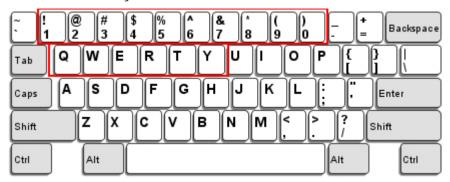

▶ Select "Lower Row" for the "Digits Layout" setting for the upper row is for special characters.

## French Keyboard Style - AZERTY

French layout; see below for French Keyboard Style.

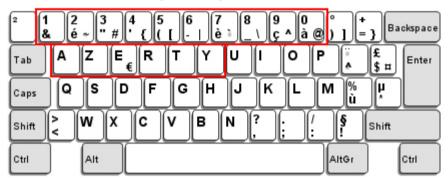

▶ Select "Upper Row" for the "Digits Layout" setting for the lower row is for special characters.

## German Keyboard Layout - QWERTZ

German layout; see below for German Keyboard Style.

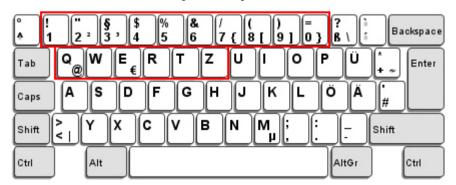

▶ Select "Lower Row" for the "Digits Layout" setting for the upper row is for special characters.

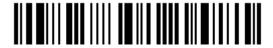

## **Digits Layout**

Select a proper layout that matches the alphabets layout. The scanner will make adjustments according to this setting.

| Options   | Description                                        |  |
|-----------|----------------------------------------------------|--|
| Normal    | Depends on the [Shift] key or [Shift Lock] setting |  |
| Lower Row | For QWERTY or QWERTZ keyboard                      |  |
| Upper Row | For AZERTY keyboard                                |  |

\*Normal 100046
Upper Row 100049
Lower Row 100048

Note: This setting is to be used with the Character Substitution setting when support to certain keyboard types (languages) is unavailable but required.

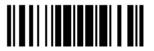

## Capital Lock Type & Setting

In order to send the alphabets with correct case, the scanner needs to know the status of Caps Lock on the keyboard. Incorrect settings may result in reversed case of the alphabets being transmitted.

| Cap Lock Type | Description                                                                                                    |
|---------------|----------------------------------------------------------------------------------------------------|
| Normal        | Normal type                                                                                                    |
| Capital Lock  | When enabled, the keys of alphabetic characters will be interpreted as capital letters. However, this does not affect the number or punctuation keys. |
| Shift Lock    | When enabled, the keys of alphabetic characters will be interpreted as capital letters. In addition, this affects the number or punctuation keys.     |

\*Normal

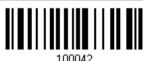

Shift Lock

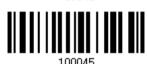

Capital Lock

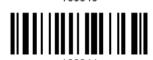

| Capital Lock State | Description                                                                                                    |  |
|--------------------|----------------------------------------------------------------------------------------------------|--|
| Capital Lock OFF   | Assuming that the status of Caps Lock on the keyboard is OFF, transmitted characters are exactly the same as in the barcode (when "case-sensitive" is selected for Alphabets Transmission).                                             |  |
| Capital Lock ON    | Assuming that the status of Caps Lock on the keyboard is ON, transmitted characters are exactly the same as in the barcode (when "case-sensitive" is selected for Alphabets Transmission).  • Refer to the Capital Lock Type above.     |  |
| Auto Detection     | The scanner will automatically detect the status of Caps Lock on the keyboard before data is transmitted; transmitted characters are exactly the same as in the barcode (when "case-sensitive" is selected for Alphabets Transmission). |  |

Auto Detect

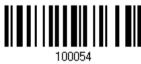

Capital Lock ON

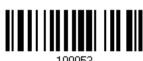

100053

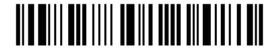

\*Capital Lock OFF

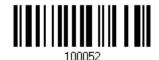

## **Alphabets Transmission**

By default, the alphabets transmission is case-sensitive, meaning that the alphabets will be transmitted according to their original case, the status of Caps Lock on the keyboard, as well as the Capital Lock setting. Select [Ignore Case] to have alphabets transmitted according to the status of Caps Lock on the keyboard only.

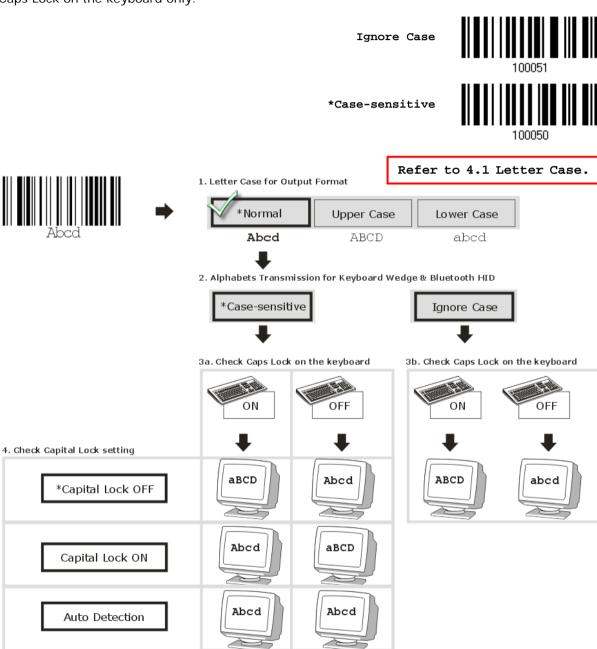

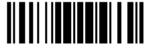

#### **Digits Transmission**

By default, the alphanumeric keypad is used for transmitting digits. Select "Numeric Keypad" to use the keys on the numeric keypad.

Numeric Key

100041

\*Alphanumeric Key

100040

Digits transmission on Alphanumeric keys

Digits transmission on Numeric keys

Property September 1998

Property September 1998

Property September 1998

Property September 1998

Property September 1998

Property September 1998

Property September 1998

Property September 1998

Property September 1998

Property September 1998

Property September 1998

Property September 1998

Property September 1998

Property September 1998

Property September 1998

Property September 1998

Property September 1998

Property September 1998

Property September 1998

Property September 1998

Property September 1998

Property September 1998

Property September 1998

Property September 1998

Property September 1998

Property September 1998

Property September 1998

Property September 1998

Property September 1998

Property September 1998

Property September 1998

Property September 1998

Property September 1998

Property September 1998

Property September 1998

Property September 1998

Property September 1998

Property September 1998

Property September 1998

Property September 1998

Property September 1998

Property September 1998

Property September 1998

Property September 1998

Property September 1998

Property September 1998

Property September 1998

Property September 1998

Property September 1998

Property September 1998

Property September 1998

Property September 1998

Property September 1998

Property September 1998

Property September 1998

Property September 1998

Property September 1998

Property September 1998

Property September 1998

Property September 1998

Property September 1998

Property September 1998

Property September 1998

Property September 1998

Property September 1998

Property September 1998

Property September 1998

Property September 1998

Property September 1998

Property September 1998

Property September 1998

Property September 1998

Property September 1998

Property September 1998

Property September 1998

Property September 1998

Property September

Note: If selecting "Numeric Keypad", the Num Lock status of the physical keyboard should be "ON".

## Kanji Transmission

Kanji Transmission is supported by the scanner when either Keyboard Wedge or Direct USB HID is selected for the output interface. By Kanji Transmission, when the host computer is running on Japanese Windows O.S., the scanner is able to transmit Japanese characters including the Chinese characters used in modern Japanese writing system.

Kanji Transmission is disabled by default. Enable/disable scanner's Kanji Transmission by reading the following barcodes:

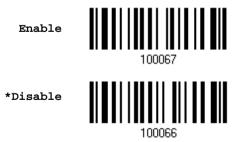

#### **ALT Composing**

By default, Alternate key composing is disabled. Select [Yes] to allow emulating Alternate key code of a specific keyboard character. For example, [Alt] + [065] will be sent to host for the character "A" regardless the keyboard type using.

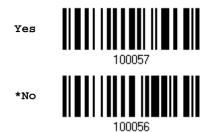

#### 2.2.3 INTER-CHARACTER DELAY

By default, the inter-character delay is set to zero. Specify a value, ranging from 0 to 254 in units of millisecond, to match the computer response time of the keyboard interface. Such delay time is inserted between every character being transmitted. The longer the delay time is, the slower the transmission speed will be.

Inter-Character
Delay... (\*0~254)

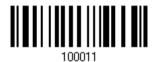

- I) Read the barcode above to specify the inter-character delay.
- 2) Read the "<u>Decimal Value</u>" barcode on page 187 for the desired inter-character delay (millisecond).
- 3) Read the "Validate" barcode on the same page to complete this setting.

#### 2.2.4 INTER-FUNCTION DELAY

By default, the inter-function delay is set to zero. Specify a value, ranging from 0 to 254 in units of millisecond, to match the computer response time of the keyboard interface. Such delay time is inserted between every function code (0x01  $\sim$  0x1F) being transmitted. The longer the delay time is, the slower the transmission speed will be.

Inter-Function Delay... (\*0~254)

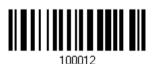

- I) Read the barcode above to specify the inter-function delay.
- 2) Read the "<u>Decimal Value</u>" barcode on page 187 for the desired inter-function delay (millisecond).
- 3) Read the "Validate" barcode on the same page to complete this setting.

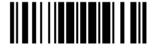

55

## 2.2.5 HID CHARACTER TRANSMIT MODE

By default, HID interface sends data to the host character by character. You may have the scanner read the "Batch Processing" barcode to process data in batch.

Batch Processing

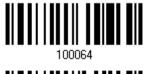

\*By Character

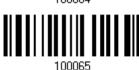

Note: "By Character" transmit mode is required when working with iPhone or iPad.

# 2.2.6 SPECIAL KEYBOARD FEATURE

Refer to 2.1.5 Special Keyboard Feature.

## 2.2.7 UTF-8 CONVERSION

This function, disabled by default, is only for certain keyboard types listed in the table below. Enable this function to get the UTF-8-encoded data.

| No. | Keyboard Type              | No. | Keyboard Type              |
|-----|----------------------------|-----|----------------------------|
| 65  | PCAT (French)              | 89  | PCAT (Armenian)            |
| 66  | PCAT (German)              | 90  | PCAT (Thai)                |
| 78  | PCAT (Switzerland German)  | 91  | PCAT (Slovenian)           |
| 81  | PCAT (Greek)               | 92  | PCAT (Mexican Spanish)     |
| 83  | PCAT (Russian)             | 93  | PCAT (Traditional Chinese) |
| 88  | PCAT (Cyrillic on Russian) |     |                            |

Enable

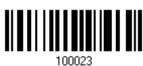

\*Disable

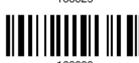

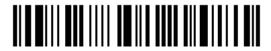

#### TRADITIONAL CHINESE TO MICROSOFT WORD

Generally, there's no problem receiving data using kinds of text editor except Microsoft Word. Please enable this function while using Microsoft Word.

Enable

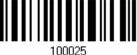

\*Disable

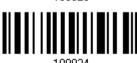

# 2.2.8 USB POLLING INTERVAL

Scan the barcodes below to specify the USB polling interval ranging from 1 to 15ms. It's set to 10ms by default.

Set USB polling interval 1~15 ms(\*4)

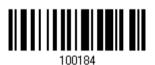

- I) Read the barcode above to specify the USB polling interval time.
- 2) Read the "Decimal Value" barcode on page 187.
- 3) Read the "Validate" barcode on the same page to complete this setting.

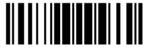

#### 2.3 DIRECT USB VCOM

For USB Virtual COM, connect the scanner to the USB port of PC. Run HyperTerminal.exe on the computer, and the scanned data will be transmitted to the computer.

Note: If using USB Virtual COM for the first time, you must install the accompanying driver beforehand. Driver version 5.4 or later is required. Please remove older versions! Instead, users can also decide to use the USB communication device class (CDC) driver by selecting Direct USB VCOM\_CDC. Refer to <a href="https://example.com/2.4.4.">2.4 Direct USB VCOM\_CDC</a>.

#### 2.3.1 ACTIVATE USB VIRTUAL COM

Activate Direct USB Virtual COM

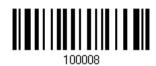

#### 2.3.2 INTER-FUNCTION DELAY

By default, the inter-function delay is set to zero. Specify a value, ranging from 0 to 254 in units of millisecond, to match the computer response time of the keyboard interface. Such delay time is inserted between every function code (0x01  $\sim$  0x1F) being transmitted. The longer the delay time is, the slower the transmission speed will be.

Inter-Function Delay... (\*0~254)

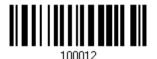

- I) Read the barcode above to specify the inter-function delay.
- 2) Read the "<u>Decimal Value</u>" barcode on page 187 for the desired inter-function delay (millisecond).
- 3) Read the "Validate" barcode on the same page to complete this setting.

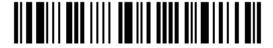

#### 2.3.3 ACK/NAK TIMEOUT

By default, the scanner sends data to the host without waiting for an ACK/NAK response before sending more data. Specify a value, ranging from 1 to 99 in units of 0.1 second. If no response within the specified period of time, the scanner will attempt to send the same data two more times. If all three attempts fail without any notification, data loss will occur.

ACK/NAK Time-out after ... (\*0~99)

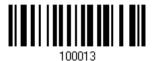

- I) Read the barcode above to specify the time interval for the scanner to send data and wait for a response from the host.
- 2) Read the "<u>Decimal Value</u>" barcode on page 187. For example, read "1" and "0" for the scanner to automatically shut down after being idle for 1 second.
- 3) Read the "Validate" barcode on the same page to complete this setting.

**ACK/NAK Error Beep** 

Enable Error Beep

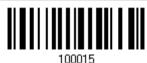

\*Disable Error Beep

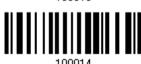

Note: We suggest enabling the error beep to notice of such data loss and have the scanner re-read data.

# 2.4 DIRECT USB VCOM\_CDC

For USB Virtual COM, connect the scanner to the USB port of PC. Run HyperTerminal.exe on the computer, and the scanned data will be transmitted to the computer.

Note: If using USB Virtual COM for the first time, you must install the accompanying VCOM\_CDC driver beforehand.

# 2.4.1 ACTIVATE USB VCOM\_CDC

Activate Direct USB VCOM\_CDC

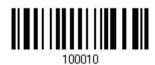

#### 2.4.2 INTER-FUNCTION DELAY

By default, the inter-function delay is set to zero. Specify a value, ranging from 0 to 254 in units of millisecond, to match the computer response time of the keyboard interface. Such delay time is inserted between every function code  $(0x01 \sim 0x1F)$  being transmitted. The longer the delay time is, the slower the transmission speed will be.

Inter-Function Delay... (\*0~254)

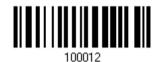

- I) Read the barcode above to specify the inter-function delay.
- 2) Read the "<u>Decimal Value</u>" barcode on page 187 for the desired inter-function delay (millisecond).
- 3) Read the "Validate" barcode on the same page to complete this setting.

#### 2.4.3 ACK/NAK TIMEOUT

By default, the scanner sends data to the host without waiting for an ACK/NAK response before sending more data. Specify a value, ranging from 1 to 99 in units of 0.1 second. If no response within the specified period of time, the scanner will attempt to send the same data two more times. If all three attempts fail without any notification, data loss will occur.

ACK/NAK Time-out after ... (\*0~99)

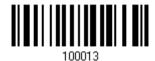

- I) Read the barcode above to specify the time interval for the scanner to send data and wait for a response from the host.
- 2) Read the "<u>Decimal Value</u>" barcode on page 187. For example, read "1" and "0" for the scanner to automatically shut down after being idle for 1 second.
- 3) Read the "Validate" barcode on the same page to complete this setting.

**ACK/NAK Error Beep** 

Enable Error Beep

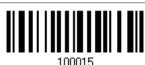

\*Disable Error Beep

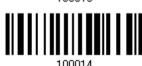

Note: We suggest enabling the error beep to notice of such data loss and have the scanner re-read data.

# 2.5 DIRECT USB OPOS

Before using the USB OPOS interface, users have to install CipherLab's scanner OPOS kit on the Windows 32/64 bits and Windows Embedded operating systems. Besides, make sure your scanner which supports OPOS has been upgraded.

Change to OPOS

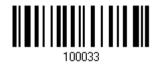

The OPOS Kit (<u>Driver</u> & <u>OPOS User Guide</u> included) can be downloaded from:

http://scanmaster.cipherlab.com/download/opos/CipherLabOPOSKit-latest.exe

Please refer to the CipherLab OPOS User Guide for further details.

# Chapter 3

# **CHANGING SYMBOLOGY SETTINGS**

In this chapter, a brief on the symbology settings is provided for reference.

# IN THIS CHAPTER

| 3.1 Codabar                   |     |
|-------------------------------|-----|
| 3.2 Code 25 – Industrial 25   | 67  |
| 3.3 Code 25 – Interleaved 25  |     |
| 3.4 Code 25 – Matrix 25       | 73  |
| 3.5 Code 39                   | 76  |
| 3.6 Code 93                   | 79  |
| 3.7 Code 128                  | 81  |
| 3.8 EAN-8                     | 82  |
| 3.9 EAN-13                    |     |
| 3.10 GS1-128 (EAN-128)        | 89  |
| 3.11 ISBT 128                 | 91  |
| 3.12 MSI                      | 92  |
| 3.13 French Pharmacode        | 94  |
| 3.14 Italian Pharmacode       |     |
| 3.15 Plessey                  | 95  |
| 3.16 GS1 DataBar (RSS Family) | 96  |
| 3.17 Telepen                  |     |
| 3.18 UPC-A                    | 103 |
| 3.19 UPC-E                    | 105 |
| 3.20 Code 11                  |     |
| 3.21 2D Symbologies           | 110 |

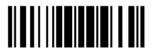

#### 3.1 CODABAR

\*Enable

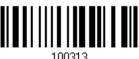

Disable

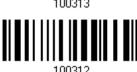

#### 3.1.1 SECURITY LEVEL

Security Level renders more decoding accuracy giving consideration to barcodes' print quality. The scanner allows you to change the CODABAR security level between high or normal level.

\*Normal

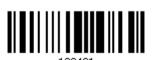

High

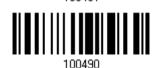

# 3.1.2 START/STOP TRANSMISSION

Decide whether to include the start/stop characters in the data being transmitted.

Transmit Start/Stop Characters

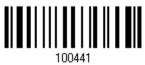

\*Do Not Transmit

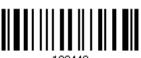

64

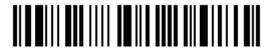

Enter Setup

# 3.1.3 START/STOP CHARACTER SELECTION

Select one of the four different start/stop character pairs -

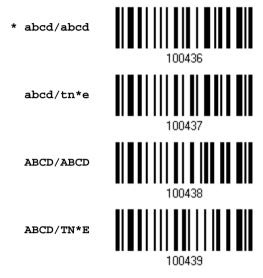

#### 3.1.4 CLSI CONVERSION

When enabled, the CLSI editing strips the start/stop characters and inserts a space after the first, fifth, and tenth characters of a 14-character Codabar barcode.

Apply CLSI Editing

100443

\*Do Not Apply

Note: The 14-character barcode length does not include start/stop characters.

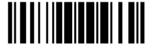

#### 3.1.5 CODE LENGTH QUALIFICATION

To prevent the "short scan" error, define the "Length Qualification" settings to ensure that the correct barcode is read by qualifying the allowable code length.

- If "Max/Min Length" is selected, the maximum length and the minimum length must be specified. It only accepts those barcodes with lengths that fall between max/min lengths specified.
- If "Fixed Length" is selected, up to 2 fixed lengths can be specified.

Note: The specified length(s) must include the check digit(s) the barcode contains.

I) Read the barcode to enable either Max. /Min. Length qualification or Fixed Length(s) qualification.

\*Enable Max./Min. Length (1~127)...

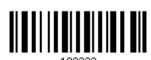

Enable Fixed Length(s)...

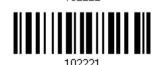

2) Read the barcode for Max. Length or Fixed Length 1, and follow steps 3~4. Repeat steps 2~4 for Min. Length or Fixed Length 2.

Max. Length (\*127) or Fixed Length 1

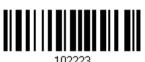

Min. Length (\*4) or Fixed Length 2

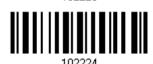

- 3) Read the "Decimal Value" barcode on page 187 for the desired length.
- 4) Read the "Validate" barcode on the same page to complete this setting.

# 3.2 CODE 25 - INDUSTRIAL 25

\*Enable

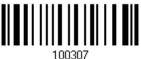

Disable

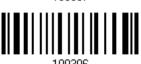

# 3.2.1 SELECT START/STOP PATTERN

This decides the readability of all 2 of 5 symbology variants. For example, flight tickets actually use an Industrial 2 of 5 barcode but with Interleaved 2 of 5 start/stop pattern. In order to read this barcode, the start/stop pattern selection parameter of Industrial 2 of 5 should set to "Interleaved 25".

\*Industrial 25 Start/Stop Pattern

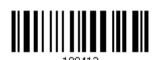

Interleaved 25 Start/Stop Pattern

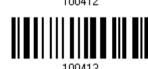

Matrix 25 Start/Stop Pattern

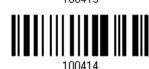

#### 3.2.2 VERIFY CHECK DIGIT

Decide whether to verify the check digit. If incorrect, the barcode will not be accepted.

Verify Industrial 25 Check Digit 100425

\*Do Not Verify

100424

67

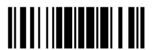

Update

#### 3.2.3 TRANSMIT CHECK DIGIT

Decide whether to include the check digit in the data being transmitted.

\*Transmit Industrial 25 Check Digit 100427

Do Not Transmit

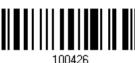

# 3.2.4 CODE LENGTH QUALIFICATION

To prevent the "short scan" error, define the "Length Qualification" settings to ensure that the correct barcode is read by qualifying the allowable code length.

- If "Max/Min Length" is selected, the maximum length and the minimum length must be specified. It only accepts those barcodes with lengths that fall between max/min lengths specified.
- ▶ If "Fixed Length" is selected, up to 2 fixed lengths can be specified.

Note: The specified length(s) must include the check digit(s) the barcode contains.

I) Read the barcode to enable either Max. /Min. Length qualification or Fixed Length(s) qualification.

\*Enable Max./Min. Length (1~127)... 100004

Enable Fixed Length(s)...

2) Read the barcode for Max. Length or Fixed Length 1, and follow steps 3~4. Repeat steps 2~4 for Min. Length or Fixed Length 2.

Max. Length (\*127) or Fixed Length 1

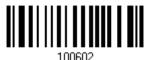

Min. Length (\*4) or Fixed Length 2

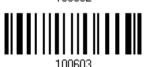

- 3) Read the "Decimal Value" barcode on page 187 for the desired length.
- 4) Read the "Validate" barcode on the same page to complete this setting.

#### 3.3 CODE 25 - INTERLEAVED 25

\*Enable

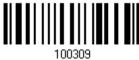

Disable

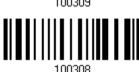

#### 3.3.1 SELECT START/STOP PATTERN

This decides the readability of all 2 of 5 symbology variants. For example, flight tickets actually use an Industrial 2 of 5 barcode but with Interleaved 2 of 5 start/stop pattern. In order to read this barcode, the start/stop pattern selection parameter of Industrial 2 of 5 should set to "Interleaved 25".

Industrial 25 Start/Stop Pattern

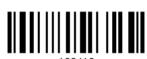

\*Interleaved 25 Start/Stop Pattern

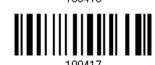

Matrix 25 Start/Stop Pattern

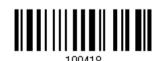

# 3.3.2 VERIFY CHECK DIGIT

Decide whether to verify the check digit. If incorrect, the barcode will not be accepted.

Verify Interleaved 25 Check Digit 100429

\*Do Not Verify

100428

70

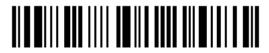

Enter Setup

#### 3.3.3 TRANSMIT CHECK DIGIT

Decide whether to include the check digit in the data being transmitted.

\*Transmit Interleaved 25 Check Digit 100431

Do Not Transmit

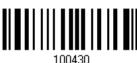

#### 3.3.4 CODE LENGTH QUALIFICATION

To prevent the "short scan" error, define the "Length Qualification" settings to ensure that the correct barcode is read by qualifying the allowable code length.

- ▶ If "Max/Min Length" is selected, the maximum length and the minimum length must be specified. It only accepts those barcodes with lengths that fall between max/min lengths specified.
- If "Fixed Length" is selected, up to 2 fixed lengths can be specified.

Note: The specified length(s) must include the check digit(s) the barcode contains.

I) Read the barcode to enable either Max. /Min. Length qualification or Fixed Length(s) qualification.

\*Enable Max./Min. Length (1~127)... 100605

Enable Fixed Length(s)...

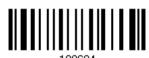

2) Read the barcode for Max. Length or Fixed Length 1, and follow steps 3~4. Repeat steps 2~4 for Min. Length or Fixed Length 2.

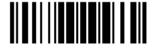

Max. Length (\*126) or Fixed Length 1

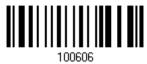

Min. Length (\*4) or Fixed Length 2

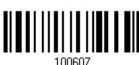

- 3) Read the "Decimal Value" barcode on page 187 for the desired length.
- 4) Read the "Validate" barcode on the same page to complete this setting.

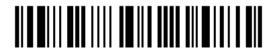

#### 3.4 CODE 25 - MATRIX 25

Enable

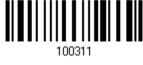

\*Disable

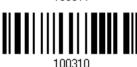

#### 3.4.1 SELECT START/STOP PATTERN

This decides the readability of all 2 of 5 symbology variants. For example, flight tickets actually use an Industrial 2 of 5 barcode but with Interleaved 2 of 5 start/stop pattern. In order to read this barcode, the start/stop pattern selection parameter of Industrial 2 of 5 should set to "Interleaved 25".

Industrial 25 Start/Stop Pattern

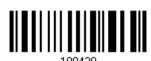

Interleaved 25 Start/Stop Pattern

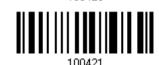

\*Matrix 25 Start/Stop Pattern

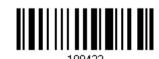

#### 3.4.2 VERIFY CHECK DIGIT

Decide whether to verify the check digit. If incorrect, the barcode will not be accepted.

Verify Matrix 25 Check Digit 100433

\*Do Not Verify

100432

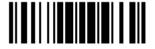

#### 3.4.3 TRANSMIT CHECK DIGIT

Decide whether to include the check digit in the data being transmitted.

\*Transmit Matrix 25 Check Digit 100435

Do Not Transmit

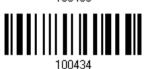

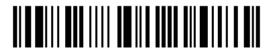

# 3.4.4 CODE LENGTH QUALIFICATION

To prevent the "short scan" error, define the "Length Qualification" settings to ensure that the correct barcode is read by qualifying the allowable code length.

- If "Max/Min Length" is selected, the maximum length and the minimum length must be specified. It only accepts those barcodes with lengths that fall between max/min lengths specified.
- ▶ If "Fixed Length" is selected, up to 2 fixed lengths can be specified.

Note: The specified length(s) must include the check digit(s) the barcode contains.

I) Read the barcode to enable either Max. /Min. Length qualification or Fixed Length(s) qualification.

\*Enable Max./Min. Length (1~127)...

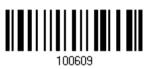

Enable Fixed Length(s)...

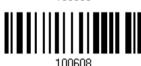

2) Read the barcode for Max. Length or Fixed Length 1, and follow steps 3~4. Repeat steps 2~4 for Min. Length or Fixed Length 2.

Max. Length (\*127) or Fixed Length 1

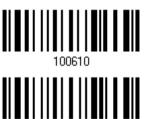

Min. Length (\*4) or Fixed Length 2

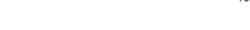

- 3) Read the "<u>Decimal Value</u>" barcode on page 187 for the desired length.
- 4) Read the "Validate" barcode on the same page to complete this setting.

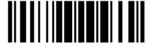

# 3.5 CODE 39

\*Enable

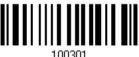

Disable

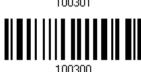

#### 3.5.1 TRANSMIT START/STOP CHARACTERS

Decide whether to verify the check digit. If incorrect, the barcode will not be accepted.

Transmit Code 39 Start/Stop Characters 100403

\*Do Not Transmit

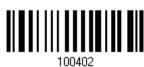

#### 3.5.2 VERIFY CHECK DIGIT

Decide whether to verify the check digit. If incorrect, the barcode will not be accepted.

Verify Code 39 Check Digit 10040E

\*Do Not Verify

100404

76

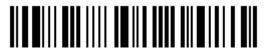

Enter Setup

#### 3.5.3 TRANSMIT CHECK DIGIT

Decide whether to include the check digit in the data being transmitted.

\*Transmit Code 39 Check Digit 100407

Do Not Transmit

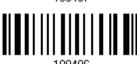

# 3.5.4 STANDARD/FULL ASCII CODE 39

Decide whether to support Code 39 Full ASCII that includes all the alphanumeric and special characters.

Code 39 Full ASCII

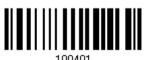

\*Standard Code 39

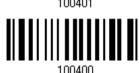

#### 3.5.5 SECURITY LEVEL

Security Level renders more decoding accuracy giving consideration to barcodes' print quality. Decide the security level for reading Code 39 barcodes.

\*Normal

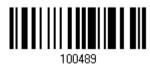

High

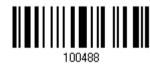

77

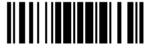

#### 3.5.6 ASTERISKS (\*) AS DATA CHARACTERS

Decide whether to take asterisk (\*) as part of the data.

Enable

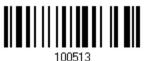

\*Disable

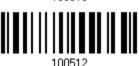

# 3.5.7 CODE LENGTH QUALIFICATION

To prevent the "short scan" error, define the "Length Qualification" settings to ensure that the correct barcode is read by qualifying the allowable code length.

- If "Max/Min Length" is selected, the maximum length and the minimum length must be specified. It only accepts those barcodes with lengths that fall between max/min lengths specified.
- If "Fixed Length" is selected, up to 2 fixed lengths can be specified.

Note: The specified length(s) must include the check digit(s) the barcode contains.

I) Read the barcode to enable either Max. /Min. Length qualification or Fixed Length(s) qualification.

\*Enable Max./Min. Length (1~127)... 102218

Enable Fixed Length(s)...

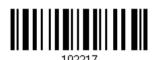

2) Read the barcode for Max. Length or Fixed Length 1, and follow steps 3~4. Repeat steps 2~4 for Min. Length or Fixed Length 2.

Max. Length (\*127) or Fixed Length 1

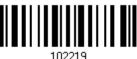

Min. Length (\*4) or Fixed Length 2

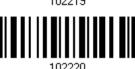

- 3) Read the "Decimal Value" barcode on page 187 for the desired length.
- 4) Read the "Validate" barcode on the same page to complete this setting.

#### 3.6 CODE 93

\*Enable

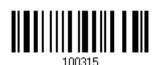

Disable

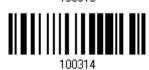

# 3.6.1 CODE LENGTH QUALIFICATION

To prevent the "short scan" error, define the "Length Qualification" settings to ensure that the correct barcode is read by qualifying the allowable code length.

- ▶ If "Max/Min Length" is selected, the maximum length and the minimum length must be specified. It only accepts those barcodes with lengths that fall between max/min lengths specified.
- If "Fixed Length" is selected, up to 2 fixed lengths can be specified.

Note: The specified length(s) must include the check digit(s) the barcode contains.

I) Read the barcode to enable either Max. /Min. Length qualification or Fixed Length(s) qualification.

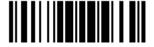

\*Enable Max./Min. Length (1~127)...

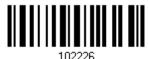

Enable Fixed Length(s)...

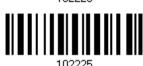

2) Read the barcode for Max. Length or Fixed Length 1, and follow steps  $3\sim4$ . Repeat steps  $2\sim4$  for Min. Length or Fixed Length 2.

Max. Length (\*127) or Fixed Length 1

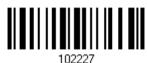

Min. Length (\*4) or Fixed Length 2

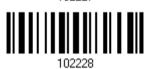

- 3) Read the "Decimal Value" barcode on page 187 for the desired length.
- 4) Read the "Validate" barcode on the same page to complete this setting.

# 3.7 CODE 128

\*Enable

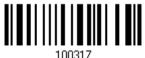

Disable

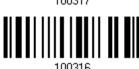

#### 3.7.1 SECURITY LEVEL

Security Level renders more decoding accuracy giving consideration to barcodes' print quality. Decide the security level for reading Code 128 barcodes.

\*Normal

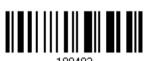

High

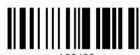

#### 3.8 EAN-8

#### EAN-8

\*Enable EAN-8 (No Addon)

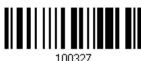

Disable

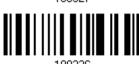

#### EAN-8 Addon 2

Enable EAN-8 Addon 2

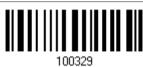

\*Disable

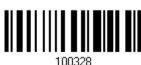

#### EAN-8 Addon 5

Enable EAN-8 Addon 5

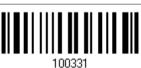

\*Disable

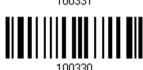

#### **3.8.1 CONVERT TO EAN-13**

Decide whether to expand the read EAN-8 barcode, as well as its addons, into EAN-13.

After conversion, the data follows EAN-13 format and is affected by EAN-13 programming selections (e.g. Check Digit).

> Convert EAN-8 to EAN-13

\*Do Not Convert

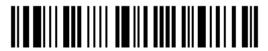

#### 3.8.2 TRANSMIT CHECK DIGIT

Decide whether to include the check digit in the data being transmitted.

\*Transmit EAN-8 Check Digit 100471

Do Not Transmit

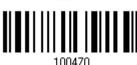

#### 3.8.3 CONVERSION FORMAT

When converting EAN-8 to EAN-13, you can scan the barcode below to decide conversion in default or GTIN-13 format.

\*Default Format

100494

GTIN-13 Format

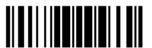

# 3.9 EAN-13

#### **EAN-13**

\*Enable EAN-13 (No Addon)

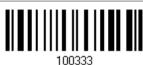

Disable

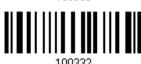

#### EAN-13 Addon 2

Enable EAN-13 Addon 2

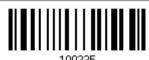

\*Disable

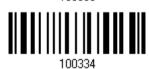

#### EAN-13 Addon 5

Enable EAN-13 Addon 5

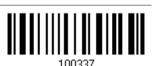

\*Disable

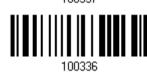

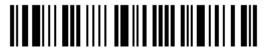

#### 3.9.1 EAN-13 ADDON MODES

Decide whether to enable EAN-13 414/419/434/439 Addon Mode. When enabled, barcodes starting with 414/419/434/439 won't be decoded if the scanned barcodes do not have the Addon 2 or Addon 5 suffix.

#### EAN-13 414/419/434/439 Addon Mode

Enable

101007

\*Disable

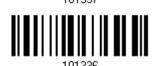

"DISADIE

Decide whether to enable EAN-13 378/379 Addon Mode. When enabled, barcodes starting with 378/379 won't be decoded if the scanned barcodes do not have the Addon 2 or Addon 5 suffix.

#### EAN-13 378/379 Addon Mode

Enable

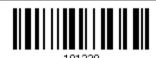

\*Disable

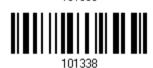

Decide whether to enable EAN-13 977 Addon Mode. When enabled, barcodes starting with 977 won't be decoded if the scanned barcodes do not have the Addon 2 or Addon 5 suffix.

#### EAN-13 977 Addon Mode

Enable

101341

\*Disable

85

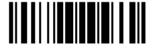

Decide whether to enable EAN-13 978 Addon Mode. When enabled, barcodes starting with 978 won't be decoded if the scanned barcodes do not have the Addon 2 or Addon 5 suffix.

#### EAN-13 978 Addon Mode

Enable

\*Disable

Decide whether to enable EAN-13 979 Addon Mode. When enabled, barcodes starting with 979 won't be decoded if the scanned barcodes do not have the Addon 2 or Addon 5 suffix.

#### EAN-13 979 Addon Mode

Enable

\*Disable

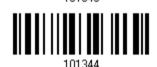

Decide whether to enable EAN-13 491 Addon Mode. When enabled, barcodes starting with 491 won't be decoded if the scanned barcodes do not have the Addon 2 or Addon 5 suffix.

#### EAN-13 491 Addon Mode

Enable

\*Disable

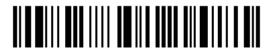

Decide whether to enable EAN-13 529 Addon Mode. When enabled, barcodes starting with 529 won't be decoded if the scanned barcodes do not have the Addon 2 or Addon 5 suffix.

#### EAN-13 529 Addon Mode

Enable

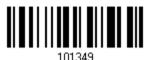

\*Disable

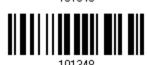

Decide whether to have the scanner buzzer sound two beeps (with tones descending from high to low) when decoding the scanned barcode that doesn't have the Addon 2 or Addon 5 suffix.

#### **EAN-13 Addon Mode Buzzer**

Enable

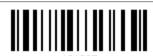

\*Disable

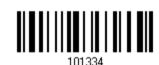

#### 3.9.2 CONVERT TO ISBN

Decide whether to convert the EAN-13 barcode, starting with 978 and 979, to ISBN.

Convert EAN-13 to ISBN

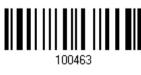

\*Do Not Convert

#### 3.9.3 CONVERT TO ISSN

Decide whether to convert the EAN-13 barcode, starting with 977 to ISSN.

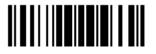

Convert EAN-13 to

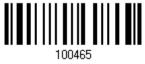

\*Do Not Convert

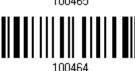

#### 3.9.4 TRANSMIT CHECK DIGIT

Decide whether to include the check digit in the data being transmitted.

\*Transmit EAN-13 Check Digit 100473

Do Not Transmit

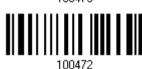

#### 3.9.5 SECURITY LEVEL

Security Level renders more decoding accuracy giving consideration to barcodes' print quality. Decide the security level for reading EAN-13 barcodes.

\*Normal

100407

High

100486

88

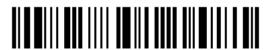

Enter Setup

# 3.10 GS1-128 (EAN-128)

\*Enable

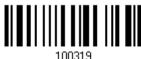

Disable

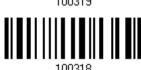

Note: When this setting is disabled, GS1-128 barcodes used to be taken as Code 128.

#### 3.10.1 TRANSMIT CODE ID

Decide whether to include the Code ID ("]c1") in the data being transmitted.

Transmit GS1-128 Code ID

\*Do Not Transmit

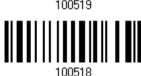

#### 3.10.2 FIELD SEPARATOR (GS CHARACTER)

Decide whether to apply a field separator (to convert the FNC1 control character to human readable character).

Enable Field Separator...

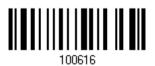

- I) Read the barcode above to enable field separator.
- 2) Read the "Hexadecimal Value" barcode on page 188 for the desired character string.
- 3) Read the "Validate" barcode to complete this setting.

Note: GS1-128 barcodes start with the FNC1 control character to distinguish themselves from other uses of Code 128. FNC1 is also used to separate data fields in the GS1-128 barcodes.

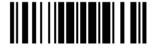

#### 3.10.3 GS1 FORMATTING

Decide whether to enable GS1 formatting for GS1-128.

Enable

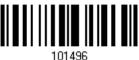

\*Disable

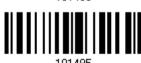

# 3.10.4 APPLICATION ID MARK

Decide whether to add an application ID mark (1 character) to the left (AlMark1) or right (AlMark2) of an application ID (Al) for the purpose of labeling it when formatting the GS1 data.

AIMark1

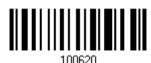

AIMark2

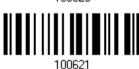

- I) Read the barcode above to add a mark to the left (AlMark1)/right (AlMark2) of an application ID.
- 2) Read the "<u>Hexadecimal System</u>" barcode on page 188 for the desired character. Read '00' if you want to remove the AI mark.
- 3) Read the "Validate" barcode to complete this setting.

#### 3.11 ISBT 128

\*Enable

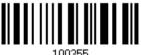

Disable

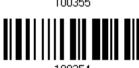

#### 3.11.1 ISBT CONCATENATION

Decide whether to decode and concatenate pairs of ISBT barcodes.

Auto-discriminate ISBT Concatenation

It decodes and concatenates pairs of ISBT barcodes immediately. If only a single ISBT barcode is present, the scanner must decode 10 times before transmitting its data to confirm that there is no additional ISBT barcode.

▶ Enable ISBT Concatenation

There must be two ISBT barcodes in order for the scanner to decode and perform concatenation. It does not decode single ISBT barcodes.

Disable ISBT Concatenation

It will not concatenate pairs of ISBT barcodes it encounters.

Auto-discriminate

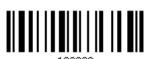

. . . . . . .

Enable

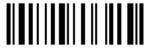

\*Disable

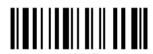

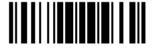

#### 3.12 MSI

Enable

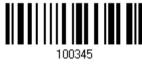

\*Disable

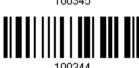

#### 3.12.1 VERIFY CHECK DIGIT

Select one of the three calculations to verify check digit(s) when decoding barcodes. If incorrect, the barcode will not be accepted.

\*Single Modulo 10

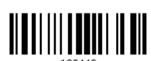

Double Modulo 10

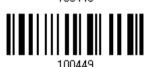

Modulo 10 & 11

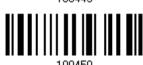

#### 3.12.2 TRANSMIT CHECK DIGIT

Decide whether to include the check digit(s) in the data being transmitted.

\*Last Digit Not Transmitted

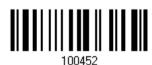

Both Digits Transmitted

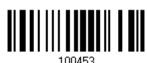

Both Digits
Not Transmitted

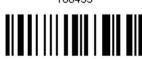

100454

92

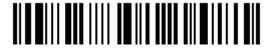

Enter Setup

# 3.12.3 CODE LENGTH QUALIFICATION

To prevent the "short scan" error, define the "Length Qualification" settings to ensure that the correct barcode is read by qualifying the allowable code length.

- If "Max/Min Length" is selected, the maximum length and the minimum length must be specified. It only accepts those barcodes with lengths that fall between max/min lengths specified.
- ▶ If "Fixed Length" is selected, up to 2 fixed lengths can be specified.
- I) Read the barcode to enable either Max. /Min. Length qualification or Fixed Length(s) qualification.

\*Enable Max./Min. Length (1~127)...

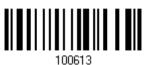

Enable Fixed Length(s)...

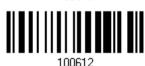

2) Read the barcode for Max. Length or Fixed Length 1, and follow steps 3~4. Repeat steps 2~4 for Min. Length or Fixed Length 2.

Max. Length (\*127) or Fixed Length 1

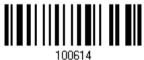

Min. Length (\*4) or Fixed Length 2

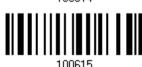

- 3) Read the "Decimal Value" barcode on page 187 for the desired length.
- 4) Read the "Validate" barcode on the same page to complete this setting.

# 3.13 FRENCH PHARMACODE

Enable

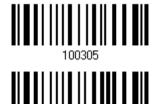

\*Disable

# 3.13.1 TRANSMIT CHECK DIGIT

Decide whether to include the check digit in the data being transmitted.

\*Transmit French Pharmacode

Check Digit

Do Not Transmit

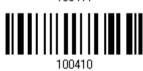

# 3.14 ITALIAN PHARMACODE

Enable

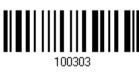

\*Disable

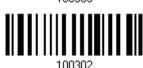

## 3.14.1 TRANSMIT CHECK DIGIT

Decide whether to include the check digit in the data being transmitted.

\*Transmit Italian Pharmacode

Check Digit

Do Not Transmit

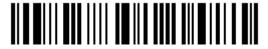

# 3.15 PLESSEY

Enable

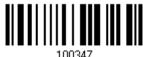

\*Disable

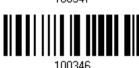

## 3.15.1 CONVERT TO UK PLESSEY

Decide whether to change each occurrence of the character 'A' to character 'X' in the decoded data.

Convert to UK Plessey

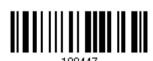

\*Do Not Convert

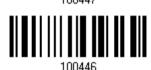

# 3.15.2 TRANSMIT CHECK DIGIT

Decide whether to include the two check digits in the data being transmitted.

\*Transmit Plessey Check Digits 100445

Do Not Transmit

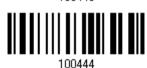

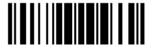

# 3.16 GS1 DATABAR (RSS FAMILY)

It is categorized into three groups:

#### Group I — GS1 DataBar Omnidirectional (RSS-14)

| This group consists of the following: |   | GS1 DataBar Omnidirectional |
|---------------------------------------|---|-----------------------------|
|                                       | • | GS1 DataBar Truncated       |

GS1 DataBar StackedGS1 DataBar Stacked Omnidirectional

#### Group II — GS1 DataBar Expanded (RSS Expanded)

| This group consists of the following: | GST DataBar Expanded         |
|---------------------------------------|------------------------------|
|                                       | GS1 DataBar Expanded Stacked |

#### Group III — GS1 DataBar Limited (RSS Limited)

This group consists of the following: 
GS1 DataBar Limited

## 3.16.1 SELECT CODE ID

Select a desired Code ID to use:

"]e0" (GS1 DataBar Code ID)

"]c1" (GS1-128 Code ID)

Use "]C1"

100517

\*Use "]e0"

96

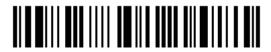

# 3.16.2 GS1 DATABAR OMNIDIRECTIONAL (RSS-14)

Enable RSS-14 & RSS Expanded

(Groups I, II)

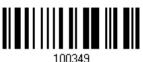

\*Disable

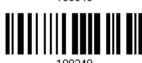

The settings below apply to Group I symbologies only:

- GS1 DataBar Omnidirectional
- GS1 DataBar Truncated

#### **Transmit Code ID**

Decide whether to include the Code ID in the data being transmitted.

\*Transmit RSS-14 Code ID

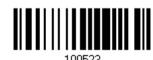

Do Not Transmit

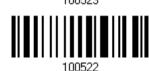

#### **Transmit Application ID**

Decide whether to include the Application ID ("01") in the data being transmitted.

\*Transmit RSS-14 Application ID

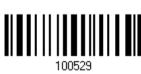

Do Not Transmit

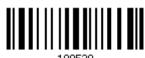

#### **Transmit Check Digit**

Decide whether to include the check digit in the data being transmitted.

\*Transmit RSS-14 Check Digit

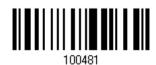

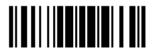

Do Not Transmit

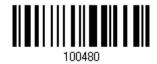

# 3.16.3 GS1 DATABAR EXPANDED (RSS EXPANDED)

Enable RSS-14 & RSS Expanded (Groups I, II)

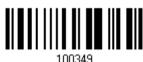

\*Disable

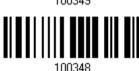

The settings below apply to Group II symbologies only:

GS1 DataBar Expanded

#### **Transmit Code ID**

Decide whether to include the Code ID in the data being transmitted.

\*Transmit RSS Expanded Code ID 100527

Do Not Transmit

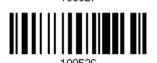

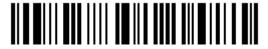

# 3.16.4 GS1 DATABAR LIMITED (RSS LIMITED)

Enable RSS Limited (Group III)

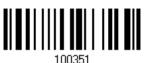

\*Disable

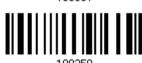

#### **Transmit Code ID**

Decide whether to include the Code ID in the data being transmitted.

\*Transmit RSS Limited Code ID

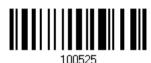

Do Not Transmit

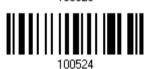

#### **Transmit Application ID**

Decide whether to include the Application ID ("01") in the data being transmitted.

\*Transmit RSS Limited Application ID

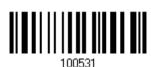

Do Not Transmit

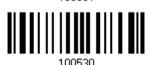

## **Transmit Check Digit**

Decide whether to include the check digit in the data being transmitted.

\*Transmit RSS Limited Check Digit

Do Not Transmit

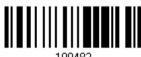

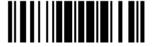

## 3.16.5 FIELD SEPARATOR (GS CHARACTER)

Decide whether to apply a field separator (to convert the GS control character to human readable character).

Enable Field Separator...

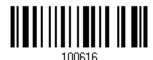

- I) Read the barcode above to enable field separator.
- 2) Read the "<u>Hexadecimal System</u>" barcode on page 188 for the desired character string.
- 3) Read the "Validate" barcode to complete this setting.

#### 3.16.6 GS1 FORMATTING

Decide whether to enable GS1 formatting for GS1 DataBar (RSS family).

Enable

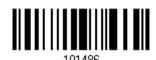

\*Disable

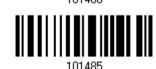

## 3.16.7 APPLICATION ID MARK

Decide whether to add an application ID mark (1 character) to the left (AlMark1) or right (AlMark2) of an application ID (Al) for the purpose of labeling it when formatting the GS1 data.

AIMark1

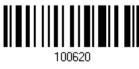

AIMark2

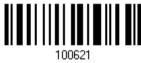

- I) Read the barcode above to add a mark to the left (AlMark1)/right (AlMark2) of an application ID.
- 2) Read the "<u>Hexadecimal System</u>" barcode on page 188 for the desired character. Read '00' if you want to remove the AI mark.
- 3) Read the "Validate" barcode to complete this setting.

100

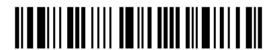

## 3.16.8 GS1 DATABAR SECURITY LEVEL

Security Level renders more decoding accuracy giving consideration to barcodes' print quality. Decide the security level for reading GS1 DataBar barcodes.

\*Normal

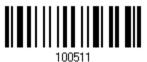

High

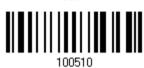

# 3.17 TELEPEN

Enable Telepen

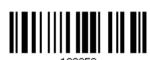

\*Disable

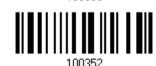

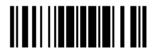

# 3.17.1 TELEPEN OUTPUT ASCII/NUMERIC

Decide whether to support Telepen in full ASCII code. By default, it supports ASCII mode.

▶ AIM Telepen (Full ASCII) includes all the alphanumeric and special characters.

Original Telepen (Numeric)

100485

\*AIM Telepen

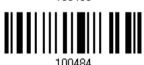

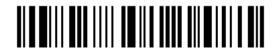

# 3.18 UPC-A

#### **UPC-A**

\*Enable UPC-A
(No Addon)

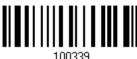

Disable

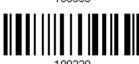

#### UPC-A Addon 2

Enable UPC-A Addon 2

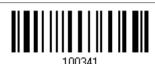

\*Disable

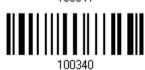

#### **UPC-A Addon 5**

Enable UPC-A Addon 5

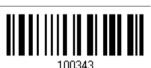

\*Disable

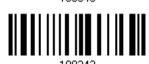

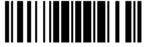

## 3.18.1 CONVERT TO EAN-13

Decide whether to expand the read UPC-A barcode, as well as its addons, into EAN-13.

▶ After conversion, the data follows EAN-13 format and is affected by EAN-13 programming selections (e.g. Check Digit).

> Convert UPC-A to EAN-13

\*Do Not Convert

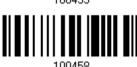

## 3.18.2 TRANSMIT SYSTEM NUMBER

Decide whether to include the system number in the data being transmitted.

\*Transmit UPC-A System Number Do Not Transmit

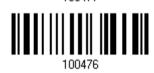

## 3.18.3 TRANSMIT CHECK DIGIT

Decide whether to include the check digit in the data being transmitted.

\*Transmit UPC-A Check Digit

Do Not Transmit

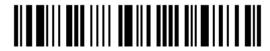

# 3.19 UPC-E

#### UPC-E

\*Enable UPC-E (No Addon)

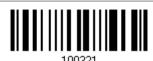

Disable

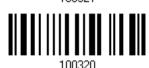

#### UPC-E Addon 2

Enable UPC-E Addon 2

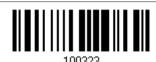

\*Disable

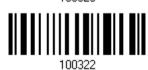

#### **UPC-E Addon 5**

Enable UPC-E Addon 5

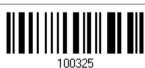

\*Disable

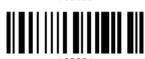

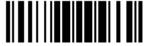

## 3.19.1 SELECT SYSTEM NUMBER

Decide whether to decode the ordinary UPC-E barcodes only or both UPC-E0 and UPC-E1 barcodes.

- ▶ System number 0 enabled for decoding UPC-E0 barcodes.
- System number 1 enabled for decoding UPC-E1 barcodes.

System Number 0 & 1

100479

\*System Number 0 Only

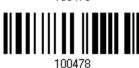

Warning:

Because of the way system number 1 is encoded, if both system numbers are enabled, the user might suffer from short scanning UPC-A or EAN-13 barcodes into UPC-E1 barcodes.

## 3.19.2 CONVERT TO UPC-A

Decide whether to expand the read UPC-E barcode, as well as its addons, into UPC-A.

After conversion, the data follows UPC-A format and is affected by UPC-A programming selections (e.g. System Number, Check Digit).

Convert UPC-E to UPC-A

100457

\*Do Not Convert

106

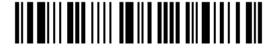

## 3.19.3 TRANSMIT SYSTEM NUMBER

Decide whether to include the system number in the data being transmitted.

Transmit UPC-E System Number

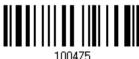

\*Do Not Transmit

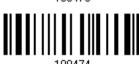

## 3.19.4 TRANSMIT CHECK DIGIT

Decide whether to include the check digit in the data being transmitted.

\*Transmit UPC-E Check Digit

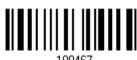

Do Not Transmit

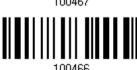

# 3.20 CODE 11

Enable

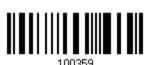

\*Disable

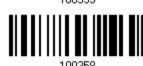

## 3.20.1 VERIFY CHECK DIGIT

Select one of the verification when decoding barcodes. If incorrect, the barcode will not be accepted.

None

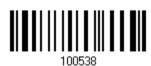

107

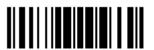

Update

Double 100537

Single 100536

\*Auto 100536

## 3.20.2 TRANSMIT CHECK DIGIT

Decide whether to include the check digit in the data being transmitted.

\*Transmit Check Digit

Do Not Transmit

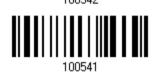

## 3.20.3 SECURITY LEVEL

Security Level renders more decoding accuracy giving consideration to barcodes' print quality. Decide the security level for reading Code 11 barcodes.

Normal

100540

\*High

100529

108

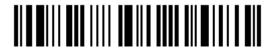

## 3.20.4 CODE LENGTH QUALIFICATION

To prevent the "short scan" error, define the "Length Qualification" settings to ensure that the correct barcode is read by qualifying the allowable code length.

- If "Max/Min Length" is selected, the maximum length and the minimum length must be specified. It only accepts those barcodes with lengths that fall between max/min lengths specified.
- If "Fixed Length" is selected, up to 2 fixed lengths can be specified.

Note: The specified length(s) must include the check digit(s) the barcode contains.

I) Read the barcode to enable either Max. /Min. Length qualification or Fixed Length(s) qualification.

\*Enable Max./Min. Length (1~127)...

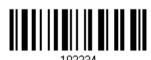

Enable Fixed Length(s)...

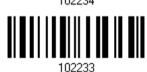

- 2) Read the barcode for Max. Length or Fixed Length 1, and follow steps 3~4. Repeat steps 2~4 for Min. Length or Fixed Length 2.
- 3) Read the "Decimal Value" barcode on page 187 for the desired length.

Max. Length (\*127) or Fixed Length 1

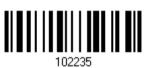

Min. Length (\*4) or Fixed Length 2

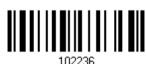

4) Read the "Validate" barcode on the same page to complete this setting.

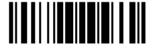

# 3.21 2D SYMBOLOGIES

## 3.21.1 PDF417

\*Enable PDF417

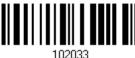

Disable

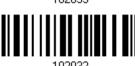

# 3.21.2 MICROPDF417

Decide whether to enable MicroPDF417 barcodes.

Enable MicroPDF417

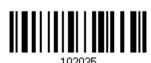

\*Disable

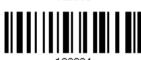

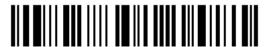

## 3.21.3 DATA MATRIX

Decide whether to enable Data Matrix barcodes.

\*Enable Data Matrix

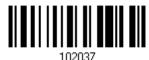

Disable

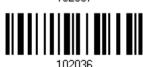

## **DATA MATRIX MIRROR**

Decide whether to decode mirror image Data Matrix barcodes.

- ▶ Never do not decode Data Matrix barcodes that are mirror images.
- ▶ Always decode only Data matrix barcodes that are mirror images.
- ▶ Auto decode both mirrored and unmirrored Data Matrix barcoes.

\*Never

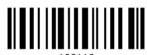

Always

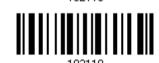

Auto

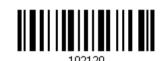

#### **DATA MATRIX INVERSE**

Decide whether to decode inverse Data Matrix barcodes.

\*Never

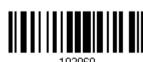

Always

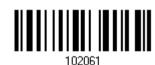

Auto

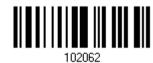

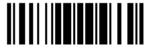

#### **GS1 FORMATTING**

Decide whether to enable GS1 formatting for GS1-Data Matrix barcodes. When enabled, the field separator and application ID mark will be automatically added to the output data.

Enable

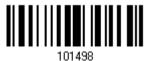

\*Disable

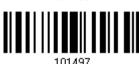

#### **FIELD SEPARATOR**

Decide whether to apply a field separator (to convert the GS control character to human readable character). The field separator is automatically added to the data when GS1 formatting is enabled.

Specify Field Separator...

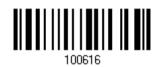

- I) Read the barcode above to enable field separator.
- 2) Read the "<u>Hexadecimal System</u>" barcode on page 188 for the desired character string.
- 3) Read the "Validate" barcode to complete this setting.

#### APPLICATION ID MARK

Decide whether to add an application ID mark (1 character) to the left (AlMark1) or right (AlMark2) of an application ID (Al) for the purpose of labeling it when formatting the GS1 data.

AIMark1

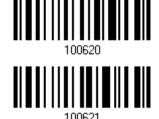

AIMark2

I) Read the barcode above to add a mark to the left (AlMark1)/right (AlMark2) of an application ID.

112

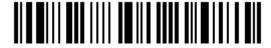

- 2) Read the "<u>Hexadecimal System</u>" barcode on page 188 for the desired character. Read '00' if you want to remove the AI mark.
- 3) Read the "Validate" barcode to complete this setting.

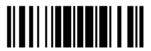

# 3.21.4 QR CODE/MICROQR

Enabling QR Code will enable MicroQR; once QR Code is disabled, MicroQR is then disabled.

> \*Enable QR Code/MicroQR

Disable

#### **OR CODE MIRROR**

Decide whether to decode mirror image QR Code barcodes.

- ▶ Never do not decode QR Code barcodes that are mirror images.
- ▶ Always decode only QR Code barcodes that are mirror images.
- ▶ Auto decode both mirrored and unmirrored QR Code barcodes.

\*Never

Always

Auto

## **QR CODE INVERSE**

Decide whether to decode inverse QR Code barcodes.

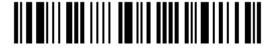

Always

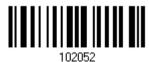

Auto

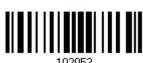

#### **GS1 FORMATTING**

Decide whether to enable GS1 formatting for GS1-QR Code barcodes. When enabled, the field separator and application ID mark will be automatically added to the output data.

Enable

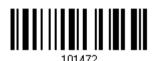

\*Disable

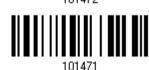

#### FIELD SEPARATOR

Decide whether to apply a field separator (to convert the GS control character to human readable character). The field separator is automatically added to the data when GS1 formatting is enabled.

Specify Field Separator...

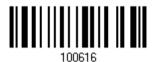

- I) Read the barcode above to enable field separator.
- 2) Read the "<u>Hexadecimal System</u>" barcode on page 188 for the desired character string.
- 3) Read the "Validate" barcode to complete this setting.

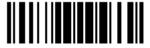

#### APPLICATION ID MARK

Decide whether to add an application ID mark (1 character) to the left (AlMark1) or right (AlMark2) of an application ID (Al) for the purpose of labeling it when formatting the GS1 data.

AIMark1

AIMark2

- I) Read the barcode above to add a mark to the left (AlMark1)/right (AlMark2) of an application ID.
- 2) Read the "<u>Hexadecimal System</u>" barcode on page 188 for the desired character. Read '00' if you want to remove the AI mark.
- 3) Read the "Validate" barcode to complete this setting.

# 3.21.5 MAXICODE

\*Enable Maxicode

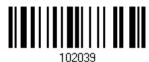

Disable

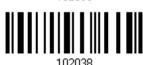

# 3.21.6 AZTEC

\*Enable Aztec

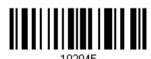

Disable

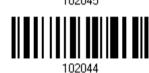

## **AZTEC MIRROR**

Decide whether to decode mirror image Aztec barcodes.

- ▶ Never do not decode Aztec barcodes that are mirror images.
- Always decode only Aztec barcodes that are mirror images.
- ▶ Auto decode both mirrored and unmirrored Aztec barcodes.

\*Never

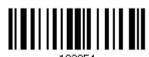

Always

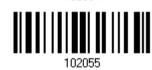

Auto

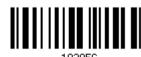

102056

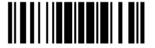

## **AZTEC INVERSE**

Decide whether to decode inverse Aztec barcodes.

\*Never 102057

Auto 102059

# Chapter 4

# **DEFINING OUTPUT FORMAT**

Users can configure the data output format in which the collected data will be output to the host computer. Barcodes read by the scanner will be processed in the following sequence -

- 1) Perform character substitution on the data scanned.
- 2) Add Code ID and Length Code to the front of the data: [Code ID][Length Code][Data]
- 3) Process the whole data in step 2 with user formats. Data is now divided into fields by user specified rules. Refer to Chapter 5 Applying Formats for Data Editing.
- 4) Add Prefix Code and Suffix Code before transmission: [Prefix Code] [Processed Data][Suffix Code]

#### IN THIS CHAPTER

| 4.1 | Letter Case                  | 119 |
|-----|------------------------------|-----|
| 4.2 | Character Substitution       | 120 |
| 4.3 | Prefix/Suffix Code           | 131 |
| 4.4 | Code ID                      | 132 |
| 4.5 | Length Code                  | 139 |
| 4.6 | Multi-Barcode Editor         | 145 |
| 4.7 | Removal of Special Character | 148 |

# 4.1 LETTER CASE

By default, the alphabets transmission is case-sensitive, meaning that the alphabets will be transmitted according to their original case. Ignoring the original letter case, select [Upper Case] to output data in upper case only; otherwise, select [Lower Case] to output data in lower case only.

\*Normal

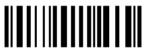

Upper Case

Lower Case

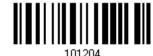

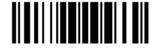

## 4.2 CHARACTER SUBSTITUTION

Character substitution is performed on every occurrence of the first character specified. If only one character is specified, every occurrence of that character in the barcode will be taken away.

- ▶ The first character will be replaced by the second character(s).
- Up to three sets of character substitution can be configured.
- ▶ If "Keyboard Wedge" or "USB HID" is configured for interface, <u>Key Type</u> and <u>Key Status</u> will then become applicable. Decide whether or not to apply Key Status when "Normal Key" is selected for Key Type.

| Key Type   |                                                                                          | Key Status                                                                                                    |
|------------|------------------------------------------------------------------------------------------|----------------------------------------------------------------------------------------------------|
| Scan Code  | Only 1 scan code value is allowed. Refer to <u>4.2.1 Single Character Substitution</u> . | N/A                                                                                                    |
| Normal Key | Up to 3 character strings are allowed.                                                   | <ul> <li>Add Shift</li> <li>Add Left Ctrl</li> <li>Add Left Alt</li> <li>Add Right Ctrl</li> <li>Add Right Alt</li> <li>Refer to Keyboard Wedge Table.</li> </ul> |

Note: The character substitution is performed only on the barcode itself and before the processing of editing formats. It is not applicable to the Prefix/Suffix Code, Code ID, Length Code, or any Additional Field.

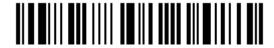

## 4.2.1 SINGLE CHARACTER SUBSTITUTION

Please follow steps below to replace a single character with one or more characters.

Configure Set 1

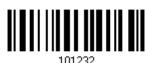

Configure Set 2

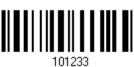

Configure Set 3

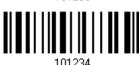

I) Read the barcode above to enable character substitution by set.

For example, have the scanner read the "Set 1" barcode to configure the first set of character substitution. The scanner will respond with one short beep, high tone, to indicate more setup barcodes are required.

2) Read the "<u>Hexadecimal Value</u>" barcode on page 188 for the desired character substitution. The first character specified is the target one to be replaced; then the character(s) specified after the first one will be the replacement character(s). For example,

#### **KEY TYPE = NORMAL**

- ▶ Read "3", "0", "2", and "D" to replace the character "0" with a dash "-".
- ▶ Read "3", "0", "2", "D", "3", and "0" to replace the character "0" with a dash "-0".

## KEY TYPE = SCAN CODE

Replace the character "0" with "a" (= "1C" on the scan code table):

- 1. Read "3" and "0".
- 2. Read the "Scan Code" barcode.
- 3. Read "1" and "C".

#### **KEY TYPE = NORMAL + KEY STATUS = SHIFT**

Replace the character "0" with "!" (= "Shift" + "1" on keyboard):

- 1. Read "3" and "0".
- 2. Read the "Add Shift" barcode.
- 3. Read "3" and "1".
- 3) Read the "Validate" barcode to complete this setting. (The defined set or sets will be applied to all symbologies by default.)

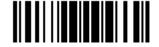

# 4.2.2 MULTIPLE CHARACTERS SUBSTITUTION

Users can replace a string up to 16 characters with another one.

#### Configure Set 1

Set 1 Target String

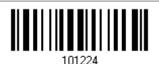

Set 1 Replacement String

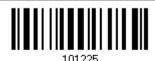

#### Configure Set 2

Set 2 Target String

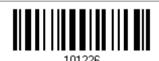

Set 2 Replacement String

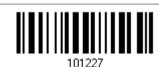

#### **Configure Set 3**

Set 3 Target String

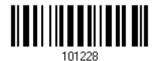

Set 3 Replacement String

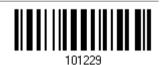

Please follow steps below:

- I) Respectively read the "Target String" and "Replacement String" barcodes above to enable string substitution by set.
  - For example, have the scanner read the "Target String" barcode of "Set 1" to specify the target characters to be replaced. Then the scanner will respond with one short beep indicating users to proceed with barcode reading for target characters.
  - Read the "Hexadecimal Value" barcode on page 188 for the desired characters.
- 2) After specifying the target characters, have the scanner read the "Replacement String" barcode of "Set 1" to specify the replacement characters. Read the "Hexadecimal Value" barcode on page 188 for the desired characters. For example,

# KEY TYPE = NORMAL

Replace the character "0-0" with "\*\*\*":

- 1. Read the Target String barcode.
- 2. Read "3", "0", "2", "D", "3", and "0" barcodes to specify the target string "0-0" (zero, dash, zero).
- 3. Read the Replacement String barcode.
- 4. Read "2", "A", "2", "A", "2", and "A" barcodes to specify the replacement string "\*\*\*" (stars).

#### **KEY TYPE = SCAN CODE**

Replace the character "0-0" with "\*\*\*" ("\*" = "3E" on the scan code table):

- 1. Read the Target String barcode.
- 2. Read "3", "0", "2", "D", "3", and "0" barcodes to specify the target string "0-0" (zero, dash, zero).
- 3. Read the Replacement String barcode.
- 4. Read the "Scan Code" barcode.
- 5. Read "3", "E", "3", "E", "3", and "E" barcodes to specify the replacement string "\*\*\*" (stars).

#### KEY TYPE = NORMAL + KEY STATUS = SHIFT

Replace the character "0-0" with "!!!" ("!" = "Shift" + "1" on keyboard):

- Read the Target String barcode.
- 2. Read "3", "0", "2", "D", "3", and "0" barcodes to specify the target string "0-0" (zero, dash, zero).
- 3. Read the Replacement String barcode.
- 4. Read the "Add Shift" barcode.
- 5. Read "3", "1", "3", "1", "3", and "1".
- 3) Read the "Validate" barcode to complete this setting. (The defined set or sets will be applied to all symbologies by default.)

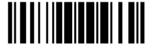

# 4.2.3 SYMBOLOGIES FOR CHARACTER SUBSTITUTION (ALL 3 SETS)

By default character substitution will be performed on all symbologies. If the character substitution is not desired with one or more symbologies, read the "Do Not Apply" barcode for each undesired symbologies and all the three sets will be ignored for them.

#### **Character Substitution for Codabar**

\*Apply

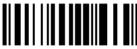

101253

Do Not Apply

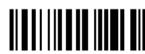

101252

#### **Character Substitution for Code 39**

\*Apply

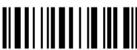

101241

Do Not Apply

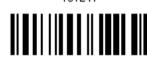

#### **Character Substitution for Code 93**

\*Apply

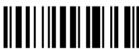

101255

Do Not Apply

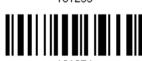

#### **Character Substitution for Code 128**

\*Apply

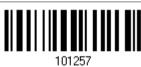

Do Not Apply

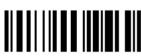

101256

124

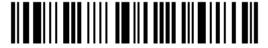

#### **Character Substitution for GS1-128**

\*Apply

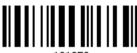

101259

Do Not Apply

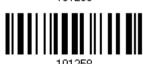

#### **Character Substitution for ISBT 128**

\*Apply

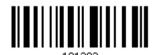

Do Not Apply

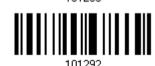

## Character Substitution for EAN-8 (No Addon)

\*Apply

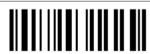

101267

Do Not Apply

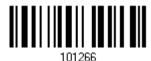

#### Character Substitution for EAN-8 Addon 2

\*Apply

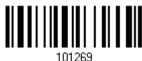

Do Not Apply

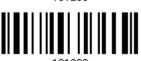

## Character Substitution for EAN-8 Addon 5

\*Apply

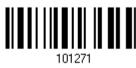

Do Not Apply

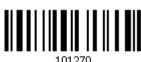

101270

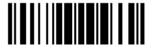

## Character Substitution for EAN-13 (No Addon)

\*Apply

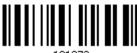

101273

Do Not Apply

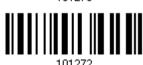

#### Character Substitution for EAN-13 Addon 2

\*Apply

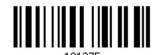

Do Not Apply

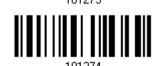

#### Character Substitution for EAN-13 Addon 5

\*Apply

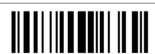

101277

Do Not Apply

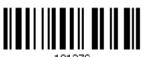

#### **Character Substitution for French Pharmacode**

\*Apply

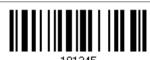

Do Not Apply

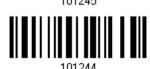

## **Character Substitution for Italian Pharmacode**

\*Apply

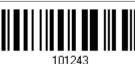

Do Not Apply

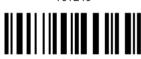

101242

126

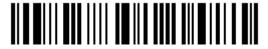

#### **Character Substitution for Industrial 25**

\*Apply

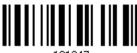

Do Not Apply

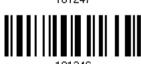

#### **Character Substitution for Interleaved 25**

\*Apply

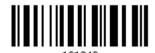

Do Not Apply

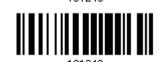

#### **Character Substitution for Matrix 25**

\*Apply

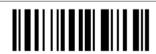

Do Not Apply

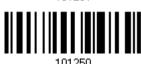

#### **Character Substitution for MSI**

\*Apply

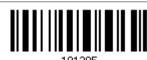

Do Not Apply

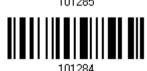

## **Character Substitution for Plessey**

\*Apply

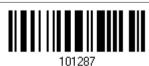

Do Not Apply

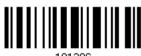

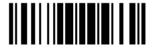

#### **Character Substitution for GS1 DataBar**

\*Apply

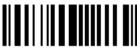

101291

Do Not Apply

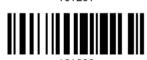

# **Character Substitution for Telepen**

\*Apply

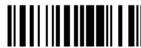

101289

Do Not Apply

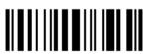

10128

## Character Substitution for UPC-A (No Addon)

\*Apply

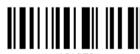

101279

Do Not Apply

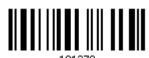

#### Character Substitution for UPC-A Addon 2

\*Apply

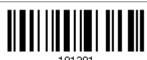

Do Not Apply

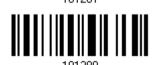

Character Substitution for UPC-A Addon 5

\*Apply

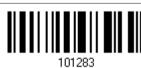

Do Not Apply

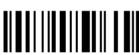

101282

128

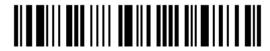

## Character Substitution for UPC-E (No Addon)

\*Apply

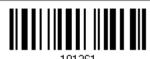

Do Not Apply

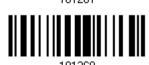

#### Character Substitution for UPC-E Addon 2

\*Apply

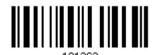

Do Not Apply

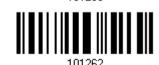

#### Character Substitution for UPC-E Addon 5

\*Apply

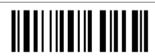

Do Not Apply

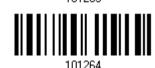

#### **Character Substitution for Code 11**

\*Apply

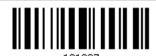

Do Not Apply

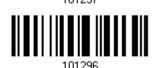

#### **Character Substitution for PDF417**

\*Apply

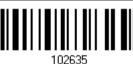

Do Not Apply

Update

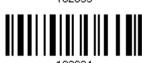

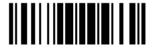

#### **Character Substitution for MicroPDF417**

\*Apply

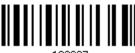

102637

Do Not Apply

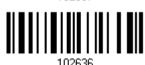

#### **Character Substitution for Data Matrix**

\*Apply

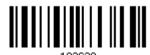

Do Not Apply

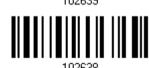

#### **Character Substitution for Maxicode**

\*Apply

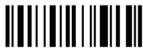

102641

Do Not Apply

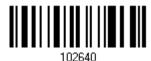

#### **Character Substitution for QR Code**

\*Apply

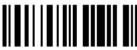

102642

Do Not Apply

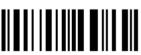

102642

# **Character Substitution for MicroQR**

\*Apply

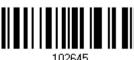

102645

Do Not Apply

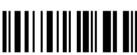

102644

130

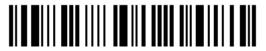

Enter Setup

#### **Character Substitution for Aztec**

\*Apply

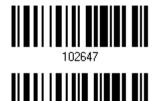

Do Not Apply

# 4.3 PREFIX/SUFFIX CODE

By default, there is no prefix code, and [ENTER] or [CR] (Carriage Return) is configured to be suffix code. Up to 8 characters can be configured, for example, "Barcode\_", and have the string appear in front of the barcode read, like this – "Barcode\_1234567890".

▶ If "Keyboard Wedge" or "USB HID" is configured for interface, <u>Key Type</u> and <u>Key Status</u> will then become applicable. Decide whether to apply Key Status when select "Normal Key" for Key Type.

| Key Type   |                                        | Key Status                     |  |
|------------|----------------------------------------|--------------------------------|--|
| Scan Code  | Up to 4 scan code values are allowed.  | N/A                            |  |
| Normal Key | Up to 8 character strings are allowed. | ▶ Add Shift                    |  |
|            |                                        | ▶ Add Left Ctrl                |  |
|            |                                        | ▶ Add Left Alt                 |  |
|            |                                        | Add Right Ctrl                 |  |
|            |                                        | Add Right Alt                  |  |
|            |                                        | Refer to Keyboard Wedge Table. |  |

Configure Prefix

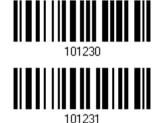

Configure Suffix

- I) Read the barcode above to apply prefix code or suffix code separately, and follow steps 2~3. (Max. 8 characters each)
- 2) Read the "<u>Hexadecimal Value</u>" barcode on page 188 for the desired character string. For example, read "2" and "B" for the scanner to prefix or suffix the character [+].
- 3) Read the "Validate" barcode to complete this setting.

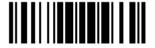

# 4.4 CODE ID

Up to two characters for Code ID can be configured for each symbology. To make the Code ID configuration easier, the scanner provides five pre-defined Code ID sets that can select one and make necessary changes on it.

▶ If "Keyboard Wedge" or "USB HID" is configured for interface, <u>Key Type</u> and <u>Key Status</u> will then become applicable. Decide whether to apply Key Status when select "Normal Key" for Key Type.

| Key Type   |                                        | Key Status                     |  |
|------------|----------------------------------------|--------------------------------|--|
| Scan Code  | Only 1 scan code value is allowed.     | N/A                            |  |
| Normal Key | Up to 2 character strings are allowed. | ▶ Add Shift                    |  |
|            |                                        | ▶ Add Left Ctrl                |  |
|            |                                        | Add Left Alt                   |  |
|            |                                        | Add Right Ctrl                 |  |
|            |                                        | Add Right Alt                  |  |
|            |                                        | Refer to Keyboard Wedge Table. |  |

Note: "]C1" is the Code ID of GS1-128 (EAN-128) barcodes; "]e0" is the default Code ID of GS1 DataBar (RSS) barcodes.

# 4.4.1 SELECT PRE-DEFINED CODE ID

Apply Code ID Set 1

Apply Code ID Set 2

Apply Code ID Set 3

Apply Code ID Set 4

Apply Code ID Set 5

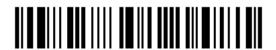

| Code ID options    | Set 1 | Set 2 | Set 3 | Set 4 | Set 5 |
|--------------------|-------|-------|-------|-------|-------|
| Code 39            | А     | С     | Υ     | M     | А     |
| Italian Pharmacode | А     | С     | Υ     | M     | Α     |
| French Pharmacode  | А     | С     | Υ     | M     | Α     |
| Industrial 25      | С     | Н     | Н     | Н     | S     |
| Interleaved 25     | D     | I     | Z     | I     | S     |
| Matrix 25          | E     | G     | G     | G     | S     |
| Codabar            | F     | N     | Х     | N     | F     |
| Code 93            | I     | L     | L     | L     | G     |
| Code 128           | Н     | К     | К     | К     | С     |
| ISBT 128           | Н     | K     | К     | К     | С     |
| UPC-E              | S     | E     | С     | Е     | Е     |
| EAN-8              | Р     | В     | В     | FF    | E     |
| EAN-13             | M     | А     | А     | F     | E     |
| UPC-A              | J     | А     | А     | А     | Е     |
| MSI                | V     | V     | D     | Р     | М     |
| Plessey            | W     | W     | Е     | Q     | Р     |
| Telepen            | Z     |       |       |       |       |
| Code 11            | К     | J     | J     | D     | Н     |
| PDF417             | а     | 0     | W     | Т     | L     |
| MicroPDF417        | b     | Р     | V     | U     | L     |
| Data Matrix        | С     | Q     | U     | V     | d     |
| QR Code            | е     | S     | S     | Х     | Q     |
| MicroQR            | f     | Т     | R     | Υ     | Q     |
| Maxicode           | d     | R     | Т     | W     | U     |
| Aztec              | g     | U     | Q     | Z     | z     |

Besides Set 1  $\sim$  5 of Code ID options, you can also scan the barcode below to apply AIM Code ID as the Code ID option.

Enable AIM Code ID

102270

\*Disable AIM Code ID

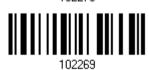

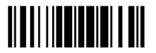

After applying AIM Code ID, three characters are added in front of the output data. "]" is always the first character. The second (Character) and third (Modifier Character) may vary depending on symbologies. Please refer to the table below.

| Symbology             | Character                                                       | Modifier Character                                                                                                    |  |
|-----------------------|-----------------------------------------------------------------|----------------------------------------------------------------------------------------------------|--|
| Codabar               | F                                                               | 0: Standard Codabar symbol. No special processing.                                                                                      |  |
| Code 11 H             |                                                                 | 0: Single modulo 11 check character validated and transmitted                                                                           |  |
|                       |                                                                 | 1: Two modulo 11 check characters validated and transmitted                                                                             |  |
|                       |                                                                 | 3: Check characters validated but not transmitted                                                                                       |  |
|                       |                                                                 | ?: No check character validation                                                                                                    |  |
| Code 39               | A                                                               | 0: No check character validation nor full ASCII processing. All data transmitted as decoded.                                            |  |
|                       |                                                                 | 1: Modulo 43 check character validated and transmitted                                                                                  |  |
|                       |                                                                 | 3: Modulo 43 check character validated but not transmitted                                                                              |  |
|                       |                                                                 | 4: Full ASCII character conversion performed. No check character validation.                                                            |  |
|                       |                                                                 | 5: Full ASCII character conversion performed. Modulo 43 check character validated and transmitted.                                      |  |
|                       |                                                                 | 7: Full ASCII character conversion performed. Modulo 43 check character validated but not transmitted.                                  |  |
| Code 93               | G                                                               | No options specified. Always transmit 0.                                                                                                |  |
| Code 128 C            |                                                                 | 0: Standard data packet. No FNC1 in first or second symbol character position after start character.                                    |  |
|                       |                                                                 | 1: EAN/UCC-128 data packet. FNC1 in first symbol character position after start character.                                              |  |
|                       |                                                                 | 2: FNC1 in second symbol character position after start character.                                                                      |  |
|                       |                                                                 | 4: Concatenation according to International Society for Blood Transfusion specifications has been performed. Concatenated data follows. |  |
| GS1 DataBar<br>Family | е                                                               | No option specified at this time. Always transmit 0. GS1 DataBar and GS1 DataBar Limited transmit with an Application Identifier "01".  |  |
| Interleaved           | I                                                               | 0: No check character validation                                                                                                    |  |
| 25                    |                                                                 | 1: Modulo 10 symbol check character validated and transmitted                                                                           |  |
|                       |                                                                 | 3: Modulo 10 symbol check character validated but not transmitted                                                                       |  |
| MSI                   | MSI M 0: Modulo 10 symbol check character validated and transmi |                                                                                                    |  |
|                       |                                                                 | 1: Modulo 10 symbol check character validated but not transmitted                                                                       |  |
| Matrix 25             | Х                                                               | No options specified. Always transmit 0.                                                                                                |  |
| Plessey               | Р                                                               | No options specified. Always transmit 0.                                                                                                |  |
| Industrial 25         | S                                                               | No options specified. Always transmit 0.                                                                                                |  |
| Telepen               | В                                                               | No options specified. Always transmit 0.                                                                                                |  |

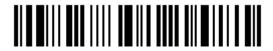

| UPC/EAN E              |   | 0: Standard data packet in full EAN format (13 digits for EAN-13, UPC-A, and UPC-E; does not include add-on data)     |  |
|------------------------|---|----------------------------------------------------------------------------------------------------|--|
|                        |   | 3: Combined data packet comprising 13 digits from EAN-13, UPC-A, or UPC-E symbol and 2 or 5 digits from add-on symbol |  |
|                        |   | 4: EAN-8 data packet                                                                                                  |  |
| DataMatrix             | d | 1: ECC 200                                                                                                    |  |
| Aztec                  | Z | 0: Aztec symbol                                                                                                    |  |
|                        |   | C: Aztec Rune symbol                                                                                                  |  |
| Maxicode               | U | 0: Symbol in Mode 4 or 5                                                                                              |  |
|                        |   | 1: Symbol in Mode 2 or 3                                                                                              |  |
| PDF417/Micro<br>PDF417 | L | 2: Reader set to follow protocol of ENV 12925 for Extended Channel Interpretation                                     |  |
| QR/Micro QR            | Q | 1: Model 2 symbol, ECI protocol not implemented                                                                       |  |

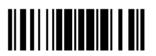

# 4.4.2 CHANGE CODE ID

- I) Read the barcode below to change code ID of a specific symbology.
- 2) Read the "<u>Hexadecimal Value</u>" barcode on page 188 for the desired character string. For example, read "4" and "4" for applying the character [D] for Code ID.
- 3) Read the "Validate" barcode to complete this setting.

Configure Code ID for Codabar

Configure Code ID for Code 39

Configure Code ID for Code 93

Configure Code ID for Code 128

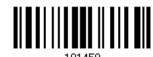

Configure Code ID for ISBT 128

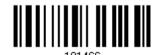

Configure Code ID for EAN-8

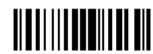

Configure Code ID for EAN-13

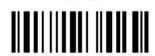

Configure Code ID for French Pharmacode

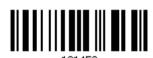

Configure Code ID for Italian Pharmacode

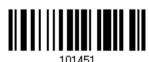

Configure Code ID for Industrial 25

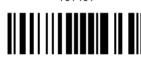

101453

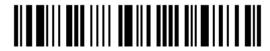

Configure Code ID for Interleaved 25

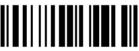

101454

Configure Code ID for Matrix 25

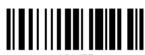

101455

Configure Code ID for MSI

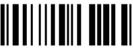

101463

Configure Code ID for Plessey

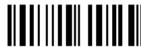

101464

Configure Code ID for Telepen

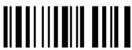

101465

Configure Code ID for UPC-A

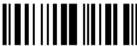

101462

Configure Code ID for UPC-E

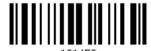

Configure Code ID for Code 11

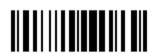

Configure Code ID for

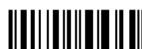

102500

Configure Code ID for MicroPDF417

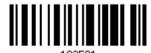

Configure Code ID for

Data Matrix

Update

PDF417

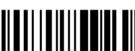

100500

Configure Code ID for Maxicode

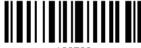

102583

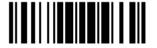

Configure Code ID for QR Code Configure Code ID for MicroQR

Configure Code ID for Aztec

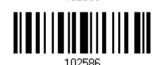

# 4.4.3 CLEAR CODE ID SETTINGS

Clear All Code ID Settings

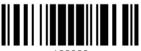

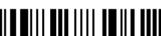

# 4.5 LENGTH CODE

A 4-digit code representing the length of barcode data (character count) can be inserted in front of data being transmitted. Such "Length" code can be individually enabled or disabled for each symbology.

# Length Code for Codabar

Apply

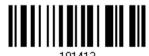

\*Do Not Apply

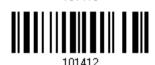

#### Length Code for Code 39

Apply

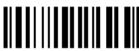

101401

\*Do Not Apply

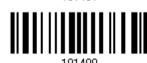

# Length Code for Code 93

Apply

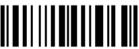

101/15

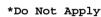

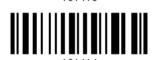

#### Length Code for Code 128

Apply

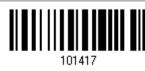

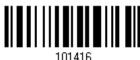

139

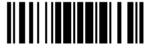

# Length Code for GS1-128 & GS1 DataBar

Apply

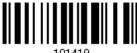

\*Do Not Apply

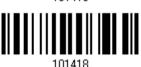

# Length Code for ISBT 128

Apply

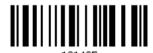

\*Do Not Apply

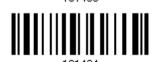

# Length Code for EAN-8

Apply

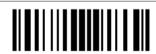

\*Do Not Apply

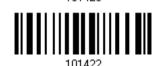

# Length Code for EAN-13

Apply

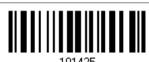

\*Do Not Apply

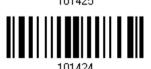

# Length Code for French Pharmacode

Apply

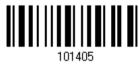

\*Do Not Apply

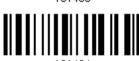

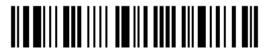

# Length Code for Italian Pharmacode

Apply

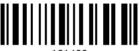

101403

\*Do Not Apply

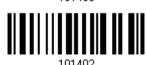

# Length Code for Industrial 25

Apply

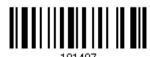

\*Do Not Apply

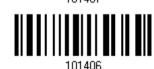

# Length Code for Interleaved 25

Apply

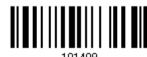

\*Do Not Apply

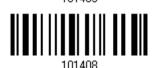

# Length Code for Matrix 25

Apply

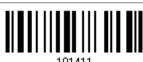

\*Do Not Apply

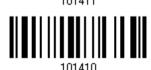

# **Length Code for MSI**

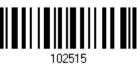

102514

Update

# **Length Code for Pleesey**

Apply

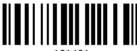

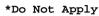

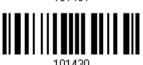

#### **Length Code for Telepen**

Apply

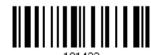

\*Do Not Apply

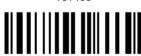

# Length Code for UPC-A

Apply

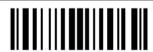

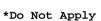

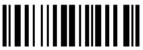

# Length Code for UPC-E

Apply

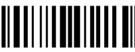

\*Do Not Apply

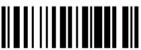

# Length Code for Code 11

Apply

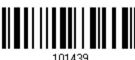

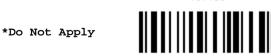

142

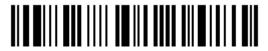

Enter Setup

# Length Code for PDF417

Apply

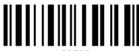

102533

\*Do Not Apply

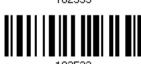

# Length Code for MicroPDF417

Apply

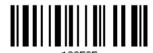

\*Do Not Apply

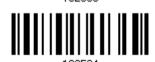

# **Length Code for Data Matrix**

Apply

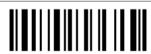

102537

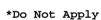

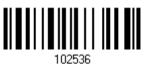

### **Length Code for Maxicode**

Apply

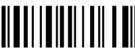

102529

\*Do Not Apply

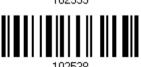

# Length Code for QR Code

Apply

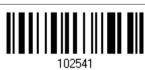

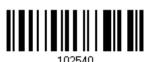

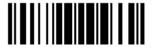

# Length Code for MicroQR

Apply

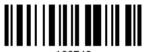

102543

\*Do Not Apply

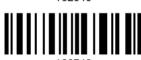

# **Length Code for Aztec**

Apply

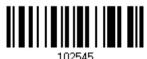

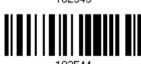

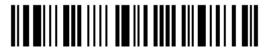

# 4.6 MULTI-BARCODE EDITOR

The Multi-Barcode Editor allows deciding the output sequence of a concatenation of barcodes. Up to five barcodes can be specified. Enabling this mode will force the scanner to apply Laser mode as the scan mode. For the scanner to concatenate barcodes, the maximum output data length of all the barcodes is 10 KB after configuration. When the data length exceeds 10 KB, the concatenation will not take effect.

Note: The Multi-Barcode Editor has nothing to do with Multi-Barcode Mode.

The barcodes that are found meeting the specified criteria below will be arranged in the desired sequence.

- Code Type
- ▶ 4-digit barcode length, excluding prefix, suffix, length code, etc.
- Matching the first character of barcode data

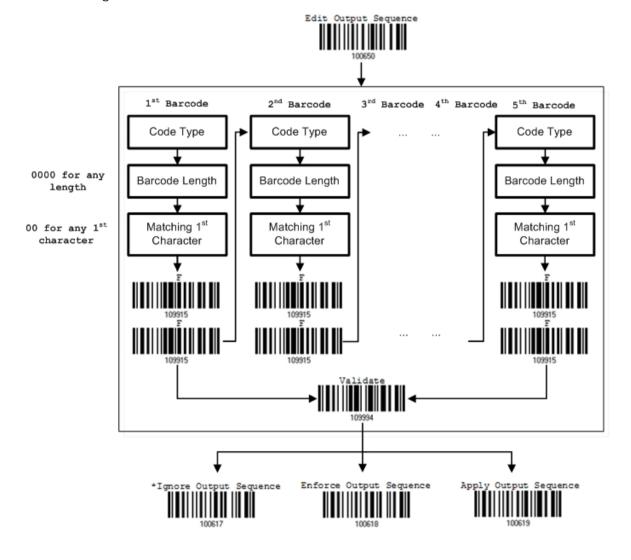

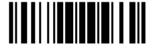

# 4.6.1 EDIT A CONCATENATION OF BARCODES

#### Edit Output Sequence

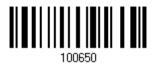

- I) Read the barcode above to start editing a concatenation of barcodes.
- 2) Code Type setting read the "<u>Hexadecimal Value</u>" barcode on page 188 for Code Type of the (first) barcode. For example, read "4" and "1" for Code 39.

| Code Type | Symbology           | Code Type | Symbology           |
|-----------|---------------------|-----------|---------------------|
| 40 (@)    | ISBT 128            | 52 (R)    | EAN-13 with Addon 5 |
| 41 (A)    | Code 39             | 53 (S)    | MSI                 |
| 42 (B)    | Italian Pharmacode  | 54 (T)    | Plessey             |
| 43 (C)    | French Pharmacode   | 55 (U)    | GS1-128 (EAN-128)   |
| 44 (D)    | Industrial 25       | 56 (V)    | UPC-A               |
| 45 (E)    | Interleaved 25      | 57 (W)    | UPC-A with Addon 2  |
| 46 (F)    | Matrix 25           | 58 (X)    | UPC-A with Addon 5  |
| 47 (G)    | Codabar (NW7)       |           |                     |
| 48 (H)    | Code 93             | 5A (Z)    | Telepen             |
| 49 (I)    | Code 128            | 5B ([)    | GS1 DataBar (RSS)   |
| 4A (J)    | UPC-E0 / UPC-E1     | 67 (g)    | Code 11             |
| 4B (K)    | UPC-E with Addon 2  | 6B (k)    | PDF417              |
| 4C (L)    | UPC-E with Addon 5  | 6C (I)    | MicroPDF417         |
| 4D (M)    | EAN-8               | 6D (m)    | Data Matrix         |
| 4E (N)    | EAN-8 with Addon 2  | 6E (n)    | Maxicode            |
| 4F (O)    | EAN-8 with Addon 5  | 6F (o)    | QR Code             |
| 50 (P)    | EAN-13              | 7A (z)    | Aztec               |
| 51 (Q)    | EAN-13 with Addon 2 | 7B ({)    | Micro QR            |

3) Barcode Length setting – read the "<u>Decimal Value</u>" barcode on page 187 for the 4-digit length of the (first) barcode. For example, read "0065" for barcode length of 65 characters or read "0000" for any length.

Note: If not reading 0000 for any length, the 4-digit length must exclude prefix, suffix (0x0d by default), length code, etc.

4) Matching Character setting – read the "Hexadecimal Value" barcode on page 188 for the 1<sup>st</sup> character that must be found matching in the (first) barcode. For example, read "4" and "1" for matching character "A" as the first character in the barcode or read "00" for any character.

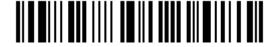

- 5) Read twice the "F" barcode on page 188 ("FF") to complete the setting of each barcode.
- 6) Read the "Validate" barcode to end the editing of the barcode set.

#### 4.6.2 ACTIVATE THE CONCATENATION OF BARCODES

By default, the output sequence editing of the concatenation of barcodes is not applied.

When "Enforce Output Sequence" is enabled, all barcodes read by the scanner must meet with the criteria for the concatenation. If data is found excluded from all output sequence sets (= not meeting with the criteria), the scanner will not accept the reading, and therefore, data will not be transmitted.

When "Apply Output Sequence" is enabled, only barcodes found meeting with the criteria are counted for the concatenation. Those found not meeting with the criteria are processed normally and individually.

Note: When it requires reading more barcodes to complete the "output sequence" requirements, the scanner will respond with one short beep (low tone). After reading an acceptable barcode, its LED indicator will become solid green and go off quickly (= Good Read).

Upon completion of reading acceptable barcodes, the scanner will respond with one short beep (high tone) and its LED indicator will become solid green and go off quickly (= Good Read).

\*Ignore Output Sequence

Enforce Output Sequence

100618

Apply Output Sequence

100619

Warning:

When disable the Multi-Barcode Editor later, the scan mode remains unchanged. If Laser mode is not desired, proceed to select a scan mode best suits the application.

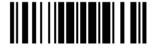

# 4.7 REMOVAL OF SPECIAL CHARACTER

Specify only 1 character, but it will remove every matching character encountered from the starting position of barcode data until a different character is met. For example, if it is configured to remove the character "0" (hex value is "30"), one or more zeros will be stripped off the barcode data "012345" and "00012345". However, for barcode data "010333", only the first zero will be stripped off.

Remove Special Character

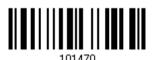

- I) Read the barcode above to remove the specified character.
- 2) Read the "<u>Hexadecimal Value</u>" barcode on page 188 for the desired character string. For example, read "3" and "0" for the scanner to remove the character "0".
- 3) Read the "Validate" barcode to complete this setting.

# Chapter 5

# APPLYING FORMATS FOR DATA EDITING

The scanner allows advanced data editing by applying user-configured editing formats. The whole processed data can be divided into fields by user-specified rules. These fields together with the user-configurable additional fields consist of the data actually sent to the host computer.

To apply any editing format, the maximum output data length of a barcode is 7 KB after configuration. When the data length exceeds 7 KB, editing format will not take effect.

| [Prefix Code]      | [Code ID]          | [Length Code]      | [Data]         | [Suffix Code]      | Additional Field(s) |
|--------------------|--------------------|--------------------|----------------|--------------------|---------------------|
| None<br>by default | None<br>by default | None<br>by default | Barcode itself | 0x0d<br>by default |                     |

# IN THIS CHAPTER

| 5.1 | Activating Editing Formats                        | 150 |
|-----|---------------------------------------------------|-----|
| 5.2 | How to Configure Editing Formats                  | 152 |
| 5.3 | Configuring Format — Define Data Criteria         | 155 |
| 5.4 | Configuring Format — Define Data Field            | 164 |
| 5.5 | Configuring Format — Define Transmission Sequence | 172 |
| 5.6 | Programming Examples                              | 175 |

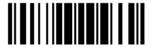

# **5.1 ACTIVATING EDITING FORMATS**

# **5.1.1 ACTIVATE EDITING FORMATS**

Any editing format configured before can directly be applied. If there's not, users must start with configuring an editing format first, and then activate the editing format when it is desired in use.

# **Editing Format 1**

Enable

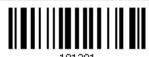

\*Disable

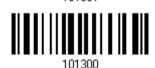

# **Editing Format 2**

Enable

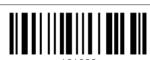

\*Disable

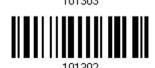

#### **Editing Format 3**

Enable

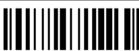

101305

\*Disable

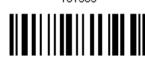

# **Editing Format 4**

Enable

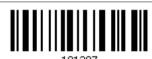

\*Disable

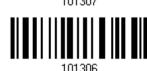

150

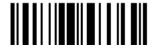

# **Editing Format 5**

Enable

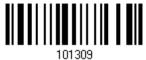

\*Disable

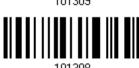

#### **5.1.2 EXCLUSIVE DATA EDITING**

By default, only barcodes found meeting with the criteria are processed by the editing formats. Those found not meeting with the criteria are processed normally.

When "Exclusive Data Editing" is enabled, all barcodes read by the scanner must be processed by the editing formats. If data is found excluded from all enabled editing formats (= not meeting with the specified criteria), the scanner will not accept the reading, and therefore, data will not be transmitted.

Yes

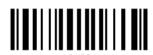

10120

No II

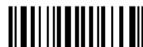

101200

# 5.2 HOW TO CONFIGURE EDITING FORMATS

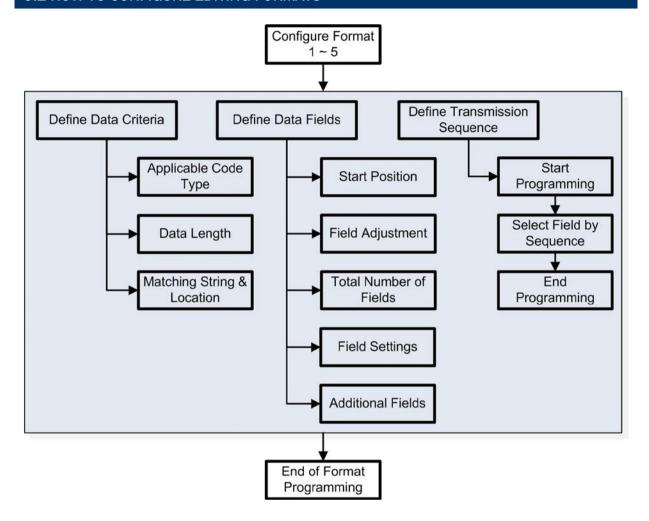

#### 5.2.1 SELECT FORMAT TO CONFIGURE

#### **Start Programming Format**

Select one editing format (Format  $1\sim5$ ) and the parameters pertaining to the editing format can then be configured – applicable code type, data length, matching string & location, start position, field adjustment, total number of fields, field settings (field-dividing rule), additional fields, and field transmission sequence.

▶ Up to five different formats can be specified.

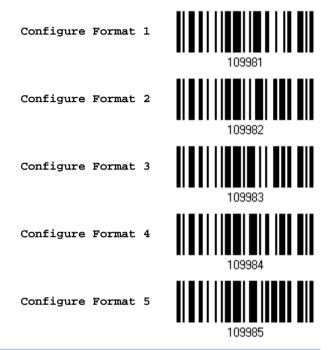

Note: Before completing the programming of an editing format, having the scanner read any barcode for parameters other than those pertaining to the editing format will automatically abort the programming process.

# **End Programming Format**

After configuring all the desired parameters, have the scanner read the "End Programming Format" barcode, which can be located at the bottom of every even page in this chapter.

End Programming Format

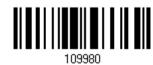

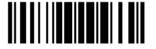

# **5.2.2 RESTORE DEFAULT FORMAT**

Select an existing editing format and have the defaults restored. The default settings of an editing format are listed below.

| Editing format                      | Defaults             |  |  |
|-------------------------------------|----------------------|--|--|
| Applicable Code Type                | All                  |  |  |
| Data Length                         | 0 (No qualification) |  |  |
| Matching String                     | Disable              |  |  |
| Matching String Location            | None                 |  |  |
| Start Position                      | From head            |  |  |
| Field Adjustment                    | No adjustment        |  |  |
| Total Number of Fields              | 1                    |  |  |
| Field Setting – field-dividing rule | Not configured       |  |  |
| Additional Fields                   | None                 |  |  |
| Field Transmission Sequence         | F1                   |  |  |

Restore Default Format

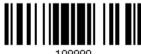

109990

# 5.3 CONFIGURING FORMAT — DEFINE DATA CRITERIA

Three applicable conditions can be configured to check whether the data read by the scanner can be processed by the particular editing format.

Note: Data editing cannot be performed unless the three conditions are all met.

# **5.3.1 APPLICABLE CODE TYPE**

By default, barcodes of all the supported symbologies will be processed by any editing format previously configured and enabled. For quick configuration, first clear all, and then select the desired symbologies.

Note: It must have at least one symbology selected.

\*Apply to All

Clear All

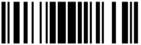

# **Editing Format for Codabar**

\*Apply

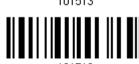

Do Not Apply

# **Editing Format for Code 39**

\*Apply

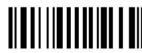

Do Not Apply

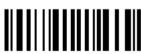

# **Editing Format for Code 93**

\*Apply

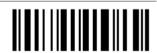

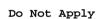

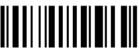

# **Editing Format for Code 128**

\*Apply

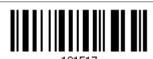

Do Not Apply

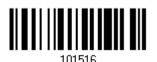

# Editing Format for GS1-128 & GS1 DataBar

\*Apply

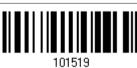

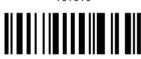

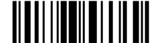

# **Editing Format for ISBT 128**

\*Apply

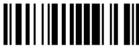

10155

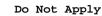

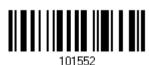

# **Editing Format for EAN-8**

\*Apply

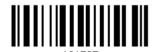

Do Not Apply

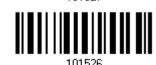

# Editing Format for EAN-8 Addon 2

\*Apply

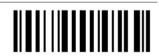

Do Not Apply

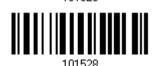

# Editing Format for EAN-8 Addon 5

\*Apply

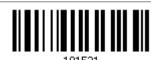

Do Not Apply

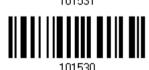

# **Editing Format for EAN-13**

\*Apply

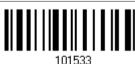

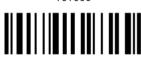

101532

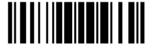

# Editing Format for EAN-13 Addon 2

\*Apply

101525

Do Not Apply

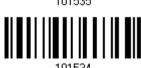

# Editing Format for EAN-13 Addon 5

\*Apply

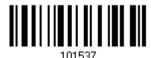

Do Not Apply

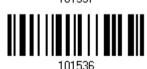

# **Editing Format for French Pharmacode**

\*Apply

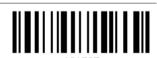

Do Not Apply

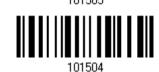

# **Editing Format for Italian Pharmacode**

\*Apply

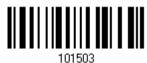

Do Not Apply

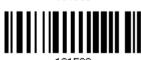

# **Editing Format for Industrial 25**

\*Apply

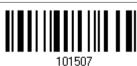

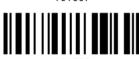

101506

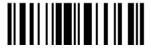

# **Editing Format for Interleaved 25**

\*Apply

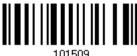

Do Not Apply

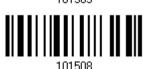

# **Editing Format for Matrix 25**

\*Apply

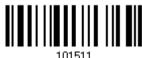

Do Not Apply

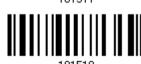

# **Editing Format for MSI**

\*Apply

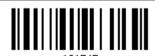

Do Not Apply

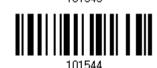

# **Editing Format for Plessey**

\*Apply

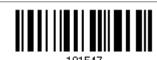

Do Not Apply

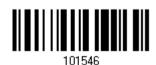

# **Editing Format for Telepen**

\*Apply

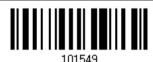

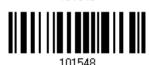

159

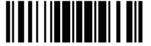

# **Editing Format for UPC-A**

\*Apply

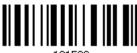

101539

Do Not Apply

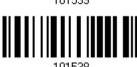

# Editing Format for UPC-A Addon 2

\*Apply

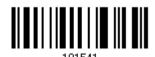

Do Not Apply

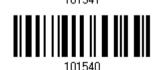

# Editing Format for UPC-A Addon 5

\*Apply

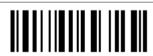

Do Not Apply

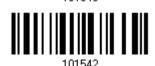

# **Editing Format for UPC-E**

\*Apply

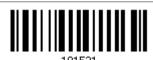

Do Not Apply

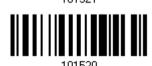

# Editing Format for UPC-E Addon 2

\*Apply

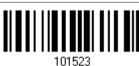

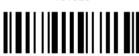

101522

# Editing Format for UPC-E Addon 5

\*Apply

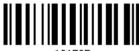

101525

Do Not Apply

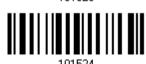

# **Editing Format for Code 11**

\*Apply

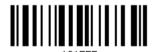

Do Not Apply

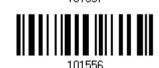

# **Editing Format for PDF417**

\*Apply

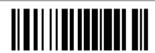

Do Not Apply

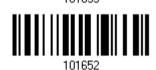

# **Editing Format for MicroPDF417**

\*Apply

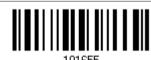

Do Not Apply

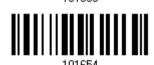

# **Editing Format for Data Matrix**

\*Apply

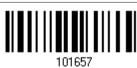

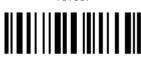

101656

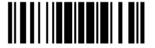

# **Editing Format for Maxicode**

\*Apply

104.050

101659

Do Not Apply

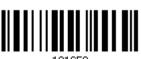

# **Editing Format for QR Code**

\*Apply

101004

Do Not Apply

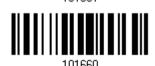

# **Editing Format for MicroQR**

\*Apply

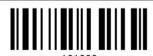

Do Not Apply

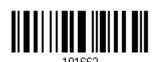

### **Editing Format for Aztec**

\*Apply

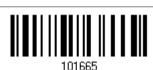

Do Not Apply

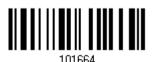

# 5.3.2 DATA LENGTH

The length must include prefix, suffix (0x0d by default), length code, etc. By default, barcodes of any length (character count) are eligible for data editing.

- Specify a value.
- When zero is given to both, the scanner will not perform the length qualification.

I) Read the barcode below to specify Max. Length or Min. Length separately, and follow steps 2~3.

Max. Length

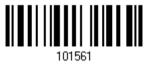

Min. Length

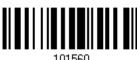

- 2) Read the "Decimal Value" barcode on page 187 for the desired length.
- 3) Read the "Validate" barcode on the same page to complete this setting.

#### **5.3.3 MATCHING STRING & LOCATION**

By default, no matching string is specified, and therefore, it is disabled. Enable this feature by specifying a matching string; up to four characters are allowed.

- ▶ When the Matching String Location is zero, the scanner will only check for the existence of the matching string in the barcode data.
- > Specify a value to indicate where the matching string starts in the barcode data.
- I) Read the barcode to specify a matching string.

Matching String...

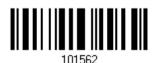

- 2) Read the "Hexadecimal Value" barcode on page 188 for the desired character string.
- 3) Read the "Validate" barcode to complete this setting.
- 4) Read the barcode to specify the location of the matching string.

Location of Matching String...

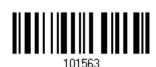

- 5) Read the "Decimal Value" barcode on page 187 for the desired location.
- 6) Read the "Validate" barcode on the same page to complete this setting.

163

# 5.4 CONFIGURING FORMAT — DEFINE DATA FIELD

# **5.4.1 START POSITION**

Data can be divided into fields in one of the following direction -

- from head (F1) to tail (F5)
- from tail (F1) to head (F5)

\*From Head

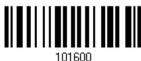

From Tail

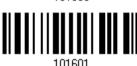

# **5.4.2 FIELD ADJUSTMENT**

Apply equal length to all fields, if necessary. If data is found longer than specified, it will be truncated automatically. When data is found shorter, it will add "Space" (0x20) to field.

\*No adjustment

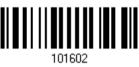

Set length to adjust fields... (\*0)

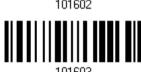

- I) Read the barcode above to adjust field by length.
- 2) Read the "Decimal Value" barcode on page 187 for the desired field length.
- 3) Read the "Validate" barcode on the same page to complete this setting.

# **5.4.3 TOTAL NUMBER OF FIELDS**

Data can be divided into at most 6 fields; each of them is numbered from F1 to F6 accordingly. However, only F1~F5 can be configured.

▶ The total number of fields must be specified correctly. If three fields are configured for the editing format, the data characters after F3 will be assigned to F4 automatically. This feature is quite useful especially when data of variable lengths is processed by editing formats.

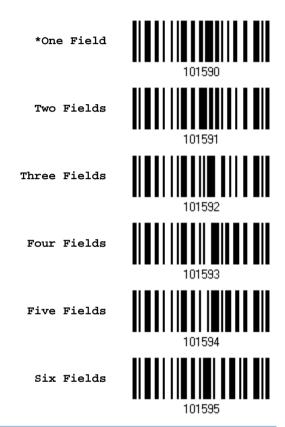

Note: The number of configurable fields is always one less than the total number of fields specified. The extra data characters beyond the last field configured will be automatically assigned to the next field.

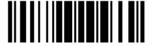

#### 5.4.4 FIELD SETTINGS

Data eligible for editing formats is divided into fields by user-specified rules – either using the field terminating string or specified field length.

#### By Terminating String

Specify the field terminating string. Up to two characters are allowed. The scanner will search for the occurrence of this particular string in the data.

▶ By default, this string will be included in the field.

#### By Length

Alternatively, you may simply specify the field length. The scanner will assign the next specified number of characters into the field.

#### Field 1 Setting

1. Read the barcode below to divide field 1 by a specified terminating string.

Select Field Separator to Divide Field 1...

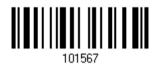

- 2. Read the "Hexadecimal Value" barcode on page 188 for the desired character string.
- 3. Read the "Validate" barcode to complete this setting.
- 4. Read the "Discard Separator" barcode if the field separator is not desired in the field.

\*Include Separator

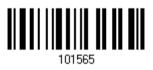

Discard Separator

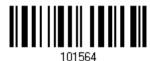

If not dividing the field by a specific separator, you may divide it by a specified length.

1. Read the barcode below to divide field 1 by length.

Divide Field 1 by Length

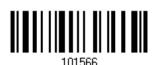

- 2. Read the "Decimal Value" barcode on page 187 for the desired field length.
- 3. Read the "Validate" barcode on the same page to complete this setting.

#### Field 2 Setting

1. Read the barcode below to divide field 2 by a specified terminating string.

Select Field Separator to Divide Field 2...

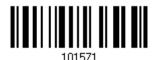

- 2. Read the "Hexadecimal Value" barcode on page 188 for the desired character string.
- 3. Read the "Validate" barcode to complete this setting.
- 4. Read the "Discard Separator" barcode if the field separator is not desired in the field.

\*Include Separator

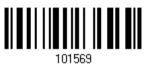

Discard Separator

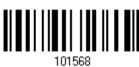

If not dividing the field by a specific separator, you may divide it by a specified length.

1. Read the barcode below to divide field 2 by length.

Divide Field 2 by Length

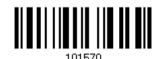

- 2. Read the "Decimal Value" barcode on page 187 for the desired field length.
- 3. Read the "Validate" barcode on the same page to complete this setting.

#### Field 3 Setting

1. Read the barcode below to divide field 3 by a specified terminating string.

Select Field Separator to Divide Field 3...

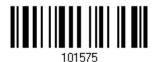

- 2. Read the "Hexadecimal Value" barcode on page 188 for the desired character string.
- 3. Read the "Validate" barcode to complete this setting.
- 4. Read the "Discard Separator" barcode if the field separator is not desired in the field.

\*Include Separator

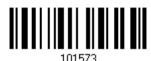

Discard Separator

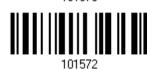

If not dividing the field by a specific separator, you may divide it by a specified length.

1. Read the barcode below to divide field 3 by length.

Divide Field 3 by Length

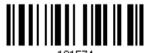

101574

- 2. Read the "Decimal Value" barcode on page 187 for the desired field length.
- 3. Read the "Validate" barcode on the same page to complete this setting.

#### Field 4 Setting

1. Read the barcode below to divide field 4 by a specified terminating string.

Select Field Separator to Divide Field 4...

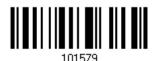

- 2. Read the "Hexadecimal Value" barcode on page 188 for the desired character string.
- 3. Read the "Validate" barcode to complete this setting.
- 4. Read the "Discard Separator" barcode if the field separator is not desired in the field.

\*Include Separator

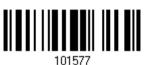

Discard Separator

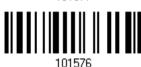

If not dividing the field by a specific separator, you may divide it by a specified length.

1. Read the barcode below to divide field 4 by length.

Divide Field 4 by Length

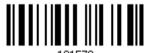

101578

- 2. Read the "Decimal Value" barcode on page 187 for the desired field length.
- 3. Read the "Validate" barcode on the same page to complete this setting.

#### Field 5 Setting

1. Read the barcode below to divide field 5 by a specified terminating string.

Select Field Separator to Divide Field 5...

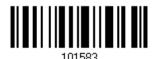

- 2. Read the "Hexadecimal Value" barcode on page 188 for the desired character string.
- 3. Read the "Validate" barcode to complete this setting.
- 4. Read the "Discard Separator" barcode if the field separator is not desired in the field.

\*Include Separator

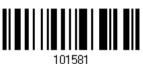

Discard Separator

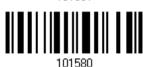

If not dividing the field by a specific separator, you may divide it by a specified length.

1. Read the barcode below to divide field 5 by length.

Divide Field 5 by Length

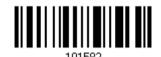

- Read the "Decimal Value" barcode on page 187 for the desired field length.
- 3. Read the "Validate" barcode on the same page to complete this setting.

2.

#### **Additional Fields**

Up to five additional fields can be created for each editing format; each of them is numbered from AF1 to AF5 accordingly.

▶ If "Keyboard Wedge" or "USB HID" is configured for interface, Key Type and Key Status will then become applicable. Decide whether to apply Key Status when "Normal Key" is selected for Key Type.

| Key Type   |                                        | Key Status                     |  |  |  |
|------------|----------------------------------------|--------------------------------|--|--|--|
| Scan Code  | Up to 2 scan code values are allowed.  | N/A                            |  |  |  |
| Normal Key | Up to 4 character strings are allowed. | ▶ Add Shift                    |  |  |  |
|            |                                        | Add Left Ctrl                  |  |  |  |
|            |                                        | Add Left Alt                   |  |  |  |
|            |                                        | ▶ Add Right Ctrl               |  |  |  |
|            |                                        | Add Right Alt                  |  |  |  |
|            |                                        | Refer to Keyboard Wedge Table. |  |  |  |

1. Read the barcode below to specify an additional field, one at a time.

Additional Field 1...

Additional Field 2...

101584

Additional Field 2...

101585

Additional Field 3...

101586

Additional Field 4...

101587

Additional Field 5...

- 2. Read the "Hexadecimal Value" barcode on page 188 for the desired additional field.
- 3. Read the "Validate" barcode to complete this setting.

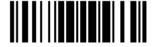

# **5.4.5 PAUSE FIELD SETTING**

#### **Pause Field Time**

Limit the pause time interval  $(1\sim16)$ . By default, it is set to 1 second.

Pause Field Time 1~16 sec. (\*1)

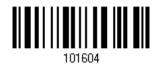

- Read the barcode above to specify the time interval for the Pause Field. (It is set to 1 by default.)
- 2. Read the "<u>Decimal Value</u>" barcode on page 187. For example, read "1" and "0" for setting the Pause Field Time to 10 seconds.
- 3. Read the "Validate" barcode on the same page to complete this setting.

# 5.5 CONFIGURING FORMAT — DEFINE TRANSMISSION SEQUENCE

After configuring the data fields and additional fields, you must now program the transmission sequence of these fields that comprise the final data. This field transmission sequence can be assigned in any desired order and fields can be assigned multiple times as well.

Note: Up to twelve fields can be assigned.

I) Read the "Start" barcode to begin with programming the field transmission sequence.

Start Programming...

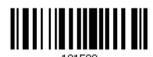

2) Program the transmission sequence by reading the desired fields as well as additional fields.

Field 1

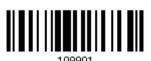

Field 2

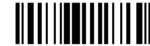

Field 3

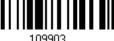

Field 4

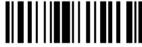

Field 5

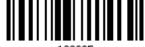

Field 6

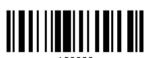

Additional Field 1

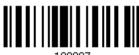

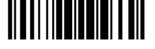

173

Additional Field 2

109908

Additional Field 3

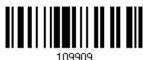

Additional Field 4

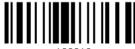

109910

Additional Field 5

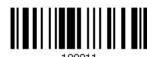

Pause Field

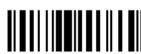

109912

Null Character Field

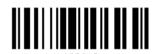

3) Read the "End" barcode to complete this setting.

End Programming...

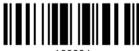

109994

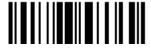

# 5.6 PROGRAMMING EXAMPLES

#### 5.6.1 EXAMPLE I

#### Extract data from the 10th character to the 19th character...

The editing format should be configured as follows:

- 1. Read the "Enter Setup" barcode to enter the Configuration Mode.
- 2. Read the "Configure Format 1" barcode.
- 3. Read the "Clear All" and "Code 128" barcodes for applicable code type.
- 4. Read the "Three Fields" barcode.
- Read the "Divide Field 1 by Length" barcode, and set length to 9.
   Field 1 data starts from the 1<sup>st</sup> character to the 9<sup>th</sup> character.
- Read the "Divide Field 2 by Length" barcode, and set length to 10.
   Field 2 data starts from the 10<sup>th</sup> character to the 19<sup>th</sup> character.
- 7. Read the "Start (Programming)" barcode to program the transmission sequence.
- 8. Read the "Field 2" barcode.
- 9. Read the "End" barcode to complete the transmission sequence setting.
- 10. Read the "End Programming Format" barcode to complete the setting of Editing Format 1.
- 11. Read the "Enable Format 1" barcode to apply Editing Format 1 to Code 128.
- 12. Read the "Update" barcode to exit the Configuration Mode.

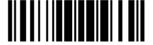

175

#### 5.6.2 EXAMPLE II

#### Extract the date code, item number, and quantity information from barcodes.

Data in a barcode is encoded like this:

- From the 1<sup>st</sup> character to the 6<sup>th</sup> character is the date code.
- From the 7<sup>th</sup> character to the dash '-' character is the item number.
- After the dash '-' character is the quantity information.

Data will be transmitted like this:

▶ The item number goes first, then a TAB character, followed by the date code, then another TAB character, and finally the quantity information.

The editing format should be configured as follows:

- 1. Read the "Enter Setup" barcode to enter the Configuration Mode.
- 2. Read the "Configure Format 2" barcode.
- 3. Read the "Three Fields" barcode.
- Read the "Divide Field 1 by Length" barcode, and set length to 6.
   Field 1 data starts from the 1<sup>st</sup> character to the 6<sup>th</sup> character.
- 5. Read the "Select Field Separator to Divide Field 2" barcode, and use a dash '-' character. Field 2 data starts from the 7<sup>th</sup> character until the dash '-' character is met.
- 6. Read the "Additional Field 1" barcode, and use a tab character for the field.
- 7. Read the "Start (Programming)" barcode to program the transmission sequence.
- 8. Read the "Field 2", "Additional Field 1", "Field 1", "Additional Field 1", "Field 3" barcodes.
- 9. Read the "End" barcode to complete the transmission sequence (F2 A1 F1 A1 F3) setting.
- 10. Read the "End Programming Format" barcode to complete the setting of Editing Format 1.
- 11. Read the "Enable Format 2" barcode to apply Editing Format 2 to all code types.
- 12. Read the "Update" barcode to exit the Configuration Mode.

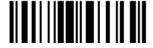

# **SPECIFICATIONS**

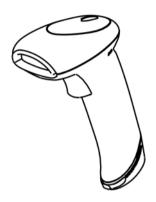

| Optical Characteristics |           | 1504P                                                  |  |  |  |  |
|-------------------------|-----------|--------------------------------------------------------|--|--|--|--|
| Scan Engine             |           | 2D Imager                                              |  |  |  |  |
| Light Source            |           | Aiming pattern: 623nm LED                              |  |  |  |  |
|                         |           | Illumination: White LED x 2 (Cool White CRI typ. 70nm) |  |  |  |  |
| Physical Characteristic | S         |                                                        |  |  |  |  |
| Switch                  |           | Tactile switch                                         |  |  |  |  |
| Indication              |           | Dual-color LED (Red/Green) and beeper                  |  |  |  |  |
| Interface Options       |           | Keyboard Wedge, USB HID, USB Virtual COM               |  |  |  |  |
| Weight                  |           | Approx. 149 g                                          |  |  |  |  |
| Power Adaptor           |           |                                                        |  |  |  |  |
| Input                   |           | AC 100~240 V, 50/60 Hz                                 |  |  |  |  |
| Output                  |           | DC 5V, 1A                                              |  |  |  |  |
| Power Consumption       | Standby   | 50 mA                                                  |  |  |  |  |
|                         | Operating | 280 mA                                                 |  |  |  |  |
| Operating Temperatu     | ire       | 0 °C to 40 °C                                          |  |  |  |  |
| Environmental Charact   | teristics |                                                        |  |  |  |  |
| Temperature Operating   |           | 0 °C to 50 °C                                          |  |  |  |  |
|                         | Storage   | -20 °C to 60 °C                                        |  |  |  |  |
| Humidity                | Operating | 10% to 90%                                             |  |  |  |  |
| (Non-condensing)        | Storage   | 5% to 95%                                              |  |  |  |  |

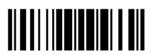

| Desigtance                        |                                                     |  |  |  |  |  |  |
|-----------------------------------|-----------------------------------------------------|--|--|--|--|--|--|
| Resistance                        |                                                     |  |  |  |  |  |  |
| Impact Resistance                 | 1.2 m, 5 drops per 6 sides                          |  |  |  |  |  |  |
| Splash / Dust Resistance          | IP 30                                               |  |  |  |  |  |  |
| Electrostatic Discharge           | ± 15 kV air discharge, ± 8 kV contact discharge     |  |  |  |  |  |  |
| Programming Support               |                                                     |  |  |  |  |  |  |
| Configuration via Setup Barcodes  | Use setup barcodes or host serial commands.         |  |  |  |  |  |  |
| Software                          | Windows®-based ScanMaster                           |  |  |  |  |  |  |
| Firmware upgradeable              | Download firmware updates via the download utility. |  |  |  |  |  |  |
| Accessories (√ means "supported") |                                                     |  |  |  |  |  |  |
| Auto-Sense Stand                  | ✓                                                   |  |  |  |  |  |  |
| Keyboard Wedge Cable              | √                                                   |  |  |  |  |  |  |
| USB Cable                         | $\sqrt{}$                                           |  |  |  |  |  |  |

# FIRMWARE UPGRADE

# **USING USB VIRTUAL COM**

- I) Connect the USB cable between the scanner and the computer.
  - If using USB Virtual COM for the first time, you must install its driver beforehand.
- 2) For Windows platform, read the following barcodes in sequence to configure the scanner to use USB VCOM\_CDC as download interface.

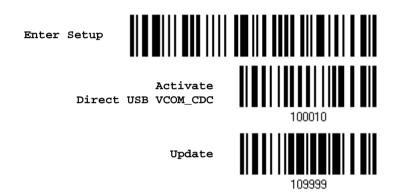

For non-Windows platform, read the following barcodes in sequence to configure the scanner to use USB Virtual COM as download interface.

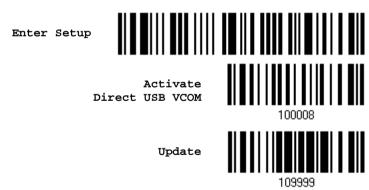

3) Read the following barcodes in sequence for the scanner to enter the download mode. The scanner will respond with beeps to indicate it is ready for downloading.

Enter Setup

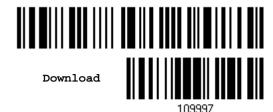

4) Run the download utility "ProgLoad.exe" on the computer.

| Kernel Program | User Program   |
|----------------|----------------|
| K150x_V*.shx   | STD150x_V*.shx |

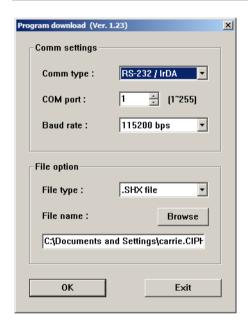

- ▶ For the communication settings, select "RS-232/IrDA" and specify the correct COM port for USB Virtual COM interface.
- Ignore the baud rate setting.
- For the file option, click [Browse] to select the target file for firmware update.
- Click [OK].

5) After upgrading kernel, you will need to restart the scanner manually.

After upgrading the user program, the scanner will automatically restart itself once the download is completed successfully.

Note: The output interface remains unchanged as specified in step 2 (=USB Virtual COM).

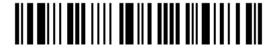

# **HOST SERIAL COMMANDS**

# **SERIAL COMMANDS**

D

Purpose To disable the scanner.

Remarks "D"

Ε

Purpose To enable the scanner.

Remarks "E"

#### #@ nnnnnn <CR>

Purpose To configure the scanner.

Remarks nnnnnn – the six digits of command parameters.

For example, "109952" is to list the current Code ID settings.

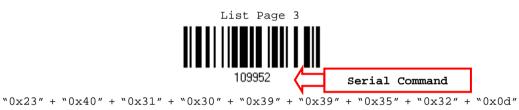

Note: After configuring the scanner, send the serial command "#@109999" to save the settings.

### #@ - - - - < CR >

Purpose To halt the scanner.

Remarks "0x23" + "0x40" + "0x2d" + "0x2d" + "0x2d" + "0x2d" + "0x0d"

### #@ .... <CR>

Purpose To resume operation.

Remarks "0x23" + "0x40" + "0x2e" + "0x2e" + "0x2e" + "0x2e" + "0x0d"

#### #@////<CR>

Purpose To respond with a beep.

Remarks 0x23'' + 0x40'' + 0x2f'' + 0x2f'' + 0x2f'' + 0x2f'' + 0x0d''

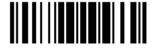

#### #@TRIGOFF<CR>

Purpose Disable software trigger

Remarks "0x23" + "0x40" + "0x54" + "0x52" + "0x49" + "0x47" + "0x4f" + "0x46" + "0x0d"

#### #@TRIGON<CR>

Purpose Enable software trigger

Remarks "0x23" + "0x40" + "0x54" + "0x52" + "0x49" + "0x47" + "0x4f" + "0x4e" + "0x0d"

#### **EXAMPLE**

Run HyperTerminal.exe on the host computer to send serial commands to the scanner via USB Virtual COM.

For the scanner to stop immediately –

D

For the scanner to resume working –

Е

▶ For the scanner to change the beeper to medium volume and beep –

#@101011<CR>

#@///<CR>

For the scanner to change the beeper to minimal volume and beep –

#@101010<CR>

#@///<CR>

▶ For the scanner to change the beeper frequency to 8 kHz (for Good Read Beep only) and beep —

#@101001<CR>

#@///<CR>

▶ For the scanner to change the beeper length to longest (for Good Read Beep only) and beep —

#@101008<CR>

#@///<CR>

▶ For the scanner to save the settings, send the serial command "#@109999" -

#@101011<CR>

#@109999<CR>

Note: Configure more than one scanner connected to the host via USB Virtual COM. To identify the scanner, please end the serial command to have it respond with a beep.

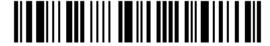

# **KEYBOARD WEDGE TABLE**

| "App | "Apply" Special Keyboard |      |    |   |   |   |   |     |        |
|------|--------------------------|------|----|---|---|---|---|-----|--------|
|      | 0                        | 1    | 2  | 3 | 4 | 5 | 6 | 7   | 8      |
| 0    |                          | F2   | SP | 0 | @ | Р | ` | р   | 0      |
| 1    | INS                      | F3   | !  | 1 | А | Q | а | q   | 0      |
| 2    | DLT                      | F4   |    | 2 | В | R | b | r   | 2      |
| 3    | Home                     | F5   | #  | 3 | С | S | С | S   | 3      |
| 4    | End                      | F6   | \$ | 4 | D | Т | d | t   | 4      |
| 5    | Up                       | F7   | %  | 5 | E | U | е | u   | (5)    |
| 6    | Down                     | F8   | &  | 6 | F | V | f | V   | 6      |
| 7    | Left                     | F9   | •  | 7 | G | W | g | w   | 7      |
| 8    | BS                       | F10  | (  | 8 | Н | Х | h | x   | 8      |
| 9    | HT                       | F11  | )  | 9 | ı | Υ | i | У   | 9      |
| Α    | LF                       | F12  | *  | : | J | Z | j | Z   |        |
| В    | Right                    | ESC  | +  | ; | K | [ | k | {   |        |
| С    | PgUp                     | Exec | ,  | < | L | \ | I | 1   |        |
| D    | CR                       | CR*  | -  | = | М | ] | m | }   |        |
| E    | PgDn                     |      |    | > | N | ^ | n | ~   |        |
| F    | F1                       |      | /  | ? | О | _ | О | Dly | ENTER* |

Note: (1) 0~9: Digits of numeric keypad.

(2) CR\*/ENTER\*: ENTER key on the numeric keypad.

| "Bypass" Special Keyboard |    |     |    |   |   |   |   |     |   |
|---------------------------|----|-----|----|---|---|---|---|-----|---|
|                           | 0  | 1   | 2  | 3 | 4 | 5 | 6 | 7   | 8 |
| 0                         |    |     | SP | 0 | @ | Р | ` | р   |   |
| 1                         |    |     | į  | 1 | Α | Q | а | q   |   |
| 2                         |    |     | ·· | 2 | В | R | b | r   |   |
| 3                         |    |     | #  | 3 | С | S | С | S   |   |
| 4                         |    |     | \$ | 4 | D | Т | d | t   |   |
| 5                         |    |     | %  | 5 | E | U | е | u   |   |
| 6                         |    |     | &  | 6 | F | V | f | V   |   |
| 7                         |    |     | ı  | 7 | G | W | g | w   |   |
| 8                         | BS |     | (  | 8 | Н | X | h | х   |   |
| 9                         | HT |     | )  | 9 | I | Υ | i | у   |   |
| Α                         | LF |     | *  | : | J | Z | j | z   |   |
| В                         |    | ESC | +  | ; | K | [ | k | {   |   |
| С                         |    |     | ,  | < | L | \ | I | 1   |   |
| D                         | CR |     | -  | = | М | ] | m | }   |   |
| E                         |    |     |    | > | N | ^ | n | ~   |   |
| F                         |    |     | /  | ? | О | _ | О | Dly |   |

Note: (1)  $@\sim @$ : Digits of numeric keypad. (2) CR\*/ENTER\*: ENTER key on the numeric keypad.

# **KEY TYPE & STATUS**

#### **KEY TYPE**

If "Keyboard Wedge" or "USB HID" is configured for interface, Key Type and Key Status will then become applicable.

\*Normal

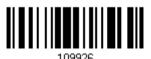

Scan Code

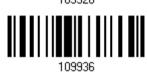

# **KEY STATUS**

Decide whether or not to change key status when "Normal Key" is selected for Key Type.

Add Shift

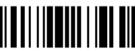

109930

Add Left Ctrl

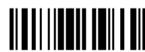

109931

Add Right Ctrl

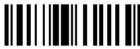

109933

Add Left Alt

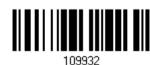

Add Right Alt

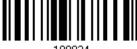

109934

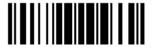

185

#### **EXAMPLE**

#### **KEY TYPE = NORMAL**

For example, if you want to program the character "!" as the prefix code:

- 1. Read the "Configure Prefix" barcode.
- 2. Read the "Hexadecimal Value" barcode on page 188 for "2" and "1".
- 3. Read the "Validate" barcode to complete this setting.

#### **KEY TYPE = SCAN CODE**

For example, if you want to program the character "a" (= "1C" on the scan code table) as the prefix code:

- 1. Read the "Configure Prefix" barcode.
- 2. Read the "Scan Code" barcode.
- 3. Read the "Hexadecimal Value" barcode on page 188 for "1" and "C".
- 4. Read the "Validate" barcode to complete this setting.

#### KEY TYPE = NORMAL + KEY STATUS = SHIFT

For example, if you want to program the character "!" (= "Shift" + "1" on keyboard) as the prefix code:

- 1. Read the "Configure Prefix" barcode.
- 2. Read the "Add Shift" barcode.
- 3. Read the "Hexadecimal Value" barcode on page 188 for "3" and "1".
- 4. Read the "Validate" barcode to complete this setting.

# KEY TYPE = NORMAL + KEY STATUS = CTRL

For example, if you want to program "Ctrl+A" and "Ctrl+\$" as the prefix code:

- 1. Read the "Configure Prefix" barcode.
- 2. Read the "Add Left Ctrl" barcode.
- 3. Read the "<u>Hexadecimal Value</u>" barcode on page 188 for "4", "1" (= "A").
- 4. Read the "Add Left Ctrl" barcode.
- 5. Read the "<u>Hexadecimal Value</u>" barcode on page 188 for "2", "4" (= "\$").
- 6. Read the "Validate" barcode to complete this setting.

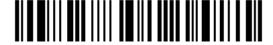

# **Appendix IV**

# **NUMERAL SYSTEMS**

# **DECIMAL SYSTEM**

#### **Decimal**

109900

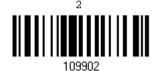

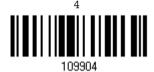

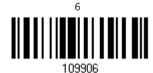

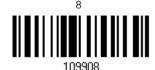

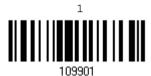

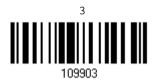

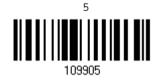

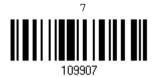

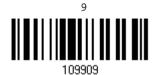

#### Validate the Values

Validate

Update

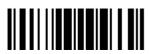

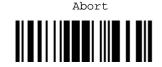

# **HEXADECIMAL SYSTEM**

#### Hexadecimal

0

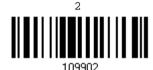

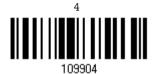

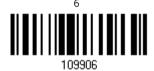

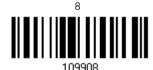

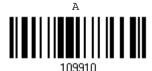

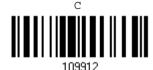

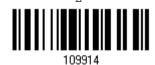

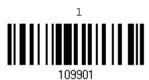

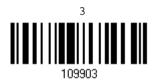

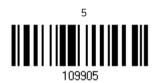

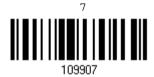

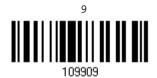

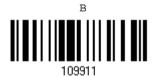

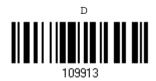

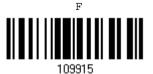

188

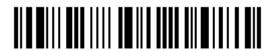

Enter Setup

# Validate the Values

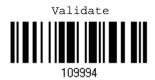

# ASCII TABLE

|   | 0   | 1   | 2  | 3 | 4 | 5 | 6 | 7   |  |
|---|-----|-----|----|---|---|---|---|-----|--|
| 0 |     | DLE | SP | 0 | @ | Р | ` | р   |  |
| 1 | SOH | DC1 | į  | 1 | Α | Q | а | q   |  |
| 2 | STX | DC2 | п  | 2 | В | R | b | r   |  |
| 3 | ETX | DC3 | #  | 3 | С | S | С | S   |  |
| 4 | EOT | DC4 | \$ | 4 | D | Т | d | t   |  |
| 5 | ENQ | NAK | %  | 5 | Е | U | е | u   |  |
| 6 | ACK | SYN | &  | 6 | F | V | f | V   |  |
| 7 | BEL | ETB | •  | 7 | G | W | g | w   |  |
| 8 | BS  | CAN | (  | 8 | Н | X | h | x   |  |
| 9 | HT  | EM  | )  | 9 | I | Υ | i | у   |  |
| Α | LF  | SUB | *  | : | J | Z | j | z   |  |
| В | VT  | ESC | +  | ; | K | [ | k | {   |  |
| С | FF  | FS  | ı  | < | L | \ | I | 1   |  |
| D | CR  | GS  | -  | = | М | ] | m | }   |  |
| E | so  | RS  |    | > | N | ^ | n | ~   |  |
| F | SI  | US  | /  | ? | О | _ | О | DEL |  |

Update

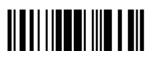

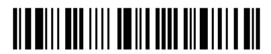

# Appendix V

# **READING DRIVER LICENSES**

The scanner is capable of reading 2D driver's licenses and other American Association of Motor Vehicle Administrators (AAMVA) compliant ID cards. For compliant 2D licensed card scanning, it decodes the information embedded in the ID cards to a formatted data. This appendix provides the setup barcodes required while ScanMaster utility provides GUI setup that is oganized and easy-to-use.

Note: The configured settings are saved in flash memory for access once a driver's license is read.

# LICENSE PARSING SETUP

\*License Parse Disable

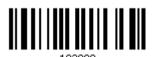

License Parse Enable

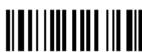

Parse Field Clear

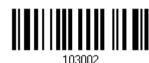

# **FILE TYPE**

You can check the file type of ANSI by scanning the barcode as below.

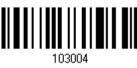

Update

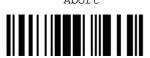

191

Abort

# **OUTPUT SEQUENCE SETUP**

The scanner supports arranging the sequences of license embedded data via separators and fields. In order to present data in a consistent format, some barcodes (ex. First Name, Middle Name/Initial, Last Name, Name suffix, Name Prefix, Birth Date and so on) will return data based on the calculated actual data contained in the ID barcode.

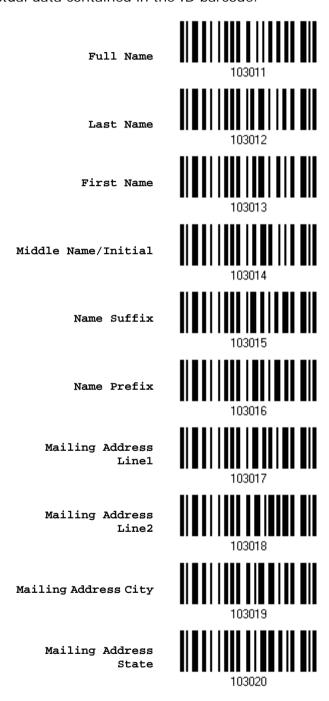

192

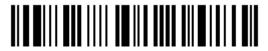

Mailing Address
Postal Code

10302

Home Address Line1

Home Address Line2

Home Address City

10302

Home Address State

10302

Home Address Postal

Home Address Postal Code

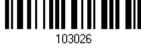

License ID Number

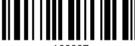

103027

License Class

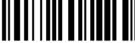

103028

License Restrictions

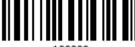

103029

License Endorsements

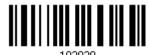

Height
(Feet and/or Inches)

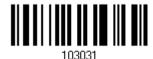

Height (Centimeters)

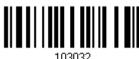

103032

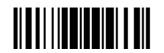

Update

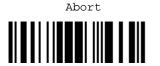

Weight (Pounds) Weight (Kilograms) Eye Color Hair Color License Expiration Birth Date Gender License Issue Date Issue Timestamp Number of Duplicates Medical Codes Organ Donor

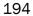

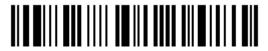

Nonresident Customer ID Social Security Number AKA Birth Date AKA Social Security Name AKA Full Name AKA Last Name AKA First Name AKA Middle Name/Initial AKA Name Suffix AKA Name Prefix Weight Range

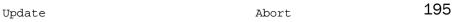

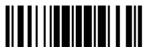

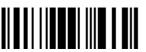

Document Discriminator Country Federal Commission Codes Place of Birth Audit Information Inventory Control Race/Ethnicity Std Vehicle Class Std Restrictions Std Endorsements Class Description Endorsement Description

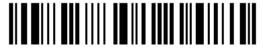

Restrictions Description

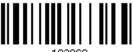

103069

Permit Class

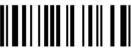

103070

Permit Expiration Date

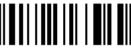

103071

Permit ID Number

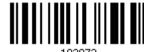

103072

Permit Issue Date

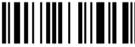

103073

Permit Restrictions

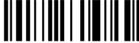

103074

Permit endorsements

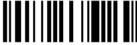

103075

Issuer ID Number

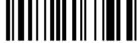

103076

Family Name Truncation

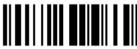

103077

First Name Truncation

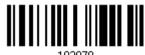

103070

Middle Name Truncation

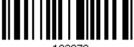

103079

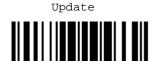

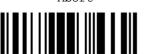

# SEPARATORS AND FIELDS

Define the separators that separate fields during the transmission sequence of data scanning. In addition to the built-in data elements, you can also specify up to 5 Additional Fields with 4 bytes characters. Program the transmission sequence by reading the desired fields as additional fields.

Note: Up to 5 separators can be assigned.

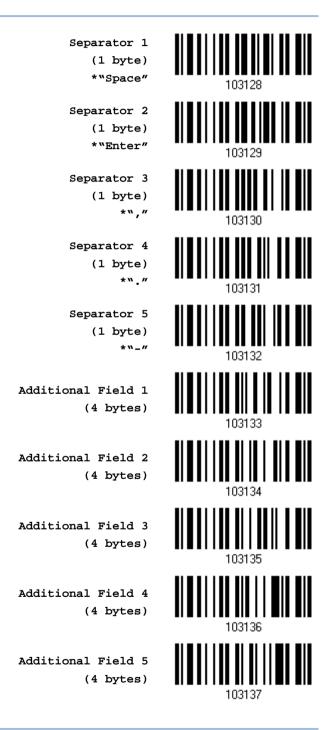

198

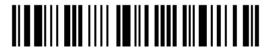

#### **EDIT SEPARATORS**

All the driver license fields can be split with a pre-selected separator, for example, "-" as First Name-Last Name or ":" as First Name:Last Name.

Edit Separator 2

Edit Separator 2

103139

Edit Separator 3

Edit Separator 4

103141

Edit Separator 5

- I) Read the barcode above to apply separator to driver license information separately, and follow steps 2~3.
- 2) Read the "<u>Hexadecimal Value</u>" barcode for the desired character string. For example, read "3" and "A" for the separator to split the data with character [:].
- 3) Read the "Validate" barcode on the same page to complete this setting.

Update

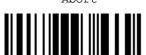

199

#### **EDIT FIELDS**

Up to five additional fields can be created for each editing format; each of them is numbered from Additional 1 to Additional 5 accordingly.

▶ If "Bluetooth® HID" or "USB HID" is configured for interface, Key Type and Key Status will then become applicable. You may decide whether or not to apply Key Status when "Normal Key" is selected for Key Type.

| Key Type   |                                        | Key Status                     |  |  |  |
|------------|----------------------------------------|--------------------------------|--|--|--|
| Scan Code  | Up to 2 scan code values are allowed.  | N/A                            |  |  |  |
| Normal Key | Up to 4 character strings are allowed. | ▶ Add Shift                    |  |  |  |
|            |                                        | Add Left Ctrl                  |  |  |  |
|            |                                        | Add Left Alt                   |  |  |  |
|            |                                        | Add Right Ctrl                 |  |  |  |
|            |                                        | Add Right Alt                  |  |  |  |
|            |                                        | Refer to Keyboard Wedge Table. |  |  |  |

Edit Additional Field 1 103143

Edit Additional Field 2

103144

Edit Additional Field 3

Edit Additional Field 4

Edit Additional Field 5

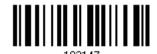

- I) Read the barcode above to specify an additional field, one at a time.
- 2) Read the "Hexadecimal Value" barcode for the desired additional field.
- 3) Read the "Validate" barcode on the same page to complete this setting.

# Appendix VI

# **KEYBOARD TYPE ONE-SCAN BARCODE**

# **KEYBOARD WEDGE**

PCAT (US)

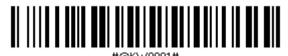

PCAT (French)

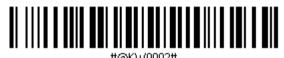

PCAT (German)

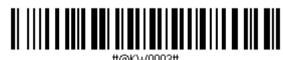

PCAT (Italian)

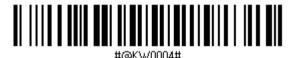

PCAT (Swedish)

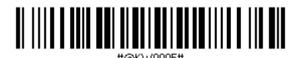

PCAT (Norwegian)

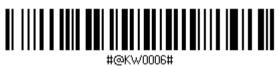

PCAT (UK)

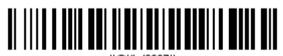

(Deleism)

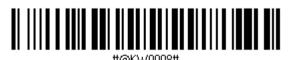

PCAT (Spanish)

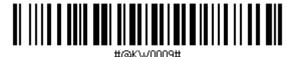

(Portuguese)

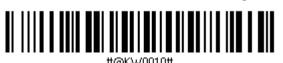

PS55 A01-1

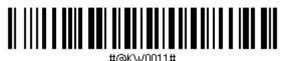

PS55 A01-2 (Japanese)

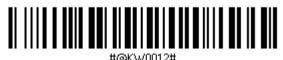

PS55 A01-3

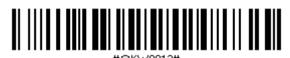

PS55 001-1

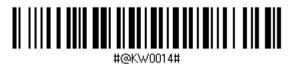

PS55 001-81

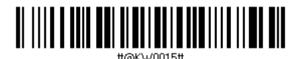

PS55 001-2

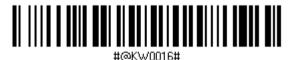

PS55 001-82

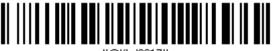

#@KW0017#

PS55 001-3

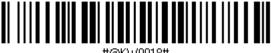

#@KW0018#

PS55 001-8A

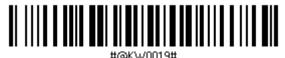

PS55 002-1, 003-1

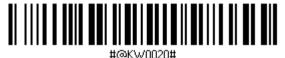

PS55 002-81, 003-81

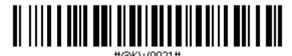

PS55 002-2, 003-2

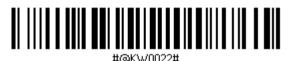

PS55 002-82, 003-82

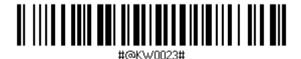

PS55 002-3, 003-3

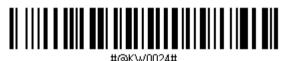

PS55 002-8A, 003-8A

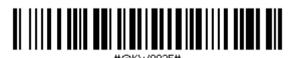

IBM 3477 Type 4 (Japanese)

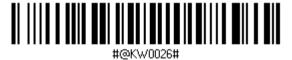

PS2-30

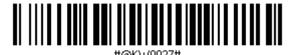

IBM 34XX/319X, Memorex Telex 122 Keys

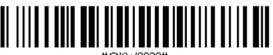

#@KW0028#

User-defined table

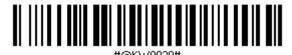

PCAT (Turkish)

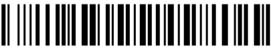

PCAT (Hungarian)

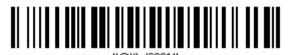

PCAT (Switzerland German)

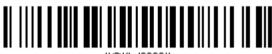

PCAT (Danish)

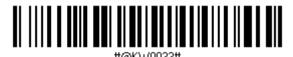

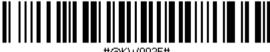

PCAT (Russian)

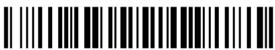

#### PCAT (Cyrillic on Russian)

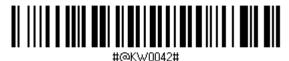

PCAT (Armenian)

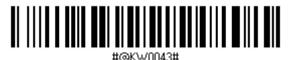

PCAT (Thai)

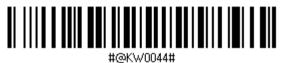

PCAT (Slovenian)

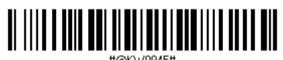

PCAT (Mexican Spanish)

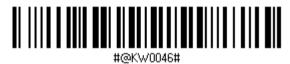

PCAT (Traditional Chinese)

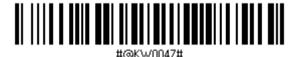

# **DIRECT USB HID**

PCAT (US)

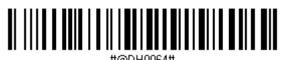

PCAT (French)

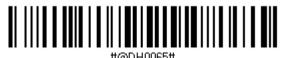

PCAT (German)

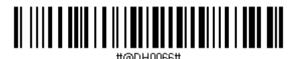

PCAT (Italian)

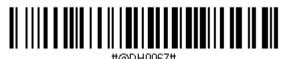

PCAT (Swedish)

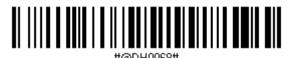

PCAT (Norwegian)

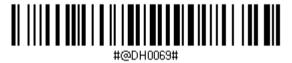

PCAT (UK)

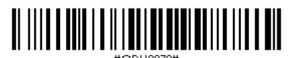

PCAT (Belgium)

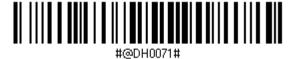

PCAT (Spanish)

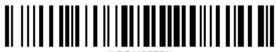

#@DH0072#

#### PCAT (Portuguese)

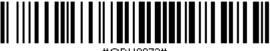

#@DH0073#

PS55 A01-2 (Japanese)

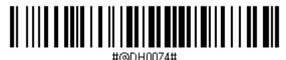

User-defined table

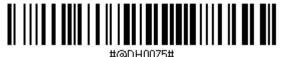

PCAT (Turkish)

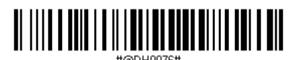

PCAT (Hungarian)

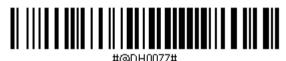

PCAT (Switzerland German)

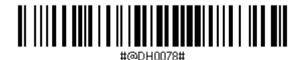

PCAT (Danish)

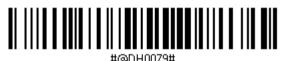

PCAT (Greek

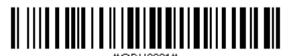

PCAT (Russian)

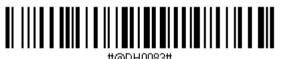

207

PCAT (Cyrillic on Russian)

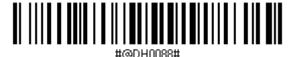

PCAT (Armenian)

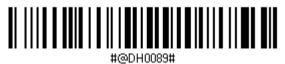

PCAT (Thai)

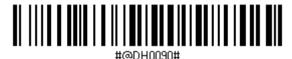

PCAT (Slovenian)

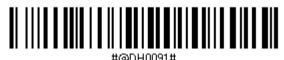

PCAT (Mexican Spanish)

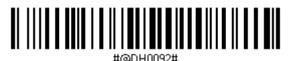

PCAT (Traditional Chinese)

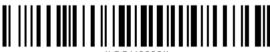

#@DH0093#